B6FH-0641-01

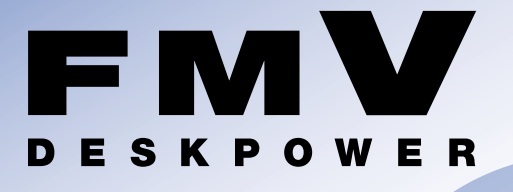

# **L70G/F,L70G,L50G, L70GN,L50GN**

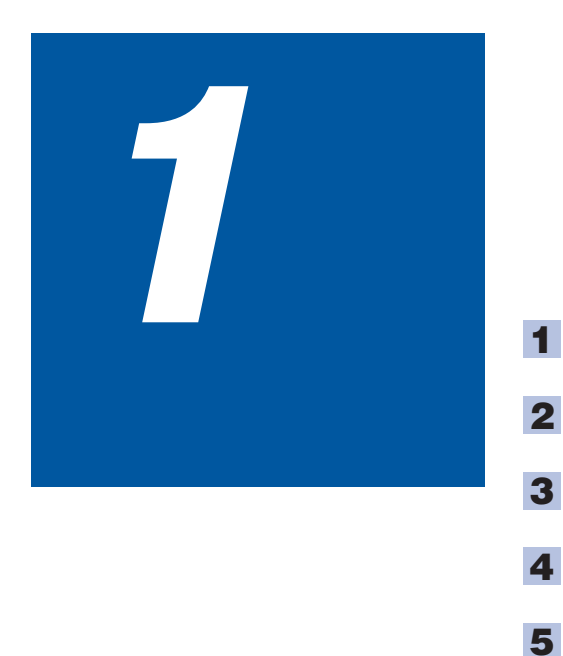

**FUJITSU** 

**6**

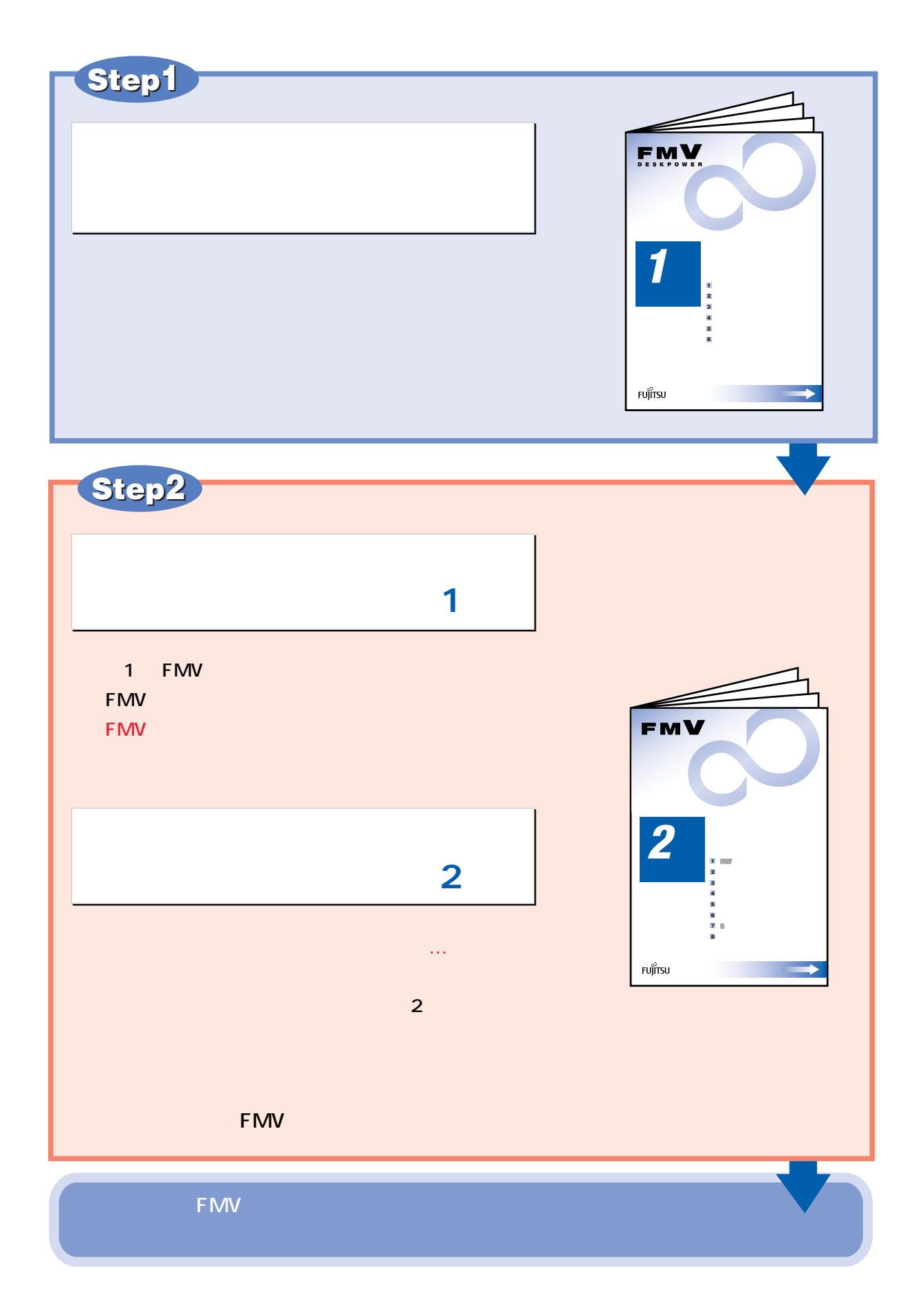

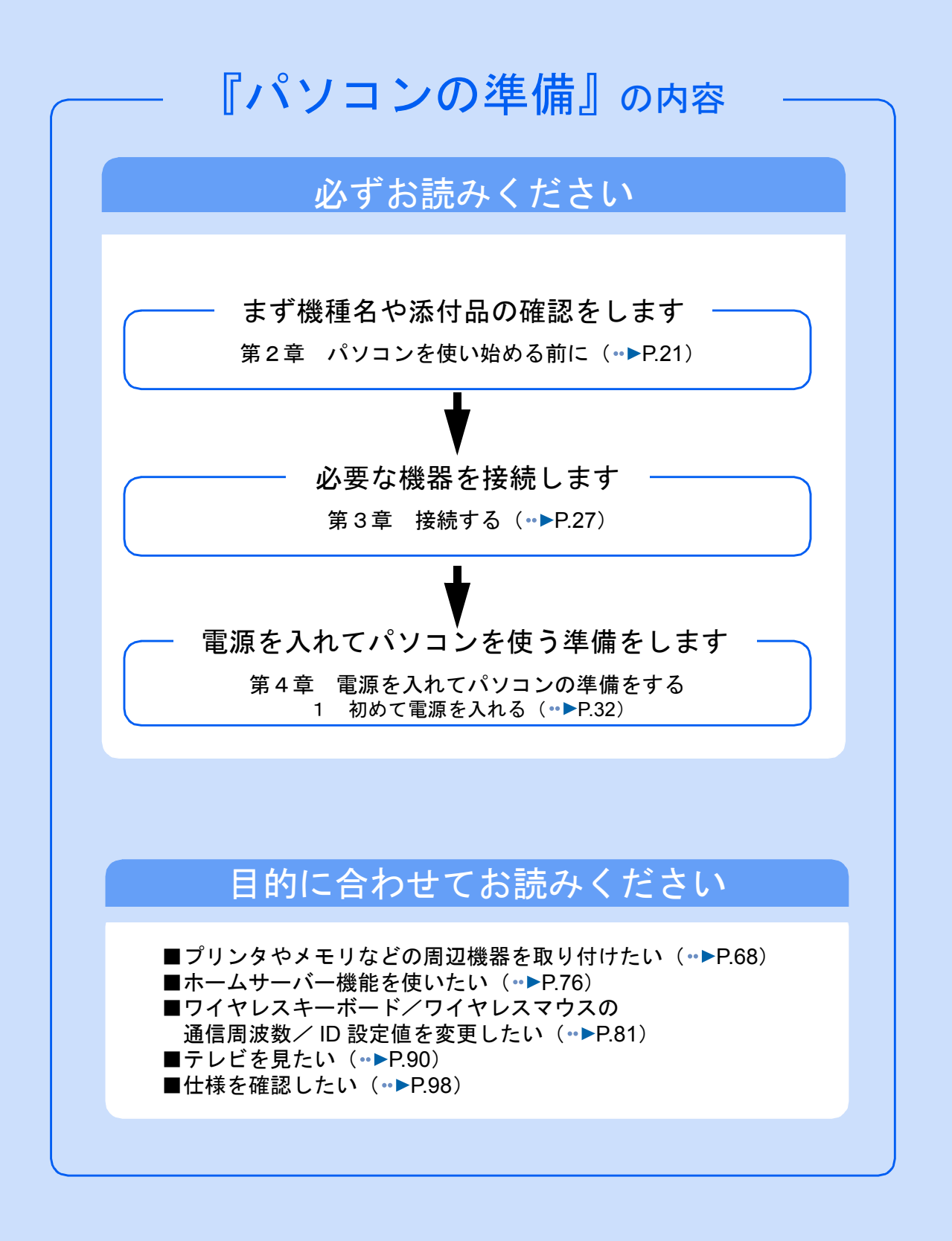

#### 安全にお使いいただくために

このマニュアルには、本製品を安全に正しくお使いいただくための重要な情報が記載されています。

本製品をお使いになる前に、このマニュアルを熟読してください。特に、「安全上のご注意」をよくお読みになり、理解されたうえで本製 品をお使いください。

また、このマニュアルは、本製品の使用中にいつでもご覧になれるよう大切に保管してください。

#### 保証書について

- ・ 保証書は、必ず必要事項を記入し、内容をよくお読みください。その後、大切に保管してください。 ・ 修理を依頼される場合には、必ず保証書をご用意ください。
- 
- ・ 保証期間内に、正常な使用状態で故障した場合は、無料で修理いたします。
- ・ 保証期間内でも、保証書の提示がない場合や、天災あるいは無理な使用による故障の場合などには、有料での修理となります。ご注意 ください(詳しくは、保証書をご覧ください)。<br>・修理後は、パソコンの内容が修理前とは異なり、
- ・ 修理後は、パソコンの内容が修理前とは異なり、ご購入時の状態や、何も入っていない状態になっている場合があります。大切なデー タは、フロッピーディスクや CD-R などの媒体に複写して、保管しておいてください。
- ・ 本製品の補修用性能部品(製品の機能を維持するために必要な部品)の最低保有期間は、製造終了後 6 年間です。

#### 使用許諾契約書

富士通株式会社(以下弊社といいます)では、本製品にインストール、もしくは添付されているソフトウェア(以下本ソフトウェアとい<br>います)をご使用いただく権利をお客様に対して許諾するにあたり、下記「ソフトウェアの使用条件」にご同意いただくことを使用の条 件とさせていただいております。<br>なお、お客様が本ソフトウェアの

なお、お客様が本ソフトウェアのご使用を開始された時点で、本契約にご同意いただいたものといたしますので、本ソフトウェアをご使<br>用いただく前に必ず下記「ソフトウェアの使用条件」をお読みいただきますようお願い申し上げます。ただし、本ソフトウェアのうちの<br>一部ソフトウェアに別途の「使用条件」もしくは「使用許諾契約書」等が、添付されている場合は、本契約に優先して適用されますので、 ご注意ください。

#### ソフトウェアの使用条件

- 1. 本ソフトウェアの使用および著作権
- お客様は、本ソフトウェアを、日本国内において本製品でのみ使用できます。なお、お客様は本製品のご購入により、本ソフトウェ アの使用権のみを得るものであり、本ソフトウェアの著作権は引き続き弊社または開発元である第三者に帰属するものとします。
- 2. バックアップ お客様は、本ソフトウェアにつきまして、1 部の予備用(バックアップ)媒体を作成することができます。
- フトウェブ
- 本ソフトウェアが、別のソフトウェアに組み込んで使用されることを予定した製品である場合には、お客様はマニュアル等記載の要 領に従って、本ソフトウェアの全部または一部を別のソフトウェアに組み込んで使用することができます。

4. 複製

- (1) 本ソフトウェアの複製は、上記「2.」および「3.」の場合に限定されるものとします。 本ソフトウェアが組み込まれた別のソフトウェアについては、マニュアル等で弊社が複製を許諾していない限り、予備用(バッ クアップ)媒体以外には複製は行わないでください。
- ただし、本ソフトウェアに複製防止処理がほどこしてある場合には、複製できません。 (2) 前号によりお客様が本ソフトウェアを複製する場合、本ソフトウェアに付されている著作権表示を、変更、削除、隠蔽等しない でください。
- 第三者への譲渡

お客様が本ソフトウェア(本製品に添付されている媒体、マニュアルならびに予備用バックアップ媒体を含みます)を第三者へ譲渡 する場合には、本ソフトウェアがインストールされたパソコンとともに本ソフトウェアのすべてを譲渡することとします。なお、お 客様は、本製品に添付されている媒体を本製品とは別に第三者へ譲渡することはできません。

- 6. 改造等 お客様は、本ソフトウェアを改造したり、あるいは、逆コンパイル、逆アセンブルをともなうリバースエンジニアリングを行うこと はできません。
- 7. 壁紙の使用条件
- お客様は、「FMV」ロゴ入りの壁紙を改変したり、第三者へ配布することはできません。
- 8. 保証の範囲

(1) 弊社は、本ソフトウェアとマニュアル等との不一致がある場合、本製品をご購入いただいた日から 90 日以内に限り、お申し出 をいただければ当該不一致の修正に関して弊社が必要と判断した情報を提供いたします。 また、本ソフトウェアの記録媒体等に物理的な欠陥(破損等)等がある場合、本製品をご購入いただいた日から 1ヶ月以内に限

- ^ ^ ^ 心<br>不良品と良品との交換に応じるものとします。 (2) 弊社は、前号に基づき負担する責任以外の、本ソフトウェアの使用または使用不能から生じるいかなる損害(逸失利益、事業の 中断、事業情報の喪失その他の金銭的損害を含みますが、これに限られないものとします)に関しても、一切責任を負いませ ん。たとえ、弊社がそのような損害の可能性について知らされていた場合も同様とします。
- (3) 本ソフトウェアに第三者が開発したソフトウェアが含まれている場合においても、第三者が開発したソフトウェアに関する保証 は、弊社が行う上記(1)の範囲に限られ、開発元である第三者は本ソフトウェアに関する一切の保証を行いません。
- 

9. ハイセイフティ<br>本ソフトウェアは、 一般事務用、パーソナル用、家庭用などの一般的用途を想定したものであり、ハイセイフティ用途での使用を想 定して設計・製造されたものではありません。お客様は、当該ハイセイフティ用途に要する安全性を確保する措置を施すことなく、 本ソフトウェアを使用しないものとします。ハイセイフティ用途とは、下記の例のような、極めて高度な安全性が要求され、仮に当 該安全性が確保されない場合、直接生命・身体に対する重大な危険性を伴う用途をいいます。 記

原子力核制御、航空機飛行制御、航空交通管制、大量輸送運行制御、生命維持、兵器発射制御など

富士通株式会社

#### マイクロソフト製品サービスパック

Microsoft® Windows® をご利用のお客様がより安定したシステムを運用していく上で、マイクロソフト社はサービスパックを提供しており ます(http://www.microsoft.com/japan/)。

お客様は、最新のサービスパックをご利用いただくことにより、その時点でマイクロソフト社が提供する Microsoft® Windows® にて最も 安定したシステムを構築できます。

したがいまして、当社としては、最新のサービスパックをご利用いただくことを基本的には推奨いたします。

ただし、お客様の環境によっては、サービスパック適用により予期せぬ不具合が発生する場合もありますので、ご利用前にはサービスパッ クの Readme.txt を必ずご確認ください。

また、万一、インストールに失敗したことを考慮し、システムのバックアップを取ることを推奨いたします。

# <span id="page-4-0"></span>このマニュアルの表記について

### 安全にお使いいただくための絵記号について

このマニュアルでは、いろいろな絵表示を使用しています。これは本製品を安全に正しく使 用していただき、あなたや他の人々に加えられるおそれのある危害や損害を、未然に防止す るための目印となるものです。その表示と意味は次のようになっています。内容をよくご理 解のうえ、お読みください。

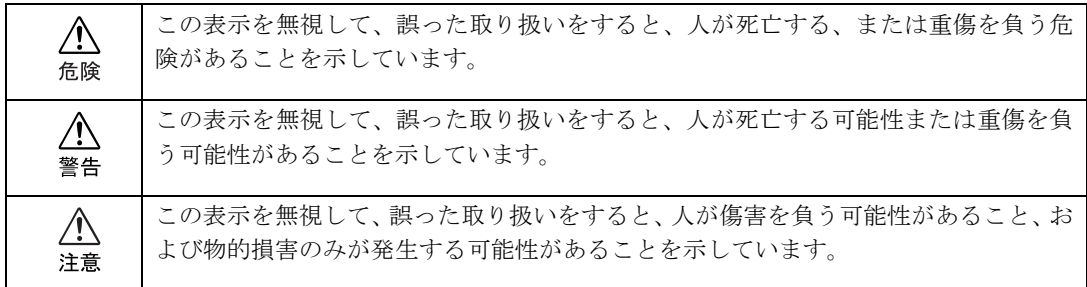

また、危害や損害の内容がどのようなものかを示すために、上記の表示と同時に次のような 記号を使っています。

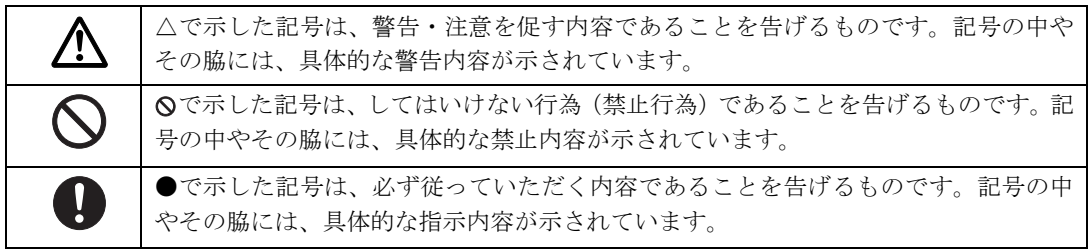

# 画面例およびイラストについて

表記されている画面およびイラストは一例です。お使いの機種によって、画面およびイラス トが若干異なることがあります。また、このマニュアルに表記されているイラストは説明の 都合上、本来接続されているケーブル類を省略していることがあります。

# 本文中の記号について

本文中に記載されている記号には、次のような意味があります。

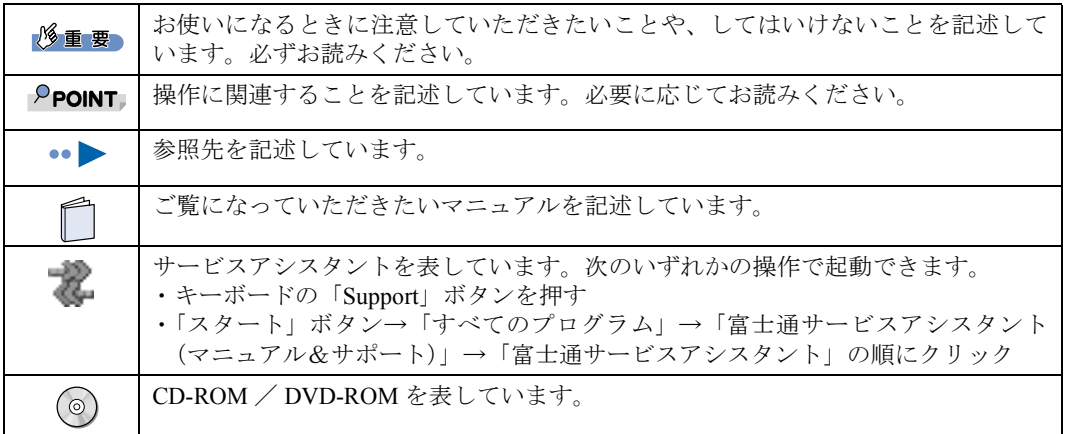

# 製品などの呼び方について

このマニュアルでは製品名称などを、次のように略して表記しています。

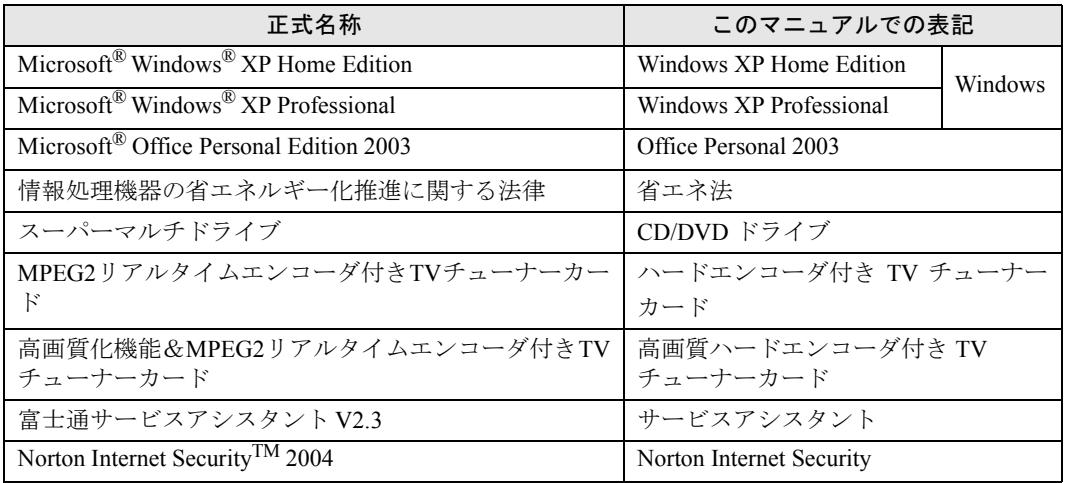

### 警告ラベル/注意ラベル

本製品には警告ラベルおよび注意ラベルが貼ってあります。 警告ラベルや注意ラベルは、絶対にはがしたり、汚したりしないでください。

### 商標および著作権について

Microsoft および Windows は、米国 Microsoft Corporation の米国およびその他の国における登録商標または商標です。 Pentium は、アメリカ合衆国およびその他の国における Intel Corporation またはその子会社の登録商標または商標です。 Celeron は、アメリカ合衆国およびその他の国における Intel Corporation またはその子会社の登録商標または商標です。 Motiveのロゴ、Motive Communications, Inc., ServiceNet PlatformおよびMotiveの他の製品名あるいは技術用語はMotive Communications, Inc. の商標または登録商標です。 Bluetooth は、Bluetooth SIG の商標であり、弊社へライセンスされています。 その他の各製品名は、各社の商標、または登録商標です。 その他の各製品は、各社の著作物です。

All Rights Reserved,Copyright© FUJITSU LIMITED 2004 画面の使用に際して米国 Microsoft Corporation の許諾を得ています。

#### データのバックアップについて

本製品に記録されたデータ(基本ソフト、アプリケーションソフトも含む)の保全については、お客様ご自身でバックアップなどの必要<br>な対策を行ってください。また、修理を依頼される場合も、データの保全については保証されませんので、事前にお客様ご自身でバック 。<br>アップなどの必要な対策を行ってください

データが失われた場合でも、保証書の記載事項以外は、弊社ではいかなる理由においても、それに伴う損害やデータの保全・修復などの 責任を一切負いかねますのでご了承ください。

#### 添付の CD-ROM/DVD-ROM などは大切に保管してください

これらのディスクは、本製品に入っているソフトウェアをご購入時と同じ状態に戻すときに必要です。

#### 液晶ディスプレイの特性について

- ・ 液晶ディスプレイは非常に精度の高い技術で作られておりますが、画面の一部に点灯しないドットや、常時点灯するドットが存在する 場合があります。これらは故障ではありません。交換・返品はお受けいたしかねますのであらかじめご了承ください。 ・ 本製品で使用している液晶ディスプレイは、製造工程により、各製品で色合いが異なる場合があります。また、温度変化などで多少の
- 色むらが発生する場合があります。これらは故障ではありませんので、あらかじめご了承ください。<br>長時間同じ表示を続けると残像となることがありますが、故障ではありません。残像は、しばらく経つと消えます。この現象を防ぐた
- ・ 長時間同じ表示を続けると残像となることがありますが、故障ではありません。残像は、しばらく経つと消えます。この現象を防ぐた めには、省電力機能を使用してディスプレイの電源を切るか、スクリーンセーバーの使用をお勧めします。
- ・ 表示する条件によっては、むらおよび微少な斑点が目立つことがありますが、故障ではありません。

#### アナログ放送からデジタル放送への移行について

地上デジタル放送は、関東、中京、近畿の三大広域圏の一部で 2003 年 12 月から開始され、その他の地域でも、2006 年末までに放送が開 始される予定です。該当地域における受信可能エリアは、当初限定されていますが、順次拡大される予定です。地上アナログ放送は 2011 年 7 月に、BS アナログ放送は 2011 年までに終了することが、国の方針として決定されています。

#### 本製品のハイセイフティ用途での使用について

本製品は、一般事務用、パーソナル用、家庭用、通常の産業用などの一般的用途を想定したものであり、ハイセイフティ用途での使用を 想定して設計・製造されたものではありません。

お客様は、当該ハイセイフティ用途に要する安全性を確保する措置を施すことなく、本製品を使用しないでください。 ハイセイフティ用途とは、以下の例のような、極めて高度な安全性が要求され、仮に当該安全性が確保されない場合、直接生命・身体に

対する重大な危険性を伴う用途をいいます。

・ 原子力施設における核反応制御、航空機自動飛行制御、航空交通管制、大量輸送システムにおける運行制御、生命維持のための医療用 <sub>が・・・・・</sub>。<br>機器、兵器システムにおけるミサイル発射制御など

### 注 意

本製品は、情報処理装置等電波障害自主規制協議会(VCCI)の基準に基づくクラス B 情報技術装置です。本製品は、家庭環境で使用する ことを目的としていますが、本製品がラジオやテレビジョン受信機に近接して使用されると、受信障害を引き起こすことがあります。 本製品は、マニュアルに従って正しい取り扱いをしてください。

本製品には、有寿命部品(液晶ディスプレイ、ハードディスクなど)が含まれており、長時間連続で画面を表示させたり動作させたりし た場合、早期の部品交換が必要になります。

本製品の使用環境は、温度 10 ~ 35 ℃/湿度 20 ~ 80%RH(動作時)、温度 -10 ~ 60 ℃/湿度 20 ~ 90%RH(非動作時)です(ただし、 動作時、非動作時とも結露しないこと)。

本製品は、国内での使用を前提に作られています。海外での使用につきましては、お客様の責任で行っていただくようお願いいたします。

本製品は、日本国内での無線規格に準拠し、認定を取得しています。日本国内でのみお使いいただけます。また、海外でご使用になると 罰せられることがあります。

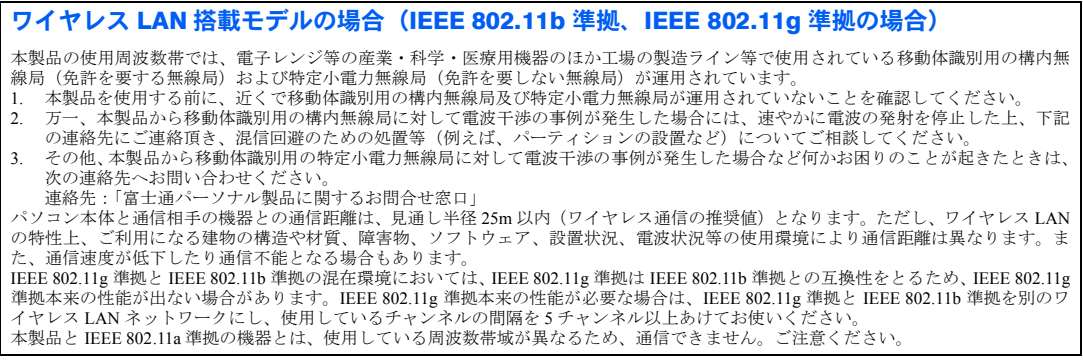

本製品には、"外国為替及び外国貿易法"に基づく特定貨物が含まれています。したがって、本製品を輸出する場合には、同法に基づく許 **可が必要となる場合があります。** 

本製品にテレビを接続する場合は、適度な明るさの部屋で、できるだけテレビ画面から離れてご覧ください。<br>ごくまれに強い光の刺激を受けたり、点滅を繰り返す画面を見ていると、一時的に筋肉のけいれんや意識の喪失などの症状を起こす方が<br>おります。こうした症状を経験したことがある方は、テレビ画面をご覧になる前に、必ず医師にご相談ください。また、テレビ画面を見 ている途中でこのような症状が起きた場合は、すぐに中止して医師の診断を受けてください。

本製品は、落雷などによる電源の瞬時電圧低下に対し不都合が生じることがあります。電源の瞬時電圧低下対策としては、交流無停電電 源装置などを使用されることをお勧めします。 (社団法人電子情報技術産業協会のパーソナルコンピュータの瞬時電圧低下対策ガイドラインに基づく表示)

本製品は、社団法人電子情報技術産業協会が定める高調波ガイドライン適合品です。

当社は、国際エネルギースタープログラムの参加事業者として本製品が国際エネルギースタープログラムの対象製品に関する 基準を満たしていると判断します。

本製品には、マクロビジョンコーポレーション及びその他の権利者が所有している米国特許の方法クレームその他の知的財産権で保護さ<br>カイいス苯作権保護のための技術が搭載されています。この著作権保護のための技術の使用に関しては、マクロビジョンコーポレーショ れている著作権保護のための技術が搭載されています。この著作権保護のための技術の使用に関しては、マクロビジョンコーポレー ンの許可が必要ですが、家庭及びその他の限定された視聴に限っては許可を受けています。またリバースエンジニアリングや分解は禁止 されています。

energy

ドルビー、DOLBY、AC-3、プロロジック及びダブル D 記号はドルビーラボラトリーズの商標です。

#### 本製品における MPEG-4 ライセンスに関する注意

本製品は、MPEG-4 ビジュアル規格特許ライセンスを管理する MPEG LA LLC から弊社が製造・販売のライセンス許諾を得て提供してい るものです。MPEG-4 ビジュアル規格に準拠した態様で、本製品を個人が無償で使用することは、前記ライセンス許諾の範囲内であり許 可されています。上記以外の使用については許可されておりません。

本製品の構成部品(プリント基板、CD/DVD ドライブ、ハードディスク、液晶ディスプレイなど)には、微量の重金属(鉛、クロム、水 銀)や化学物質(アンチモン、シアン)が含有されています。

# <span id="page-8-0"></span>安全上のご注意

FMV-DESKPOWER を安全に正しくお使いいただくための重要な情報が記載されています。 本製品をお使いになる前に、必ずお読みになり、正しく安全に、大切に取り扱ってください。

# 電源・電圧・接続について

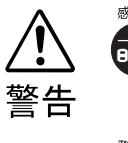

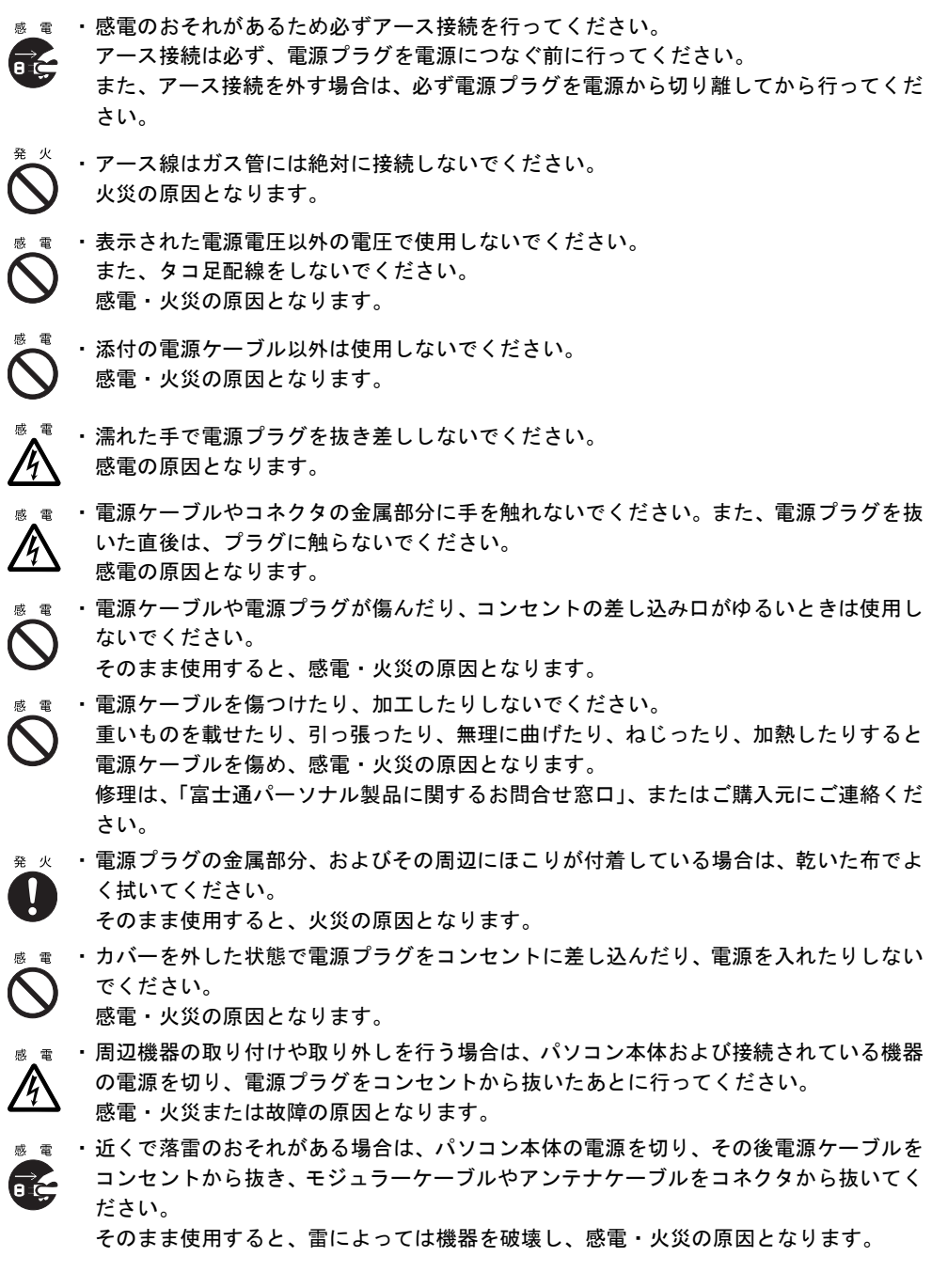

7

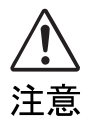

・電源プラグを抜くときは電源ケーブルを引っ張らず、必ず電源プラグを持って抜いてく ださい。 電源ケーブルを引っ張ると、電源ケーブルの芯線が露出したり断線したりして、感電・

 $\mathbf{I}$ 

 $\boldsymbol{\mathsf{N}}$ 

・電源プラグは、コンセントの奥まで確実に差し込んでください。 火災・故障の原因となることがあります。

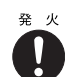

・電源ケーブルは壁のコンセントに直接接続してください。 延長ケーブルなどを使用すると、火災の原因となることがあります。

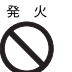

 $\begin{array}{cccccccccc} \Re\ & \nu & \cdot & \vec{\tau} & \iota & \iota & \iota & \iota \end{array}$ でください。

火災・故障の原因となることがあります。

火災の原因となることがあります。

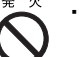

・電源ケーブルを束ねて使用しないでください。 発熱して、火災の原因となることがあります。

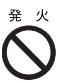

・指定外の AC アダプタは使用しないでください。 火災・けがの原因となることがあります。

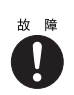

a ĉe

発 火 ļ

・ケーブルは正しく接続してください。

誤った接続状態で使用すると、機器本体および周辺機器が故障する原因となることがあ ります。

### 本体・周辺機器の取り扱いについて

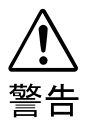

・本製品は主電源コンセントの近くに設置し、遮断装置(電源プラグ)へ容易に手が届く ようにしてください。

万一、機器から発熱や煙、異臭や異音がするなどの異常が発生したときは、ただちに機 器本体の電源プラグをコンセントから抜いてください。

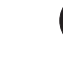

その後、異常な現象がなくなるのを確認して、「富士通パーソナル製品に関するお問合 せ窓口」、またはご購入元にご連絡ください。お客様自身による修理は危険ですから絶 対におやめください。

異常状態のまま使用すると、感電・火災の原因となります。

・異物(水 • 金属片 • 液体など)が機器の内部に入ったときは、ただちに機器本体の電源を 切り、電源プラグをコンセントから抜いてください。 e ć

その後、「富士通パーソナル製品に関するお問合せ窓口」、またはご購入元にご連絡くだ さい。

そのまま使用すると、感電・火災の原因となります。

特にお子様のいるご家庭ではご注意ください。

・機器を落としたり、カバーなどを破損したときは、機器本体の電源を切り、電源プラグ 咸雷 をコンセントから抜いてください。 a ć

その後、「富士通パーソナル製品に関するお問合せ窓口」、またはご購入元にご連絡くだ さい。

そのまま使用すると、感電・火災の原因となります。

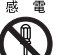

・機器をお客様ご自身で改造しないでください。また、マニュアル等で指示がある場合を 除いて分解しないでください。 感電・火災の原因となります。

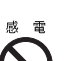

・開口部(通風孔など)から内部に金属類や燃えやすいものなどの異物を差し込んだり、 落とし込んだりしないでください。

感電・火災の原因となります。

Ţ

☆ ・取り外したカバー、キャップ、ネジなどの小さな部品は、小さなお子様が誤って飲み込 むと窒息の原因となります。保護者の方は、小さなお子様の手の届かない所に置くよう に注意してください。

万一、飲み込んだときは、ただちに医師と相談してください。

- ・機器本体や AC アダプタに水をかけたり、濡らしたりしないでください。 感電・火災の原因となります。
- ・機器の上または近くに花びん・植木鉢・コップなどの水が入った容器や、クリップ・ピ ンなどの金属物を置かないでください。感電・火災の原因となります。
- ・台所など、湿気・ほこり・油煙の多い場所、通気性の悪い場所、火気のある場所に置か ないでください。 感電・火災の原因となります。
- ・風呂場、シャワー室など、水のかかる場所で使用しないでください。  $\ddot{\textbf{C}}$ 感電・火災の原因となります。
- 

・乾電池は充電しないでください。 電池の破裂、液もれにより、火災、けがの原因となります。

- ・乾電池を入れる場合、+(プラス)と-(マイナス)の向きに注意し、表示どおりに入 れてください。
	- 間違えると電池の破裂、液もれにより、火災、けがや周囲を汚損する原因となることが あります。
- ・指定以外の乾電池は使用しないでください。また、新しい乾電池と古い乾電池を混ぜて 使用しないでください。
	- 電池の破裂、液もれにより、火災、けがや周囲を汚損する原因となることがあります。
- ・乾電池は、加熱したり、分解したり、火や水の中に入れないでください。 電池の破裂、液もれにより、火災、けがや周囲を汚損する原因となることがあります。
- 注意
- ・機器の上に重いものを置かないでください。また、衝撃を与えないでください。 バランスが崩れて倒れたり、落下して、けがの原因となることがあります。
- ・振動の激しい場所や傾いた場所など、不安定な場所に置かないでください。 倒れたり、落下して、けがの原因となることがあります。
- ・機器の開口部(通風孔など)をふさがないように、機器と壁の間に 10cm 以上のすき間 をあけてください。
	- 通風孔をふさぐと内部に熱がこもり、火災の原因となることがあります。
- 
- ・直射日光の当たる場所や炎天下の車内など、高温になる場所に長時間放置しないでくだ さい。 高熱によってカバーなどが加熱・変形・溶解する原因となったり、機器内部が高温にな
- - ・使用中の機器および AC アダプタは布などでおおったり、包んだりしないでください。 熱がこもり、火災の原因となることがあります。

まき 障害 ∕⋇

・CD/DVD ドライブのレーザ光の光源部を直接見ないでください。 目を傷める原因となることがあります。

り、火災の原因となることがあります。

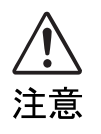

・液晶ディスプレイが破損し、液状の内容物が流出して皮膚に付着したときは、流水で 15 分以上洗浄してください。 また、目に入ったときは、流水で 15 分以上洗浄したあと、医師に相談してください。 液晶ディスプレイの内部には、刺激性物質が含まれています。

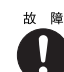

Ţ

・周辺機器を接続する場合には、弊社純正品をご使用ください。 弊社純正品以外の機器を使用すると、故障の原因となることがあります。

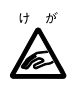

・フロッピーディスクをセットするとき、および取り出すときには、フロッピーディスク ドライブの差し込み口に指などを入れないでください。 けがの原因となることがあります。

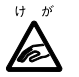

・CD または DVD などをセットするとき、および取り出すときには、CD/DVD ドライブ のトレーやスロットに指などを入れないでください。 けがの原因となることがあります。

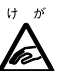

ゖ ゕ゙ ・PC カードや SD カード/メモリースティックをセットするとき、および取り出すとき には、PC カードスロットや SD カード/メモリースティックスロットに指などを入れ ないでください。

けがの原因となることがあります。

⁄¶

・PC カードや SD カード/メモリースティックの使用終了直後は、PC カードや SD カー ド/メモリースティックが高温になっていることがあります。PC カードや SD カード /メモリースティックを取り出すときは、使用後しばらく待ってから取り出してくださ い。

火傷の原因となることがあります。

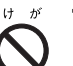

・周辺機器類、マザーボードなどの取り付け、取り外しを行う際は、指定された場所以外 のネジは外さないでください。

指定された場所以外のネジを外すと、けがをするおそれがあります。また、故障の原因 となることがあります。

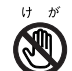

・パソコン本体内部の突起物、および指定されたスイッチ以外には、手を触れないでくだ さい。けがをするおそれがあります。また、故障の原因となることがあります。

### ワイヤレス LAN 機能内蔵パソコンの取り扱いについて

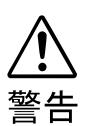

・病院内や医用電気機器のある場所ではワイヤレス LAN 機能を OFF にしてください。特 に手術室、集中治療室、CCU(冠状動脈疾患監視病室)などには持ち込まないでくださ い。ワイヤレス LAN 機能からの電波が医用電気機器に影響を及ぼすことがあり、誤作 動による事故の原因になります。

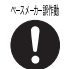

и

・心臓ペースメーカーの装着部位から 22cm 以上離してください。電波によりペースメー カーの作動に影響を及ぼすことがあります。

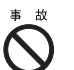

・自動ドア、火災報知器等の自動制御機器の近くでは使用しないでください。ワイヤレス LAN 機能からの電波が自動制御機器に影響を及ぼすことがあり、誤作動による事故の原 因になります。

# その他

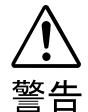

☞ 息 ・梱包に使用しているポリ袋はお子様が口に入れたり、かぶって遊んだりしないよう、ご 注意ください。

窒息の原因となります。

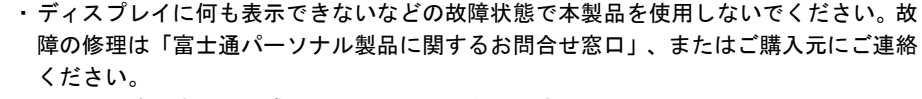

そのまま使用すると、感電・火災の原因となります。

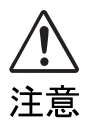

健康に注意・本製品を無理な姿勢で長時間使い続けると、腰痛や腱鞘炎の原因となる場合がありま す。以下に示すような正しい姿勢で使用し、1 時間に 10 分間以上の休憩をとってくだ さい。

- ・いすに深く腰かけ、背筋を伸ばす。
- ・いすの高さを、足の裏全体がつく高さに調節する。
- ・ひじは 90 度以上に伸ばして操作する。

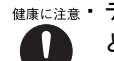

・ディスプレイを長時間見続けると、「近視」「ドライアイ」等、目の傷害の原因となるこ とがあります。1 時間に 10 分間以上の休憩をとってください。また、なるべく画面を 下向きに見る位置にする、意識的にまばたきをする、場合によっては目薬をさすなどし てください。

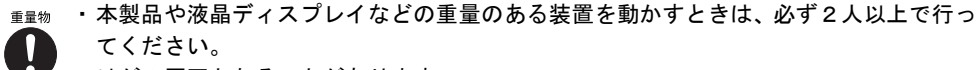

てください。

けがの原因となることがあります。

・機器を移動するときは、必ず電源プラグをコンセントから抜いてください。また、接続 感 雷 ケーブルなども外してください。作業は足元に十分注意して行ってください。 Œ

電源ケーブルが傷つき、感電・火災の原因となったり、機器が落下したり倒れたりして、 けがの原因となることがあります。

・長期間機器を使用しないときは、安全のため必ず電源プラグをコンセントから抜いてく ださい。 Œ

感電・火災の原因となることがあります。

・ヘッドホンなどをお使いになるときは、音量を上げすぎないようにご注意ください。

耳を刺激するような大きな音量で長時間お使いになると、聴力に悪い影響を与える原因 Ţ となることがあります。

 $\scriptstyle\rm{H_2}$ かき ・ヘッドホンなどをしたままパソコン本体またはテレビの電源を入れたり切ったりしな いでください。  $\overline{\phantom{0}}$ 

刺激音により聴力に悪い影響を与える原因となることがあります。

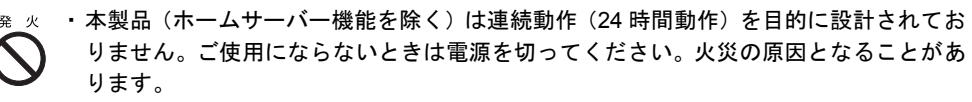

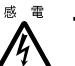

・モジュラージャックに指などを入れないでください。

感電の原因となることがあります。

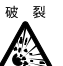

・機器の廃棄時には、他のゴミと一緒に捨てないでください。 本製品はリチウム電池を使用しており、火中に投じると破裂の恐れがあります。

### 乾電池について

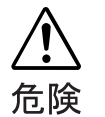

・電池のアルカリ液が目に入ったときは、失明など障害のおそれがありますので、 こすらずに水道水などの多量のきれいな水で充分に洗った後、すぐに医師の治療 を受けてください。

- ・乾電池は充電しないでください。電池の破裂、液もれにより、火災、けがの原因 となります。
- ・乾電池を入れる場合、+(プラス)と-(マイナス)の向きに注意し、表示どお りに入れてください。間違えると電池の破裂、液もれにより、火災、けがや周囲 を汚損する原因となることがあります。
- ・指定以外の乾電池は使用しないでください。また、新しい乾電池と古い乾電池を 混ぜて使用しないでください。電池の破裂、液もれにより、火災、けがや周囲を 汚損する原因となることがあります。
- ・乾電池は、加熱したり、分解したり、火や水の中に入れないでください。電池の 破裂、液もれにより、火災、けがや周囲を汚損する原因となることがあります。

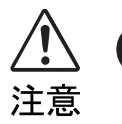

- ・長時間使用しないときは、乾電池の液漏れを防ぐため、乾電池を取り出しておい てください。万一液漏れした場合は、水に浸した布を硬く絞って金具、周囲を清 掃し、その後、乾いた布で水分をよく拭き取ってください。
	- ・電池から漏れた液が体についたときは、水でよく洗い流してください。また目や 口に入ったときは、水でよく洗い流した後、ただちに医師の診断を受けてくださ い。
	- ・電池ボックスの端子をショートさせないでください。

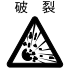

・この電池は充電式には造られていません。充電すると絶縁物や内部構造などを損 傷させたりして、電池を漏液、発熱、破裂させるおそれがあります。

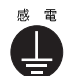

・電池に直接はんだ付けをしないでください。熱により絶縁物や安全弁などを損傷 させたりして、電池を漏液、発熱、破裂させるおそれがあります。

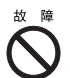

・電池は、直射日光・高温・高湿の場所を避けて保管してください。 電池を漏液させるおそれがあります。また、電池の性能や寿命を低下させること があります。

- ・寿命がなくなった乾電池はすぐに取り出してください。 放置すると、腐食により装置を傷めることがあります。
- ・ご購入時に添付されている乾電池は初期動作確認用です。 すぐに寿命に達する場合がありますので、お早めに新しい乾電池に交換してください。

# 目次

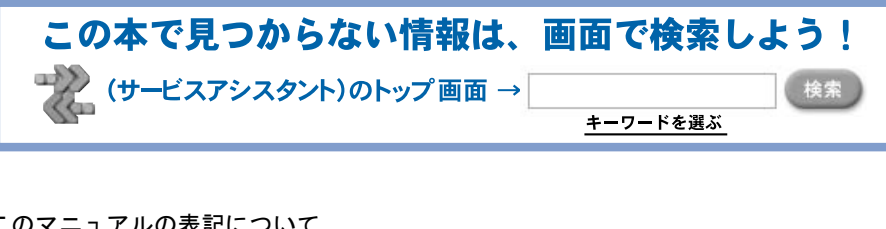

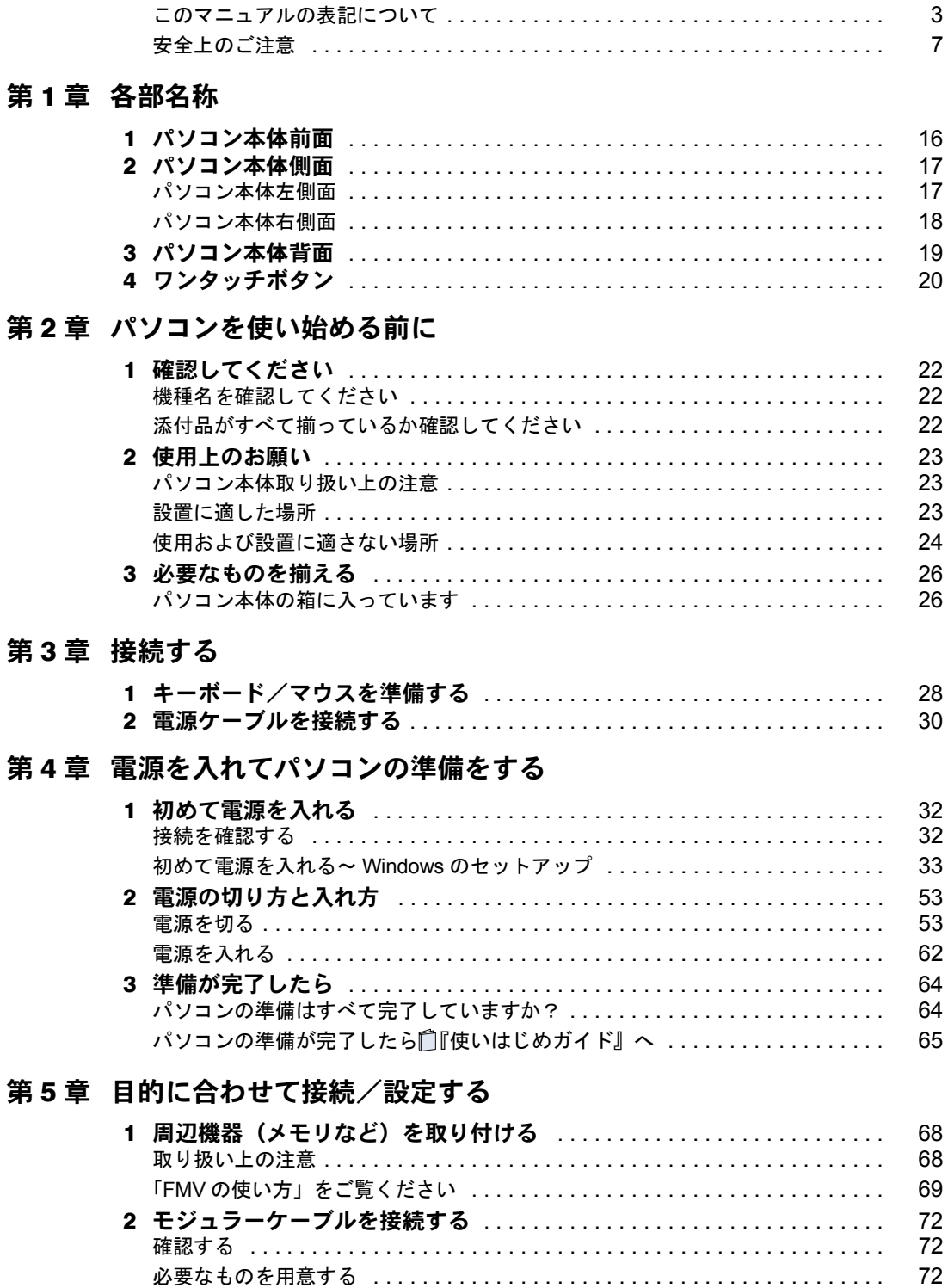

3 ホームサーバー機能を使う (L70G/F をお使いの方) ................. 76

接続する ...............

73

. . . . . . . . . . . . . . . . . .

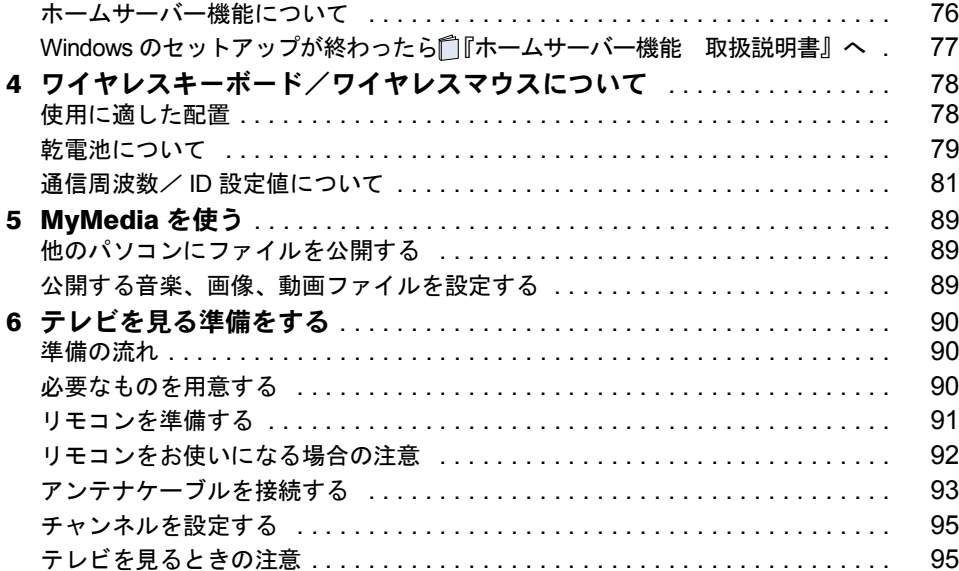

# 第6章 付 録

索引

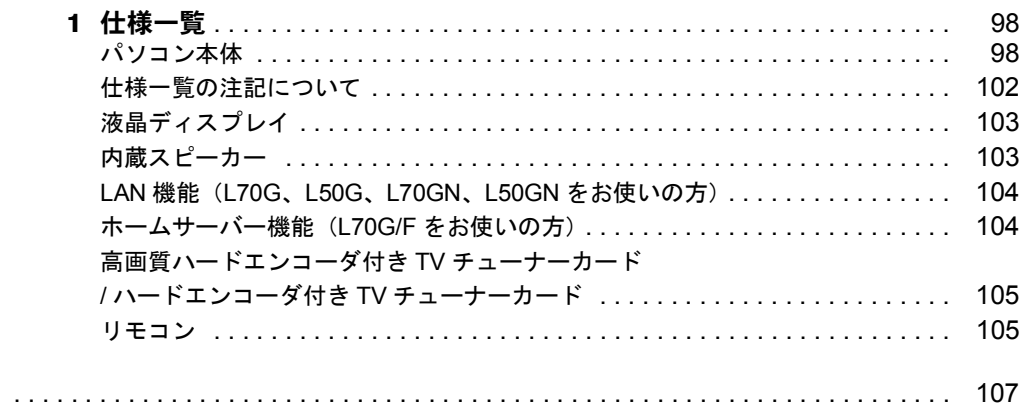

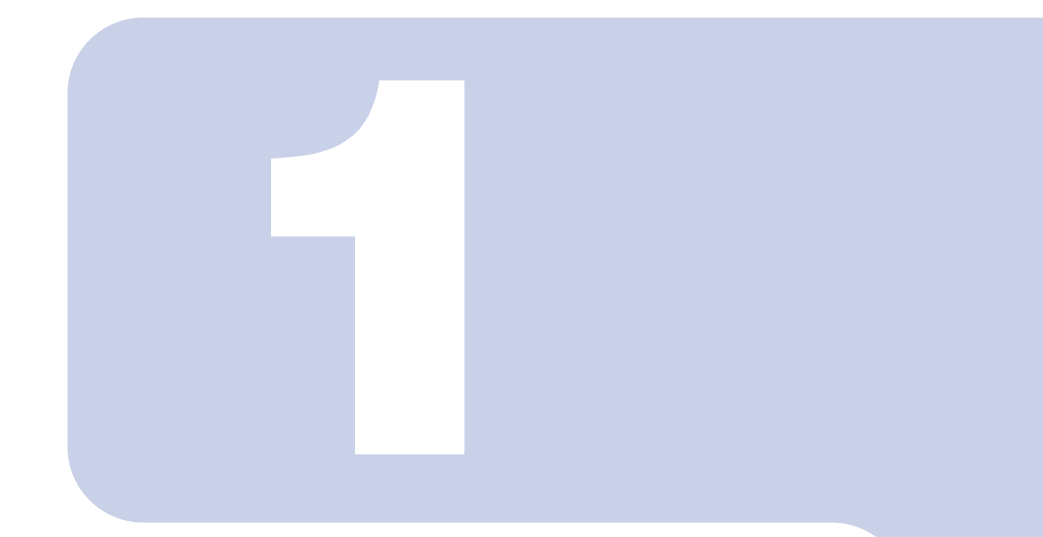

第 1 章

# 各部名称

<span id="page-16-1"></span><span id="page-16-0"></span>パソコンの各部の名称について説明しています。

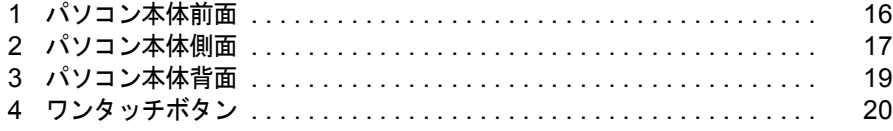

# <span id="page-17-0"></span>パソコン本体前面

機種名の調べ方は、「機種名を確認してください」( ● [P.22](#page-23-3)) をご覧ください。

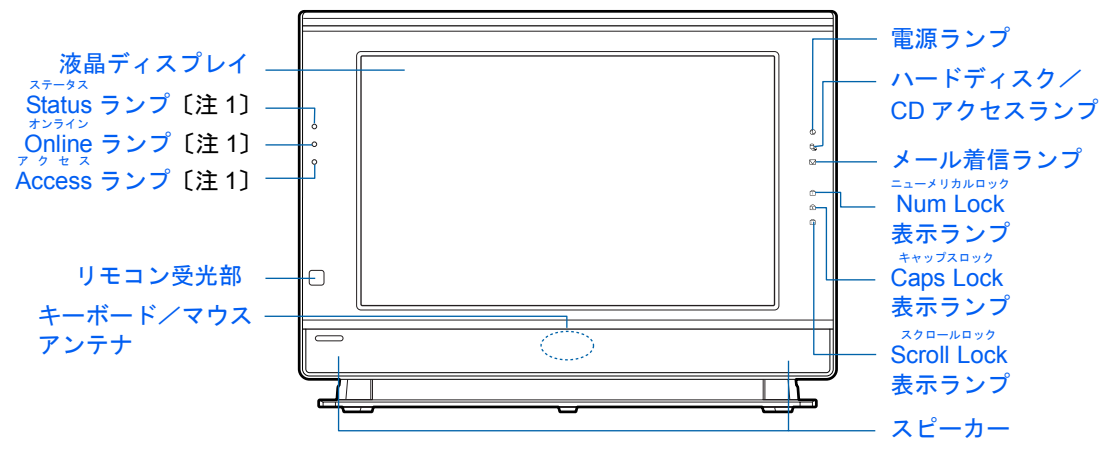

注 1 :ホームサーバー機能内蔵の機種のみ

詳しくは、ま(サービスアシスタント)のトップ画面→「FMVの使い方」→「基本機能」→ 「各部の名称と働き:パソコン本体前面」をご覧ください。なお、サービスアシスタントは、 Windows のセットアップ ( •● ▶ [P.33](#page-34-1) ~ [P.51](#page-52-0)) が終了してからご利用ください。

<span id="page-18-0"></span>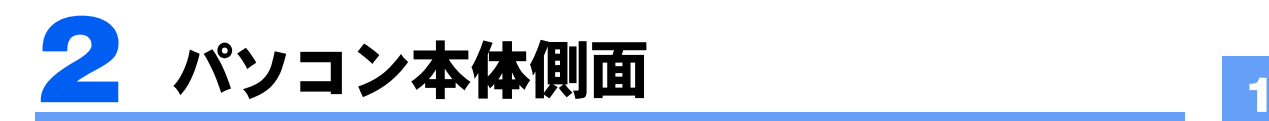

# <span id="page-18-1"></span>パソコン本体左側面

機種名の調べ方は、「機種名を確認してください」( ·▶[P.22](#page-23-3)) をご覧ください。

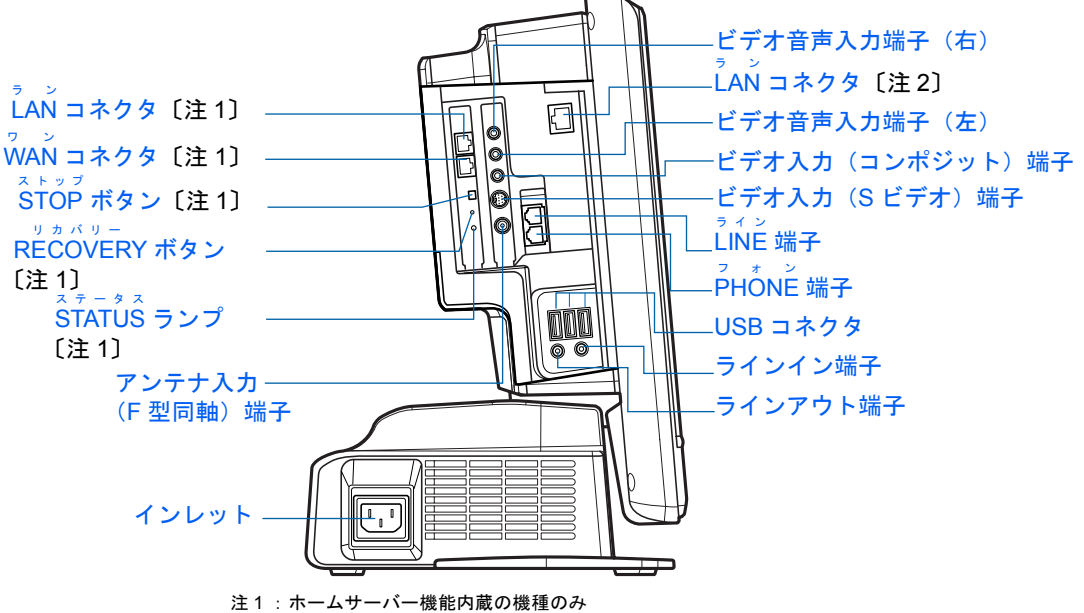

注 2 :ホームサーバー機能を内蔵していない機種のみ

詳しくは、ま(サービスアシスタント)のトップ画面→「FMV の使い方」→「基本機能」→ 「各部の名称と働き:パソコン本体側面」をご覧ください。なお、サービスアシスタントは、 Windows のセットアップ (\* [P.33](#page-34-1) ~ [P.51](#page-52-0)) が終了してからご利用ください。

# <span id="page-19-0"></span>パソコン本体右側面

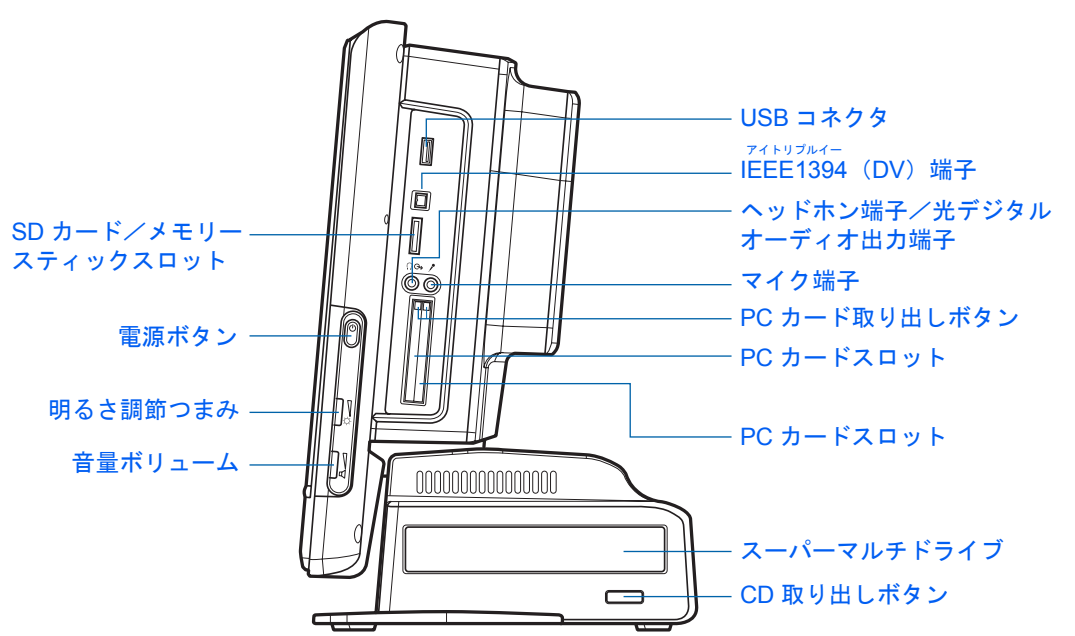

機種名の調べ方は、「機種名を確認してください」(·▶[P.22](#page-23-3))をご覧ください。

詳しくは、#(サービスアシスタント)のトップ画面→「FMV の使い方」→「基本機能」→ 「各部の名称と働き:パソコン本体側面」をご覧ください。なお、サービスアシスタントは、 Windows のセットアップ ( ·•▶[P.33](#page-34-1) ~ [P.51](#page-52-0)) が終了してからご利用ください。

<span id="page-20-0"></span>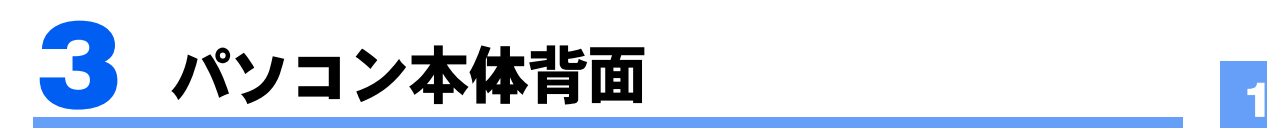

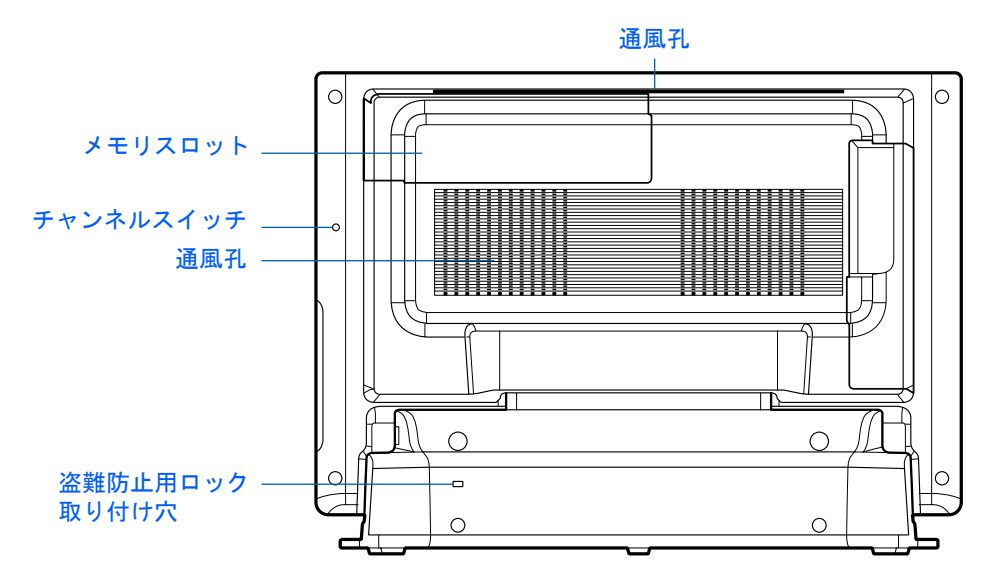

詳しくは、な(サービスアシスタント)のトップ画面→「FMVの使い方」→「基本機能」→ 「各部の名称と働き:パソコン本体背面」をご覧ください。なお、サービスアシスタントは、 Windows のセットアップ ( •● [P.33](#page-34-1) ~ [P.51](#page-52-0)) が終了してからご利用ください。

<span id="page-21-0"></span>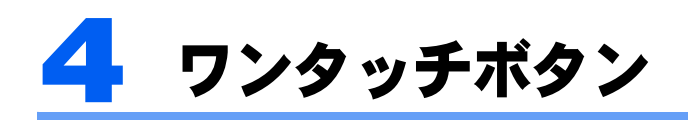

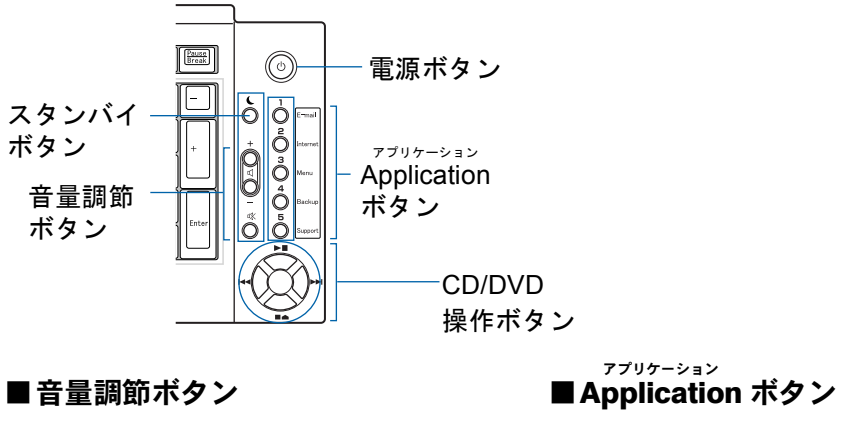

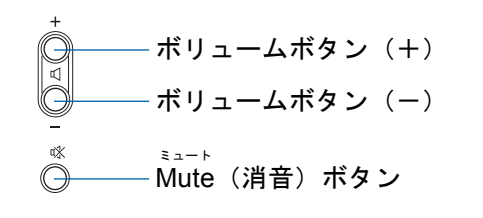

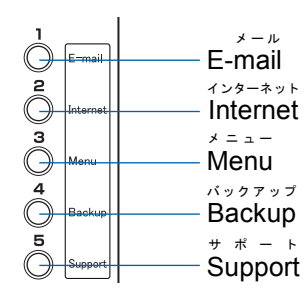

■CD/DVD 操作ボタン

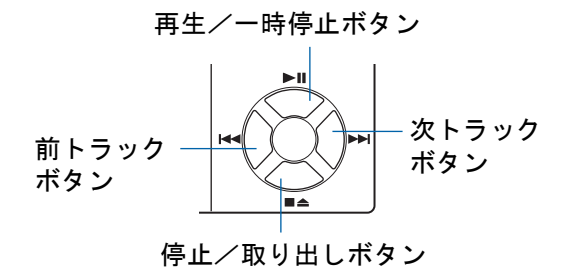

詳しくは、#(サービスアシスタント)のトップ画面→「FMV の使い方」→「基本機能」→ 「各部の名称と働き:ワンタッチボタン」をご覧ください。なお、サービスアシスタントは、 Windows のセットアップ ( $\bullet$  > [P.33](#page-34-1) ~ [P.51](#page-52-0)) が終了してからご利用ください。

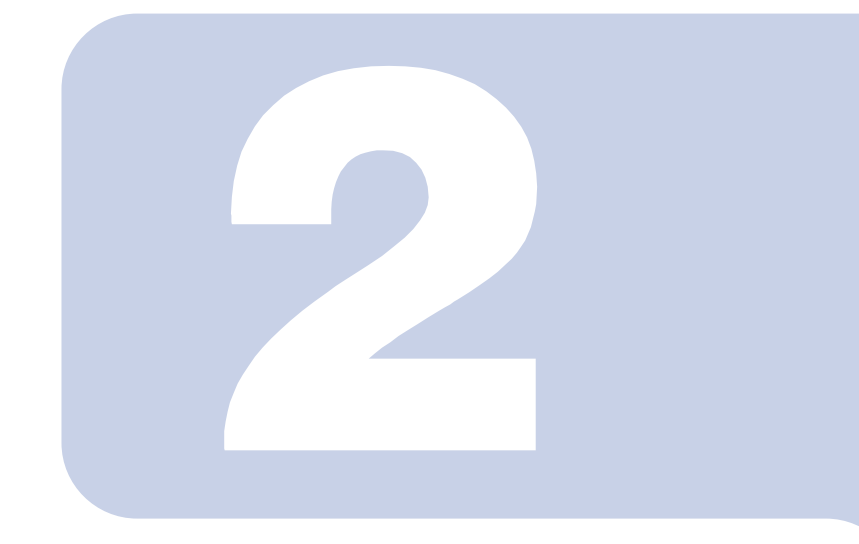

# 第 2 章

# <span id="page-22-1"></span><span id="page-22-0"></span>パソコンを使い始める前に

<span id="page-22-2"></span>最初に確認していただきたいことと、パソコンの設置場所につ いて説明しています。

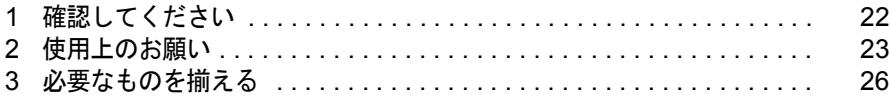

<span id="page-23-0"></span>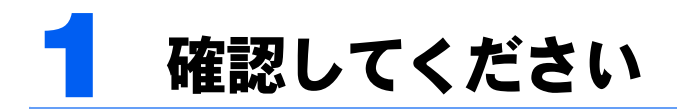

最初に確認していただきたいことを説明します。

# <span id="page-23-3"></span><span id="page-23-1"></span>機種名を確認してください

お使いの機種によって、マニュアルを読む箇所が異なります。お使いのパソコンの機種名 (品名)を確認しましょう。

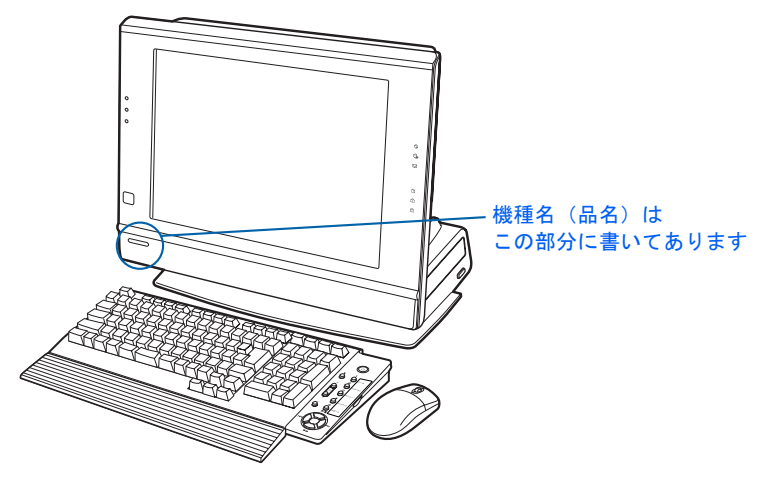

# <span id="page-23-2"></span>添付品がすべて揃っているか確認してください

「箱の中身を確認してください」をご覧になり、添付品をも う一度ご確認ください。

ご購入後 1ヶ月以内のハードウェアトラブルや添付品の不 足に関するお問い合わせは、「富士通パソコン診断セン ター」にご連絡ください。1ヶ月を過ぎると、有料となる場 合やご提供できないものもありますのであらかじめご了承 ください。富士通パソコン診断センターについては、「箱の 中身を確認してください」裏面をご覧ください。

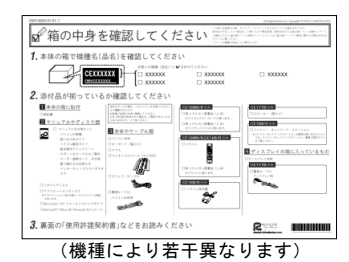

2

<span id="page-24-0"></span>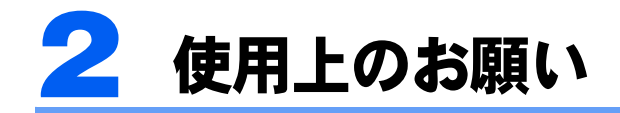

パソコン本体の取り扱い上の注意や、設置するのに適した場所、適さない場所を説 明します。

# <span id="page-24-1"></span>パソコン本体取り扱い上の注意

- ・衝撃を与えたり、強い力で押したりしないでください。故障の原因となることがありま す。
- ・ひっかいたり、先のとがったもので押さないでください。画面に傷がつく原因になりま す。
- ・スピーカー前面を強い力で押したりしないでください。スピーカーが破損する原因とな ることがあります。
- ・画面やカバーにゴムやビニール製品を長時間接触させないでください。表面がはげたり、 変質したりすることがあります。
- ・本製品の近くで、携帯電話や PHS などを使用すると、画面が乱れたり、異音が発生した りする場合がありますので、遠ざけてお使いください。
- ・本製品に接続したケーブル類を引っ張った状態で使用しないでください。故障や誤動作 の原因となることがあります。

# <span id="page-24-2"></span>設置に適した場所

パソコンは、次のような場所でお使いください。

ワイヤレスキーボードとワイヤレスマウスは、無線でパソコンに信号を送ります。信号を受 けるキーボード/マウスアンテナはパソコン本体に内蔵されています。

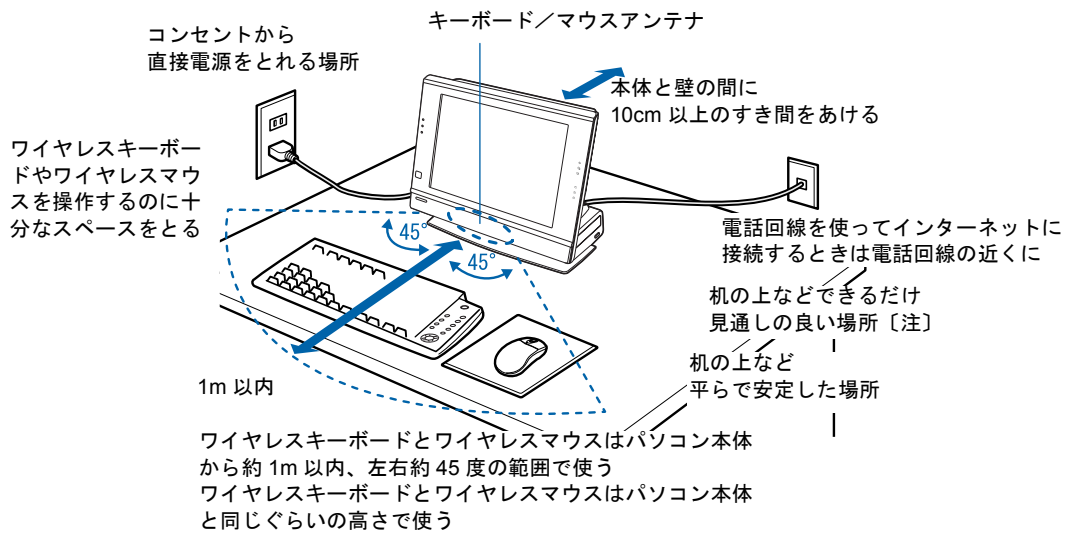

注 :ホームサーバー機能内蔵の機種をお使いの場合

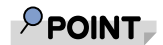

### 本体を持ち上げたり移動させたりする場合の注意

パソコン本体を持ち上げたり移動させたりするときは、本体左側面のカバーの部分を持たないでください。 カバーが外れて落下するおそれがあります。

持ち上げる場合は、液晶ディスプレイの下側の中央部分と本体台座部分の下側の中央部分の 2ヶ所を、両側 から両手でつかんで持ち上げるようにしてください。

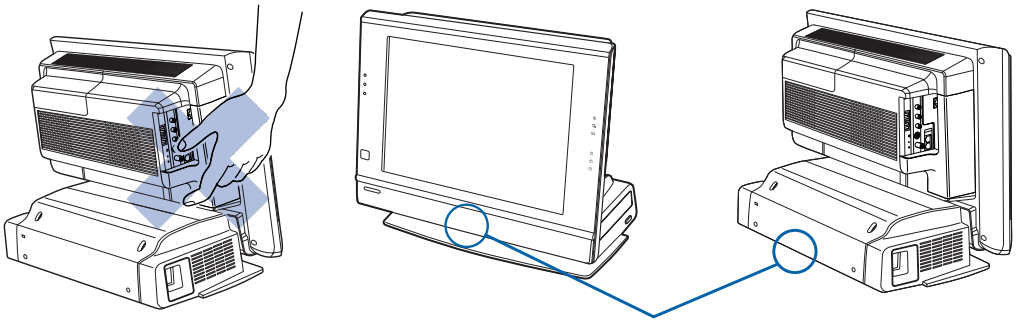

この部分をつかんでください

# <span id="page-25-0"></span>使用および設置に適さない場所

誤動作、故障、劣化、受信障害の原因となるため、次のような場所ではお使いにならないで ください。

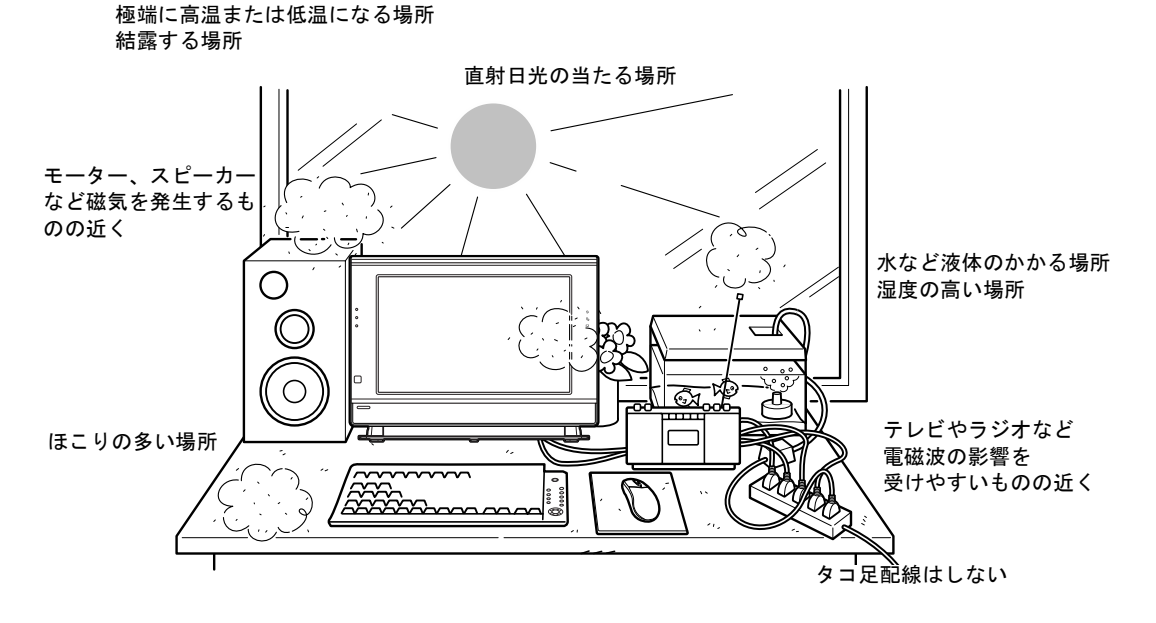

### $P$ POINT

- ・本製品の使用環境は温度 10 ~ 35 ℃/湿度 20 ~ 80%RH(動作時)、温度 -10 ~ 60 ℃/湿度 20 ~ 90% RH(非動作時)です。
- ・結露は、空気中の水分が水滴になる現象です。 温度の低い場所(クーラーの効いた場所、寒い屋外など)から、温度の高い場所(暖かい室内、炎天下の 屋外など)へ移動したときに起こります。 結露が発生すると故障の原因となりますので、ご注意ください。

### 電波の影響を受ける環境でお使いになる場合

次のような環境でお使いになると、周囲からの電波の影響を受けて、ワイヤレスキーボード やワイヤレスマウスがうまく動作しないことがあります。

- ・パソコン本体をスチール机やスチール棚のような金属製の台の上に載せている
- ・パソコン本体と、ワイヤレスキーボードやワイヤレスマウスの間に電気・電子機器や金 属製のものを置いている
- ・周囲でノイズ源となる電気・電子機器(無線機器を含む)を使用している
- ・周囲にこのパソコンと同じ周波数の電波を使用している機器がある(このパソコンを複 数台でお使いの場合、無線局の近隣でお使いの場合、周囲でラジコンや無線機をお使い の場合など)

このような場合には、ワイヤレスキーボードとワイヤレスマウスの通信周波数/ ID 設定値 を変更すると、動作する場合もあります。詳しくは、「通信周波数/ ID [設定値について」](#page-82-0) (…▶[P.81](#page-82-0)) をご覧ください。

### ■ホームサーバー機能内蔵の機種をお使いの方

次のような場所でお使いになると、周囲の電波の影響を受けて、ワイヤレス LAN 接続が正 常に行えないことがあります。

- ・Bluetooth<sup>TM</sup> 対応機器の 10m 以内
- ・電子レンジの近く
- ・アマチュア無線機の近く
- ・足元など見通しの悪い場所

2

<span id="page-27-0"></span>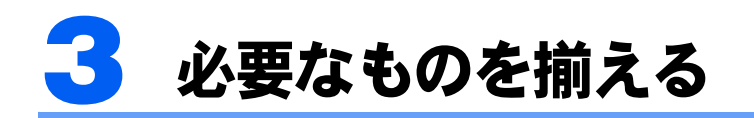

必要なものをあらかじめ揃えてから、第 3 章へ進みましょう。

# <span id="page-27-1"></span>パソコン本体の箱に入っています

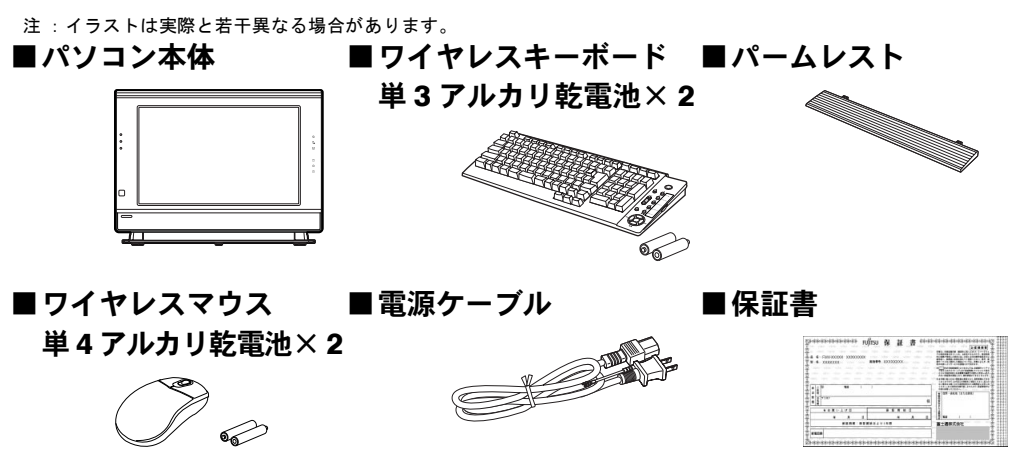

- 梱包箱に貼り付けられています。
- 続いて、パソコンの接続をしましょう (…▶[P.27](#page-28-0))。

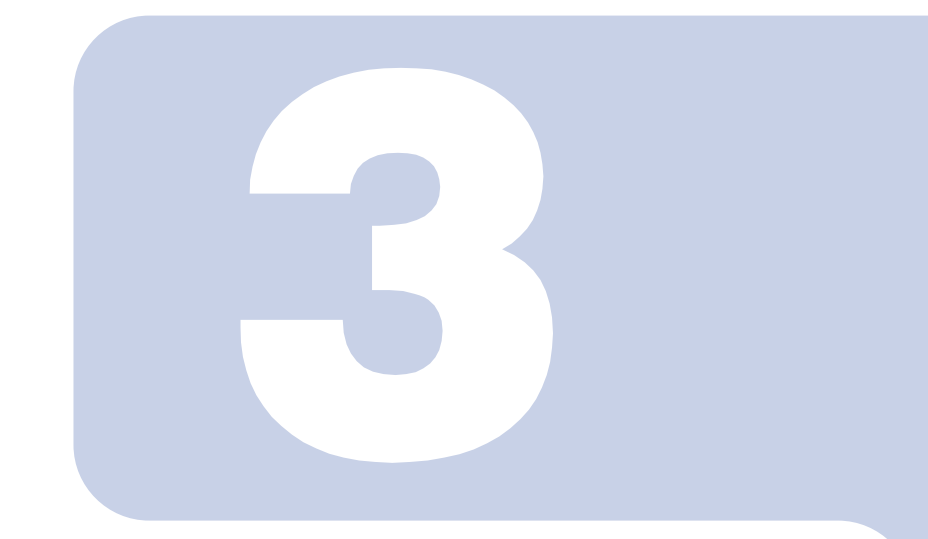

第 3 章

<span id="page-28-0"></span>接続する

<span id="page-28-2"></span><span id="page-28-1"></span>パソコンの接続について説明しています。

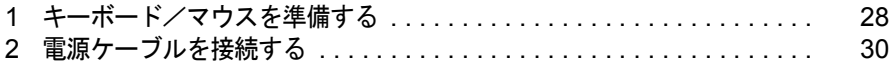

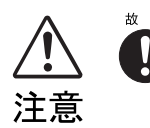

・ケーブルは正しく接続してください。誤った接続状態でお使いになる と、パソコン本体および周辺機器が故障する原因となることがありま す。

<span id="page-29-0"></span>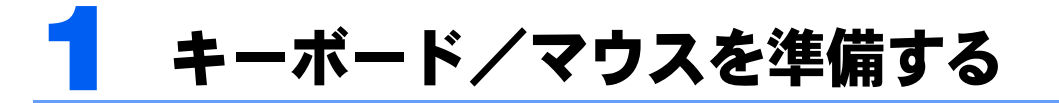

ワイヤレスキーボードとワイヤレスマウスに添付のアルカリ乾電池を入れます。

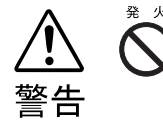

乾電池を入れる場合、+(プラス)とー(マイナス)の向きに注意し、表示どお りに入れてください。間違えると電池の破裂、液もれにより、火災、けがや周囲 を汚損する原因となることがあります。

# 修重要

### ご購入時に添付されている乾電池はお早めに交換してください

ご購入時に添付されている乾電池は初期動作確認用です。すぐに寿命に達する場合がありますので、お早め に新しい乾電池に交換してください。詳しくは、「[乾電池について」](#page-80-1)(·▶[P.79](#page-80-1))をご覧ください。

### このパソコンを複数台お使いの場合

このパソコン複数台を、近くで同時に操作すると、ワイヤレスキーボードやワイヤレスマウスが混信し、初 めて電源を入れてから行う操作(Windows のセットアップ)が正常に行われない場合があります。 Windows のセットアップは 1 台ずつ行い、セットアップ終了後に「通信周波数/ ID [設定値について」](#page-82-0) ( · ▶[P.81](#page-82-0)) をご覧になり、ワイヤレスキーボードおよびワイヤレスマウスの通信周波数/ID 設定値を変更 してください。

- 1 ワイヤレスキーボードとワイヤレスマウスを裏返して電池ボックスを開 け、添付のアルカリ乾電池を入れます。
	- ■ワイヤレスキーボード ■ワイヤレスマウス

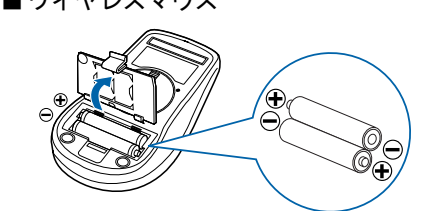

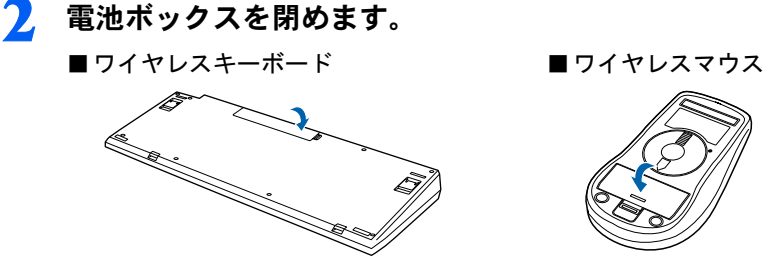

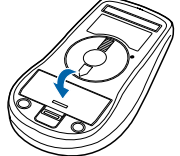

 $P$  POINT

ワイヤレスキーボードには、添付のパームレストを取り付けることができます

ワイヤレスキーボードを裏返して、ワイヤレスキーボードにパームレストを取り付けます。

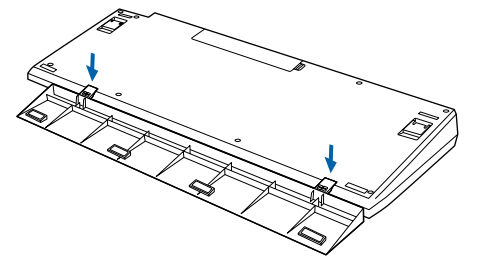

パームレストを取り付けた状態で、パームレストに無理な力をかけないでください。取り付け部分が破損す る場合があります。

続いて、電源ケーブルを接続しましょう (·▶[P.30](#page-31-0))。

3

<span id="page-31-0"></span>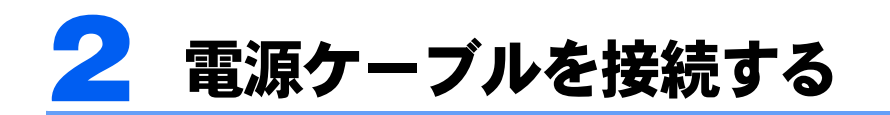

パソコン本体の電源ケーブルを接続します。

1 電源ケーブルを、パソコン本体に接続します。 コネクタの向きに注意して差し込んでください。 <パソコン本体左側面> インレットここに接続

修重要

ホームサーバー機能内蔵機種の場合

ホームサーバーのシステムが破損するおそれがあるので、Windows のセットアップ中は、 絶対に電源ケーブルを抜かないでください。また、セットアップ終了後に電源ケーブルをコ ンセントから抜くときは、[「電源ケーブルをコンセントから抜く場合](#page-57-0)」(·▶[P.56](#page-57-0))をご覧に なり、操作してください。

ここではまだ電源プラグをコンセントに差し込まないでください

電源プラグを差し込む前に、[「接続を確認する」](#page-33-3)( ·▶ [P.32](#page-33-3)) をご覧ください。

続いて、電源を入れましょう (…▶[P.32](#page-33-0))。

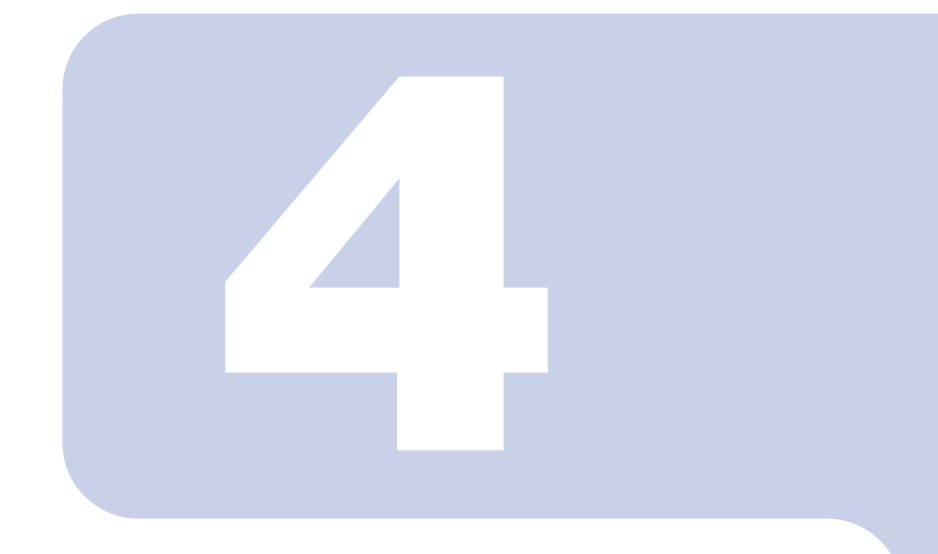

# 第 4 章

# <span id="page-32-1"></span><span id="page-32-0"></span>電源を入れてパソコンの準備をする

初めてパソコンの電源を入れるとき最初に行う準備について説 明しています。このマニュアルの手順どおりに進めてください。

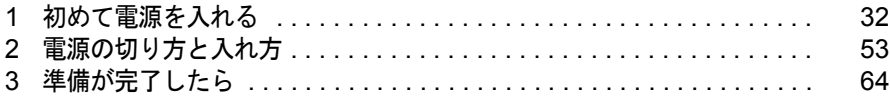

# <span id="page-33-1"></span><span id="page-33-0"></span>1 初めて電源を入れる

# <span id="page-33-3"></span><span id="page-33-2"></span>接続を確認する

電源を入れる前に、下のイラストをご覧になり、正しく接続できているか確認してください。

### 修重要

ケーブルはグラグラしていませんか? 奥までしっかりと差し込まれているか、もう一度お確かめください。 セットアップ前には、LAN ケーブルやターミナルアダプタ

(TA)を接続しないでください

LAN ケーブル、ターミナルアダプタ(TA)などが接続されていると、 初めて電源を入れてから行う操作(Windows のセットアップ)の途中 でパソコンが動かなくなってしまうことがあります。Windows のセッ トアップが終わった後で、接続してください。

LAN ケーブルの接続方法については、次のマニュアルをご覧ください。

- ・L70G/F をお使いの方は、耄(サービスアシスタント) のトップ画面 →「FMV の使い方」→「基本機能」→「ホームサーバー機能を使う / LAN を使う」をご覧ください。
- · L70G、L50G、L70GN、L50GN をお使いの方は、 しサービスアシ スタント)のトップ画面→「FMV の使い方」→「基本機能」→「LAN を使う」をご覧ください。

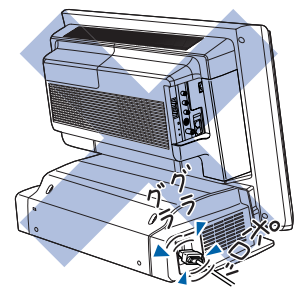

### セットアップ前には周辺機器は接続しないでください

プリンタやメモリなどの周辺機器が接続されていると、初めて電源を入れてから行う操作(Windows のセットアップ)の途中でパソコンが動かなくなってしまうことがあります。Windows のセットアッ プが終わった後で、周辺機器のマニュアルをご覧になり、接続してください。

### ワイヤレスキーボード/ワイヤレスマウスについて

ワイヤレスキーボードおよびワイヤレスマウスの操作範囲はディスプレイから約 1m 以内です。使用 環境によっては、操作範囲が短くなったり、他のワイヤレスキーボードおよびワイヤレスマウスと混 信し正常に動作しなくなるおそれがあります。その場合は、Windows のセットアップ終了後、「[通信](#page-82-0) 周波数/ ID [設定値について](#page-82-0)」( ·●▶[P.81](#page-82-0)) をご覧になり、ワイヤレスキーボードおよびワイヤレスマ ウスの通信周波数/ ID 設定値を変更すると改善されることがあります。

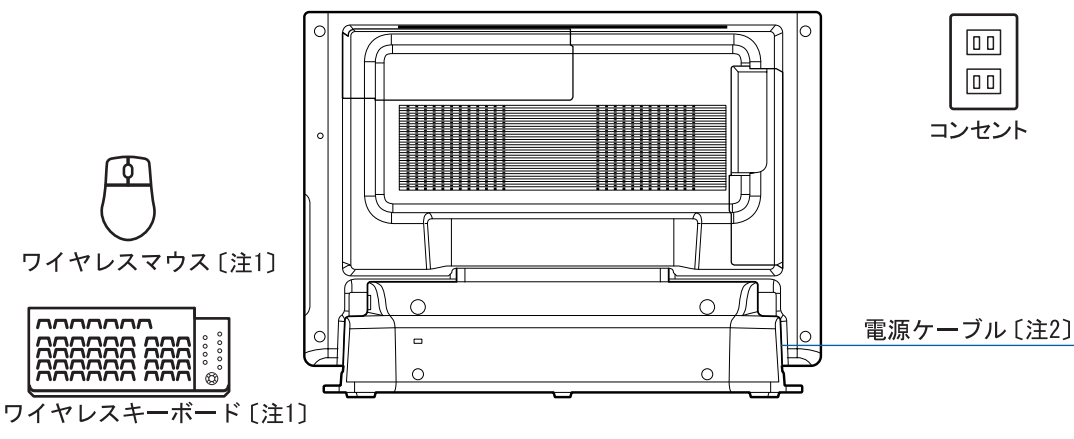

注1:添付の乾電池が正しく入っているか確認してください。 注 2 :ここではまだコンセントに接続しないでください。

# <span id="page-34-1"></span><span id="page-34-0"></span>初めて電源を入れる~ Windows のセットアップ

初めて電源を入れるときは、Windows のセットアップという作業が必要です。Windows の セットアップは、初めてパソコンの電源を入れるときに、1 回だけ行う操作です。このマ ニュアルの手順どおりに進めてください。この Windows のセットアップが終わらないと、 パソコンは使えるようになりません。

### セットアップ時の注意事項

### ホームサーバー機能内蔵の機種の注意事項

ホームサーバー機能内蔵の機種の場合、電源プラグをコンセントに接続すると、自動的にパソコン本 体の電源が入り、セットアップが始まります。

ワイヤレスキーボード/ワイヤレスマウスをあらかじめ準備した上で電源プラグをコンセントに接 続してください。準備していない場合は、「[接続する](#page-28-0)」( ·● ▶ [P.27](#page-28-0)) をご覧ください。

### ワイヤレスキーボード/ワイヤレスマウスの注意事項

このパソコン複数台を、近くで同時に操作すると、ワイヤレスキーボードやワイヤレスマウスが混信 し、初めて電源を入れてから行う操作(Windows のセットアップ)が正常に行われない場合があり ます。

Windows のセットアップは 1 台ずつ行い、セットアップ終了後に「通信周波数/ ID [設定値につい](#page-82-0) [て」](#page-82-0)( •●[P.81](#page-82-0)) をご覧になり、ワイヤレスキーボードおよびワイヤレスマウスの通信周波数/ ID 設 定値を変更してください。

### セットアップが終わるまで電源を切らないでください

Windows のセットアップを途中で止めると、Windows が使えなく なる場合があります。セットアップの最後の手順が終わるまでは、 電源を切らないでください。もし電源を切って Windows が使えな くなった場合、 『トラブル解決ガイド』→「Q & A 集」→「電源 が入らない、画面が表示できないトラブル」→「Q パソコンの電 源を入れると、再起動を繰り返す」をご覧ください。

### セットアップ中の画面表示について

セットアップ中は、画面の両端が黒く表示されますが、故障では ありません。セットアップ終了後は全画面表示になります。

### 画面が乱れることがあります

電源を入れてから「Microsoft Windows へようこそ」という画面が表示されるまでの間、一瞬画面が 乱れることがあります。故障ではありませんのでそのままお使いください。

#### しばらく操作しないと

電源を入れた状態でしばらく(約 15 分間)操作しないと、動画 (スクリーンセーバー)が表示されたり、画面が真っ暗になったり することがありますが、電源が切れたわけではありません。これ はパソコンの省電力機能が働いている状態です。 マウスを動かしたり、キーボードの ① ● □ ● □ や

[Shift] のどれかを押したりすると、元の画面に戻ります。

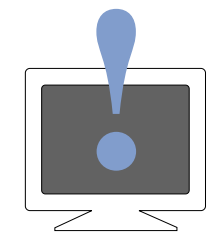

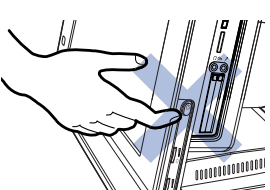

4

### Windows のセットアップを始めましょう。

「Windows のセットアップ」とは、次の 4 つの作業のことです。合計 35 手順あります。

- **1「**Windows の設定」 ▶手順 1 ~ [12](#page-42-0)
- 2「必ず実行してください」の実行 …▶手順 13 ~ [21](#page-45-0)
- 3「サービスアシスタントの起動・終了方法」 ▶手順 22 ~ [26](#page-48-0)
- 4「所在地情報の設定」 → [手順](#page-49-0) 27 ~ [35](#page-52-1)

ページの右端にセットアップの進行状況を示していますので参考にしてください。

### Windows の設定

### <span id="page-35-0"></span>1 アース線をコンセントのアースネジに差し込みます。

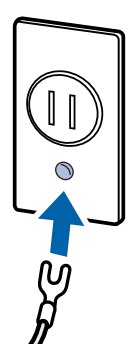

修重要

アース線について

安全のため、電源ケーブルにはアース線がついています。コンセントに電源プラグを差し込 む前に、必ずアース線をコンセントのアースネジへ接続してください。 電源ケーブルを抜くときは、先に電源プラグを抜いてからアース線を外してください。
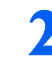

2 電源ケーブルを、コンセントに差し込みます。

電源プラグを、コンセントに差し込みます。

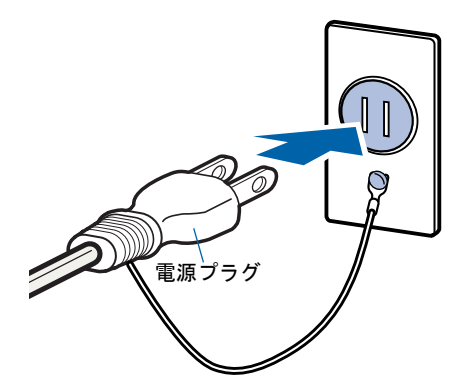

ホームサーバー機能内蔵の機種をお使いの場合は、数秒間電源ランプが点灯し(この後、 ディスプレイ左側の Status ランプ、パソコン本体左側面の STATUS ランプがオレンジ色に 点灯し続けます)、約 1 ~ 2 分後に自動的にパソコン本体の電源が入ります。

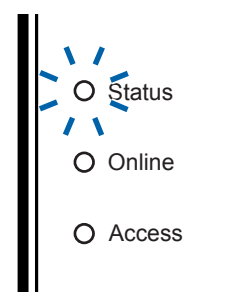

この間、画面が真っ暗で変化がなくても、故障ではありません(起動には約1~2分かか ります)。

ホームサーバー機能内蔵の機種をお使いの方は[、手順](#page-37-0) 4 へ進んでください。

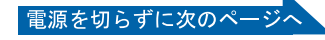

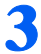

3 ホームサーバー機能を内蔵していない機種をお使いの方のみ、パソコン本 体の電源ボタンを押します。

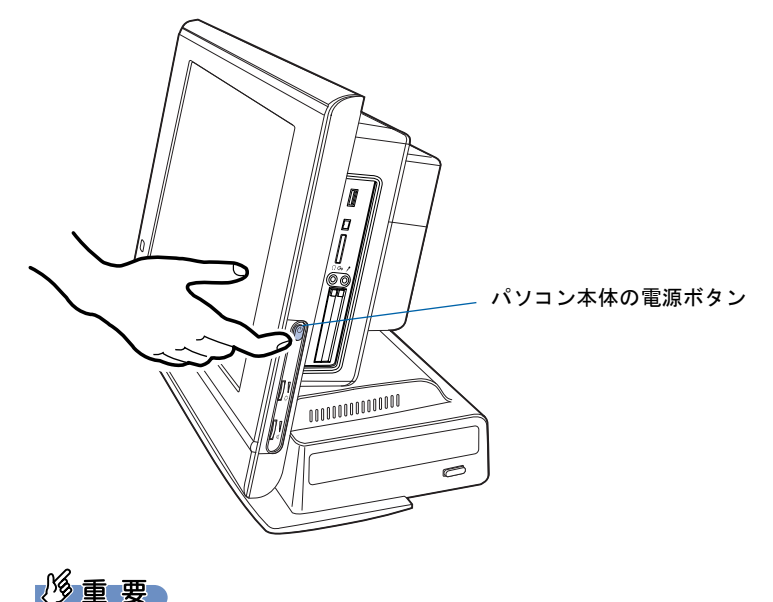

ホームサーバー機能内蔵の機種をお使いの方は ここでは絶対に電源ボタンを押さないでください。Windows が使えなくなる場合がありま す。

<span id="page-37-0"></span>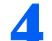

4 パソコン本体の電源ランプが緑色に点灯することを確認します。

電源が入ると、画面にさまざまな文字などが表示されます。

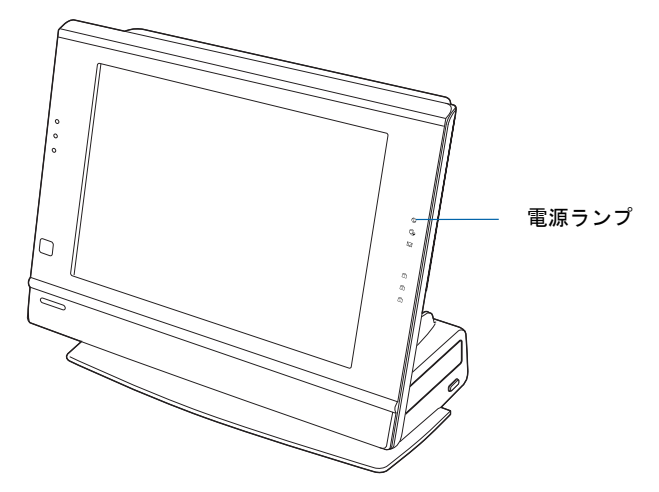

### $P$  POINT

#### ホームサーバー機能内蔵の機種をお使いの方は

ホームサーバー機能内蔵の機種をお使いの方は、電源ケーブルをコンセントに差し込んでか らパソコン本体の電源ランプが緑色に点灯するまで、約 1 ~ 2 分かかります。

#### 画面に何も表示されない場合は(ホームサーバー機能を内蔵していない機種 をお使いの方)

もう一度電源ボタンを押してみてください。

### ● そのまましばらくお待ちください

電源を入れると、次のような画面が表示されます。

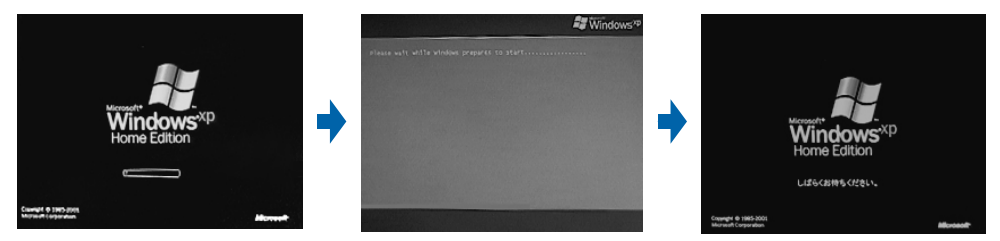

パソコンが再起動します。この間、画面が真っ暗になったり、画面に変化がなかったりす ることがありますが、故障ではありません。

[手順](#page-39-0) 7 の画面(·▶ ▶ [P.38](#page-39-0)) が表示されるまで、電源を切らずにそのままお待ちください。 途中で電源を切ると、Windows が使えなくなる場合があります。

もし電源を切って Windows が使えなくなった場合は、『トラブル解決ガイド』→「Q & A 集」→「電源が入らない、画面が表示できないトラブル」→「Q パソコンの電源を入れる と、再起動を繰り返す」をご覧ください。

## 6 マウスを用意します。

マウスを机の上などの平らな場所に置き、左右のボタンに指がかかるように手を軽く乗せ ます。

手のひらの下の部分が、軽く机に触れるようにしてください。

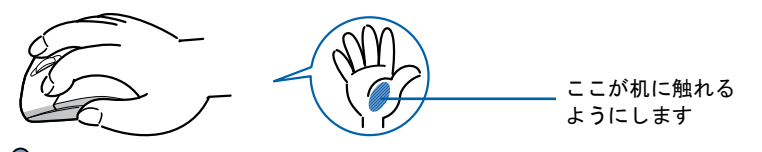

 $\mathcal P$  POINT

マウスの向きに注意! ワイヤレスマウスはボタンがあるほうをパソ コン本体に向けて使います。

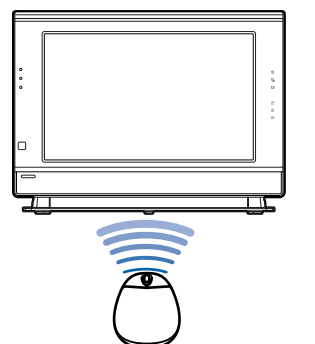

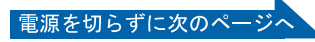

### <span id="page-39-0"></span><mark>1画面上の</mark>☆を「次へ」の右の ■ に合わせ、2 マウスの左ボタンを軽くカ チッと 1 回押して、すぐ離します。

マウスを平らな場所に置いたまま、すべらせると、マウスの動きに合わせて、。(マウスポイ ンタ)が画面の上を動きます。

2の操作のことを、「クリック」といいます。

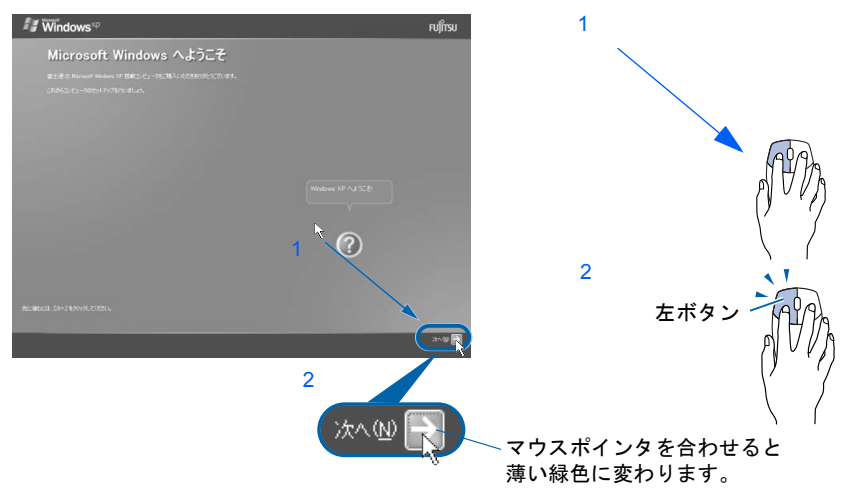

### $P$ POINT

#### これ以降は機種により画面が異なる場合があります。

このマニュアルと違う画面が表示された場合は、画面の指示に従い[、手順](#page-41-0) 11 まで進めてく ださい。

#### キーボードやマウスで操作できない場合

キーボードやマウスが操作できなくなった場合は、「[使用上のお願い](#page-24-0)」( ·•▶[P.23](#page-24-0)) をご覧に なり、パソコンを設置している環境を確認してください。それでも操作できない場合は、次 の手順に従ってパソコンの電源を入れ直してください。

- 1. 電源ボタン( ·● ▶[P.18](#page-19-0)) を4秒以上押したままにして、強制的に電源を切ります。
- 2. ワイヤレスキーボードとワイヤレスマウスに乾電池が正しく入っているか確認します  $(*$  [P.28](#page-29-0)).

ボール

3. もう一度電源ボタンを押します(4秒以上押さないでください)。

#### マウスのしくみ

マウスには裏面にボールが付いています。マウスを机の上ですべらせると、 ボールが回転して、画面上のマウスポインタが動くようになっています。

#### マウスが机の端まできたら

1 マウスが机の端まできたら、2 いったんマウスを持ち上げて、もう一度別 の位置から動かしてください。マウスを持ち上げている間は、マウスポイ ンタは動きません。

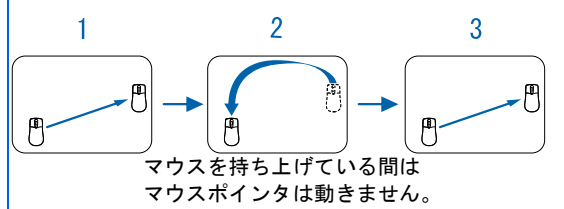

#### ボタンは軽く押すだけで OK!

力を入れて押す必要はありません。マウスのボタンはカチッと 1 回押したら、すぐ指を離すように します。

Windows の設定

サービスアシスタントの起動・終了方法

**キーカメレシメタントの問題・教レゼ弟** 

所在地情報の設定

Windows の設定 「必ず実行」( Windows State)」ということがある。「それは、「それは、「それは、」の実行のことになっていることがある。

「必ず実行してください」の実行

<span id="page-40-0"></span>■ 1 Windows の使用許諾契約書の内容をご覧になり、ご同意いただけると きは「同意します」をクリックして● にし、2「次へ」の右の ■をクリッ クします。

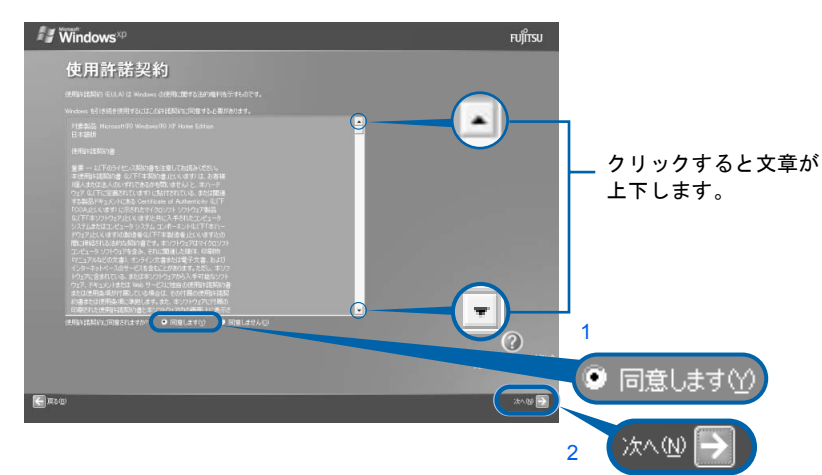

次の画面が表示されるまで、少し時間がかかることがありますが、そのままお待ちくださ い。

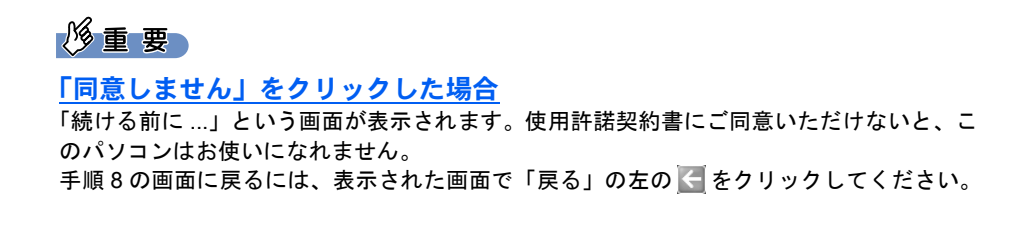

### ● 「次へ」の右の ■をクリックします。

表示されているコンピュータの名前は、ここでは変更しません。

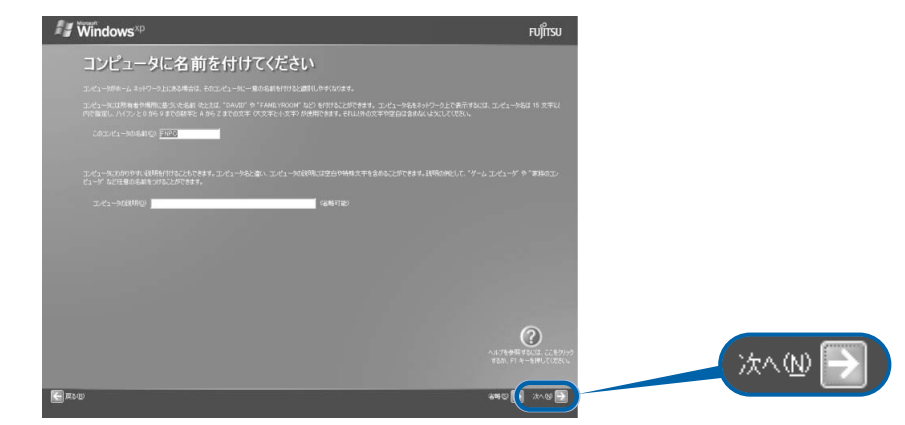

次の画面が表示されるまでお待ちください。

修重要 ホームサーバー機能内蔵の機種の場合 コンピュータの名前を「FNPC」から変更しないでください。 このコンピュータ名を変更すると、ホームサーバー機能が正常 に動作しません。 電源を切らずに次のページ

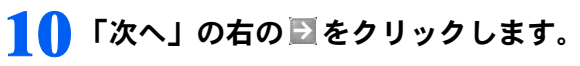

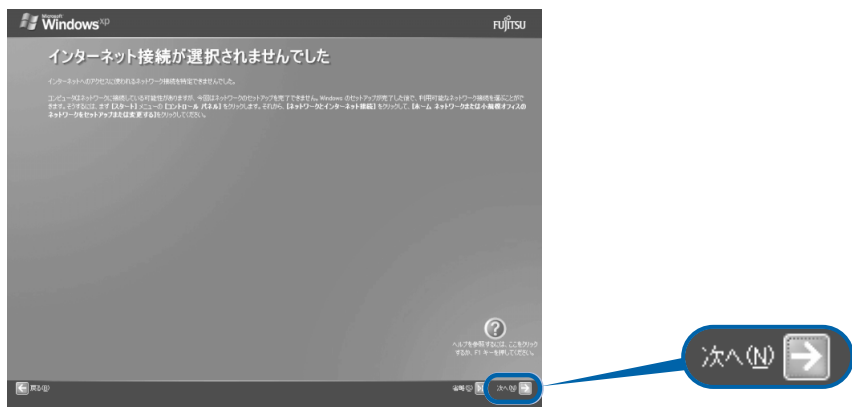

### $P$  POINT.

#### こんな画面が出た!

「インターネットに接続する方法を指定してください」という画面が表示された場合は、「省 略」の右の をクリックします。

インターネット接続の設定は、セットアップが最後まで終わってから、『「使いはじめガイ ド』→「パソコンで通信をする準備」をご覧になり、設定してください。

### <span id="page-41-0"></span>11 1「いいえ、今回はユーザー登録しません」をクリックして つにし、2「次 へ」の右の ■をクリックします。

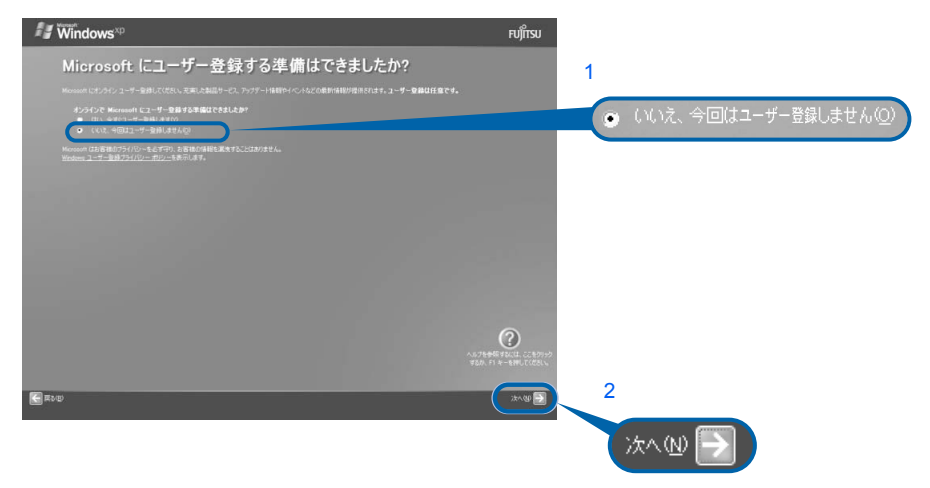

### $P$  POINT

#### 「はい、今すぐユーザー登録します」を選択して進んでしまった場合

「ユーザー登録情報を入力してください」という画面で「戻る」の左の 日をクリックして、 [手順](#page-41-0) 11 からやり直します。

#### 「今すぐインターネットアクセスのセットアップを行いますか?」という画面 が表示された場合

「いいえ、今回はインターネットに接続しません」をクリックして ●にし、「次へ」の右の 之 をクリックします。

# 12 「完了」の右の をクリックします。

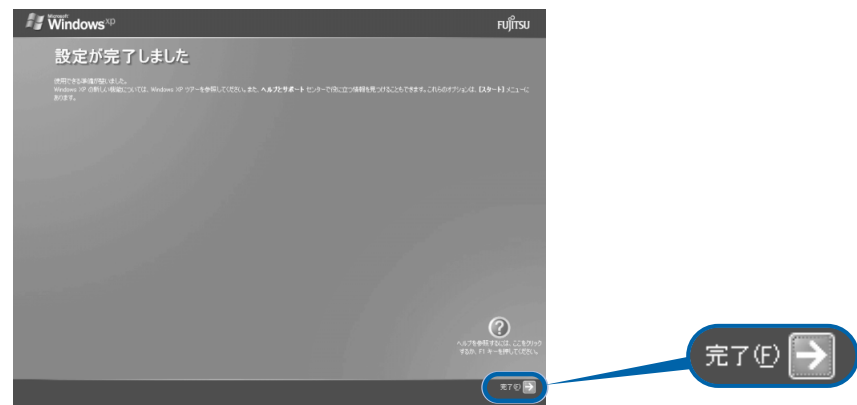

パソコンが再起動します。

次の画面が表示されるまで、少し時間がかかることがありますが、そのままお待ちくださ い。

# $P$  POINT

#### Windows 起動時、または終了時の画面について

Windows 起動時、または終了時に、画面左上が白くぼやけて見えるときがあります。 これは画面のデザインであり故障ではありません。

#### 「FMV」ロゴ入りの壁紙が表示された画面について

「FMV」ロゴ入りの壁紙が表示された画面では、画面がにじんだように見えるときがあります。 これは壁紙のデザインであり故障ではありません。

#### 「「アプリケーションディスク 1」をセットして [実行] ボタンを押してください。」という メッセージが表示された場合

ご購入後初めて電源を入れて Windows のセットアップを行っている場合は、このメッセージは表示されま せん。

メッセージが表示されない場合は、そのまま次の手順にお進みください。

『トラブル解決ガイド』をご覧になりリカバリ作業を行っている場合は、再起動後に「「アプリケーション ディスク 1」をセットして [実行] ボタンを押してください。」というメッセージが表示されます。

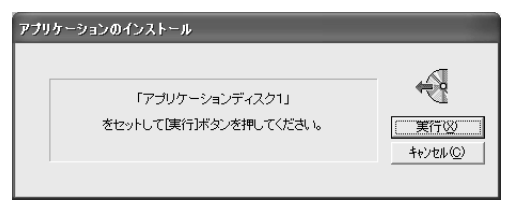

メッセージが表示された後の手順については、もう一度 『トラブル解決ガイド』をご覧ください。

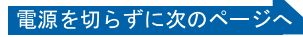

## 「必ず実行してください」の実行

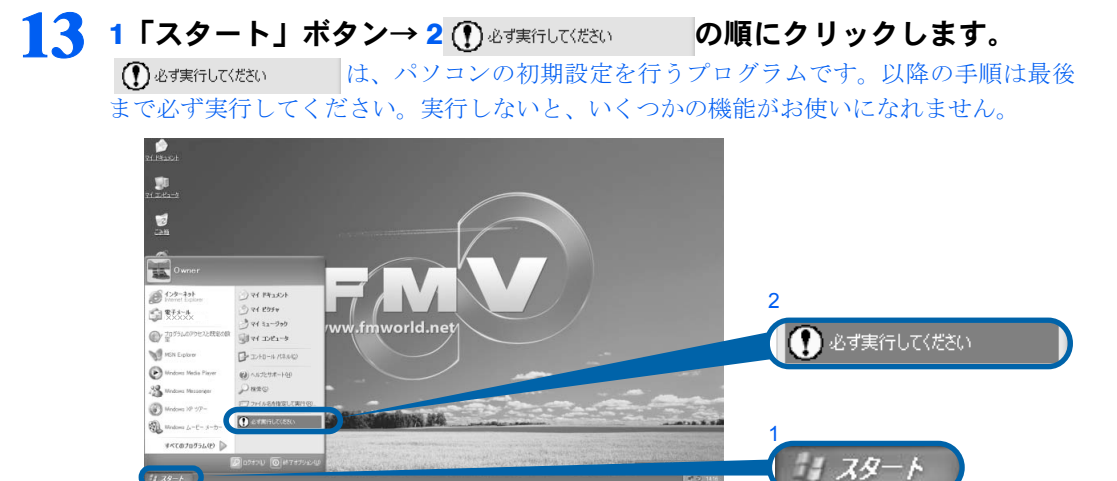

(これ以降の画面は状況により異なります)

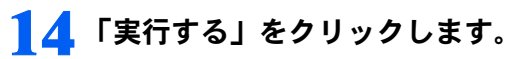

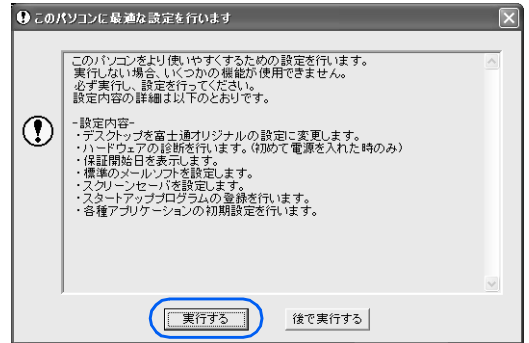

パソコンの初期設定が始まり、次の画面が表示されます[。手順](#page-44-0) 15 の画面が表示されるまで、 そのままお待ちください。

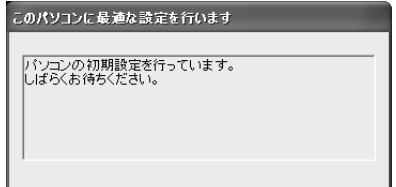

### <span id="page-44-0"></span>15 ハードウェア診断が始まり、次の画面が表示されます[。手順](#page-44-1) <sup>16</sup> の画面が 表示されるまで、そのままお待ちください。

途中、ディスプレイを診断する画面なども表示されます。

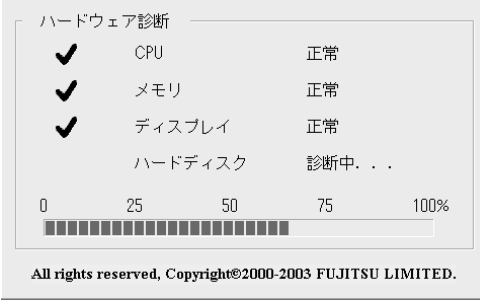

修重要 ハードウェア不良の画面が表示された場合 画面の指示に従ってください。

<span id="page-44-1"></span>

16 この画面が表示されたら、保証書を用意します。

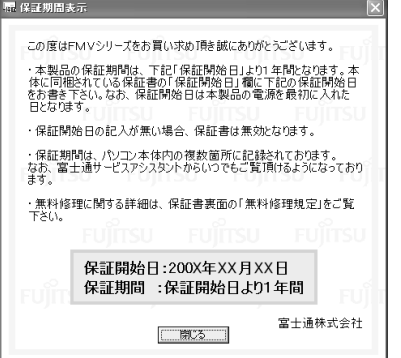

保証書は梱包箱に貼り付けられています。

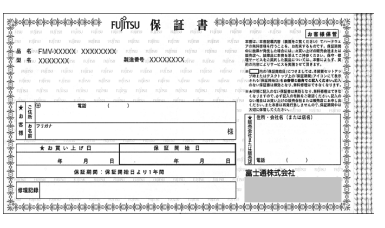

Windows の設定

### 17 画面に表示された保証開始日を、保証書に書き写します。

保証書に保証開始日が記入されていないと、保証期間内であっても有償での修理となりま す(なお、保証開始日は本製品の電源を最初に入れた日になります)。 保証書は大切に保管してください。

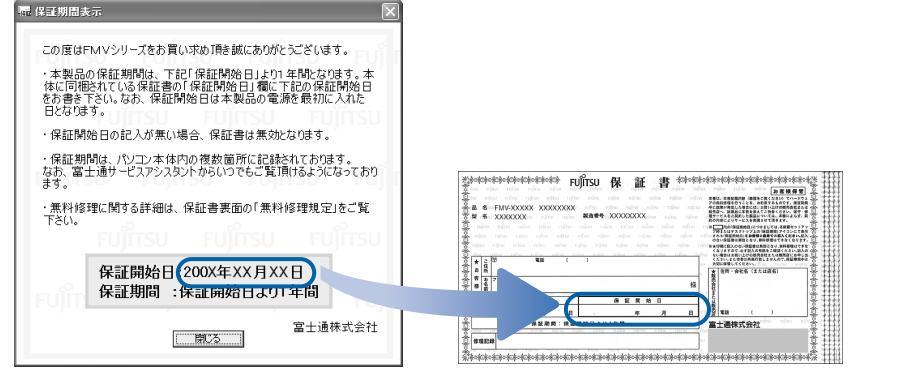

電源を切らずに次のページへ

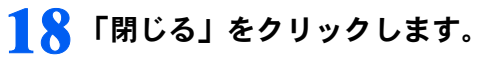

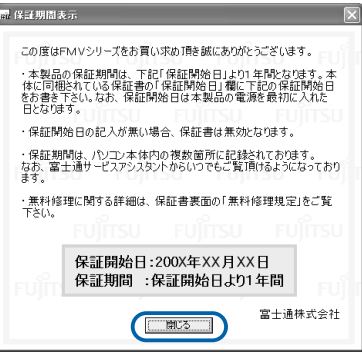

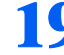

19 次の手順に進んで良ければ「いいえ」をクリックします。

もう一度保証期間を確認したいときは「はい」をクリックしてください。

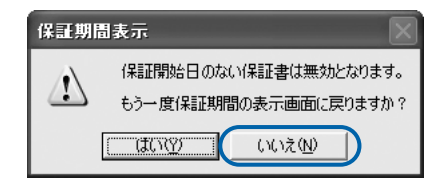

# 20 「OK」をクリックします。

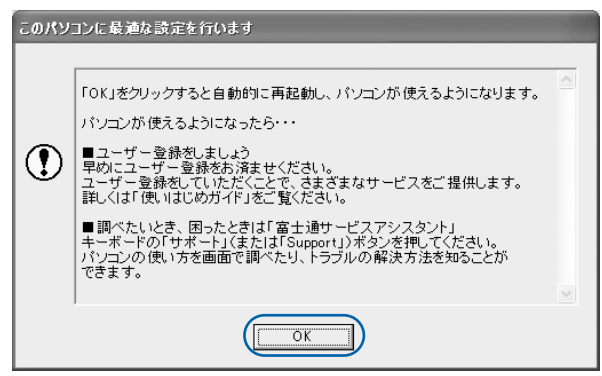

画面がいったん暗くなり、パソコンの再起動が始まります。 次の画面が表示されるまで少し時間がかかることがありますが、そのままお待ちください。

# 21 画面が表示されたことを確認します。

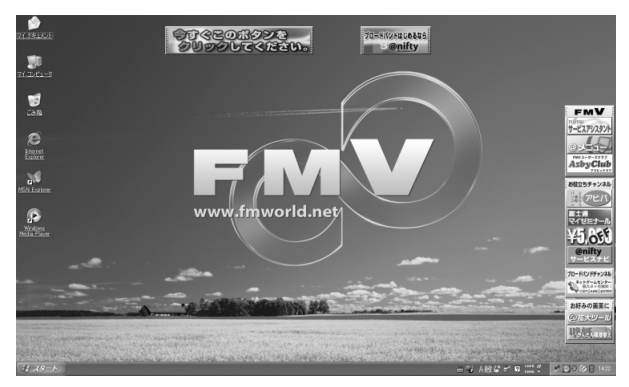

### サービスアシスタントの起動・終了方法

サービスアシスタントは、パソコンの操作でわからないことがあったとき、困ったときにご 覧ください。ここでは、サービスアシスタントを一度起動・終了してみます。

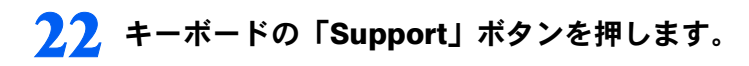

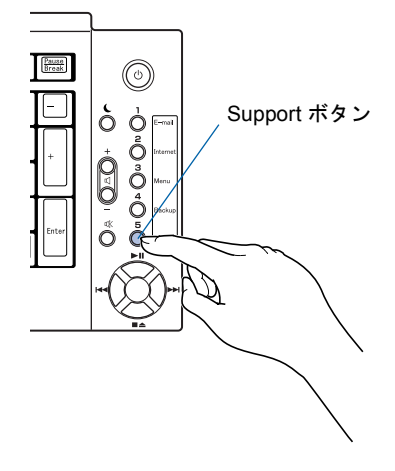

### $P$ POINT.

#### 「「富士通サービスアシスタント」を起動する準備ができていません。」という メッセージが表示されたときは

このパソコンに添付されている ◎「富士通サービスアシスタント」の CD-ROM をセットし、 画面のメッセージに従ってインストールしてください。

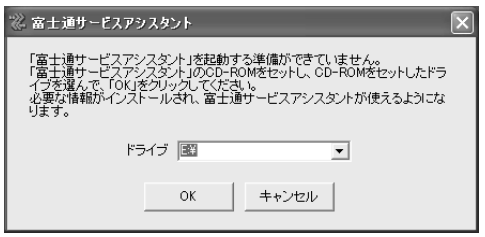

#### 機種を選択する画面が表示されたときは

別紙などで特に指示がない限り、お使いの機種名(品名)を選んでください。 機種名の調べ方は「[機種名を確認してください](#page-23-0)」( ·▶[P.22](#page-23-0)) をご覧ください。

ホームサーバー機能内蔵の機種をお使いの場合は[、手順](#page-47-0) 23、[24](#page-47-1) の画面は表示されません。 [手順](#page-48-0) 25 へ進んでください。

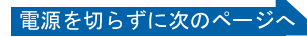

<span id="page-47-0"></span>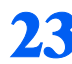

23 次の画面が表示されたら、「OK」をクリックします。

<span id="page-47-2"></span>インターネット接続の設定は後で行います。ここではインターネットに接続しません。

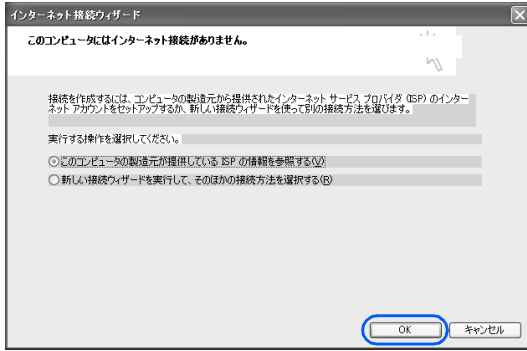

### $P$ POINT

#### 最新のサポート情報をインターネットでご案内しています

サービスアシスタントには、インターネットを使って最新のサポート情報を表示する機能が あります。この機能はインターネット接続の設定を行うと利用できるようになります。 セットアップが最後まで終ってから□『使いはじめガイド』→「パソコンで通信をする準備」 をご覧になり、設定してください。

@nifty を紹介する画面が表示されます。@nifty に入会したい方は、『使いはじめガイド』 をご覧になり、後で入会手続を行ってください。

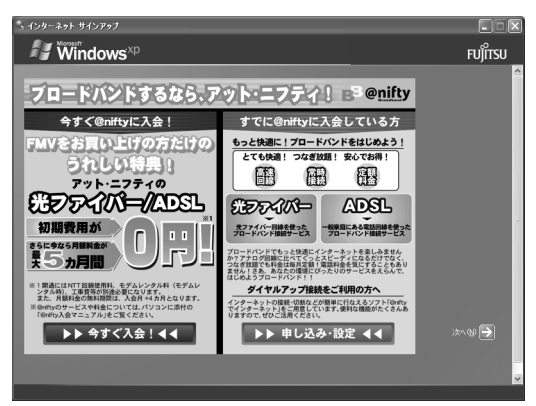

<span id="page-47-1"></span>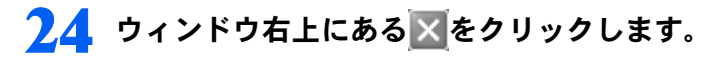

<span id="page-47-3"></span>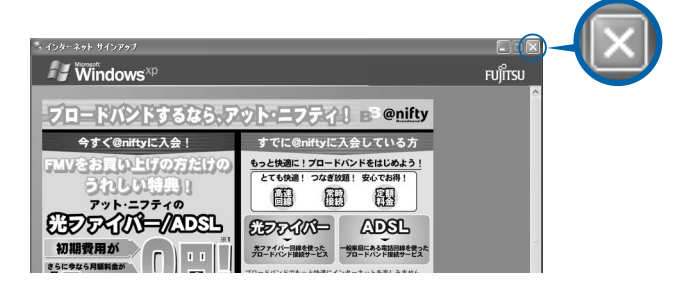

<span id="page-48-0"></span>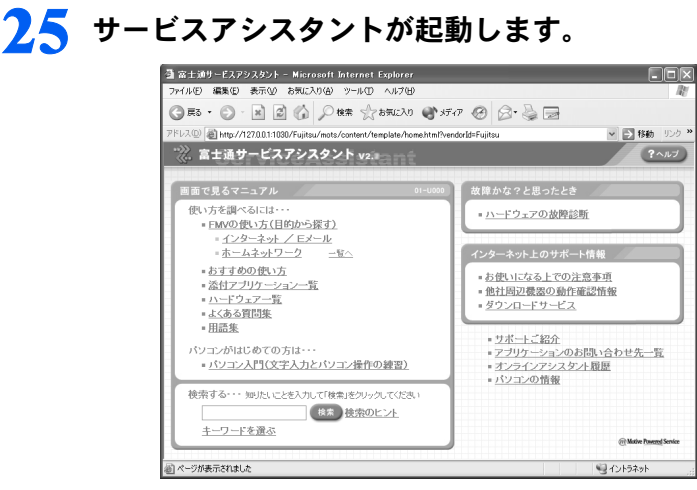

これがサービスアシスタントのトップ画面です。「ヘルプ」をクリックすると詳しい使い方 がわかります。

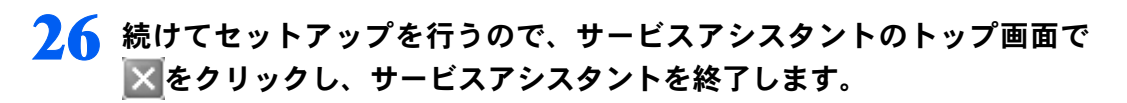

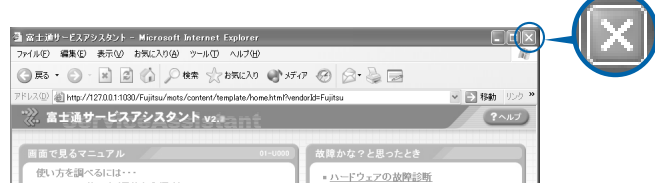

### $\mathsf{P}$ POINT

#### この後、続けて操作を行ってください。

この後の所在地情報の設定は、インターネットに接続するときなどに必要になります。この まま手順を最後まで続けてください。

#### これ以降、サービスアシスタントを起動するには

キーボードの「Support」ボタンを押してください[。手順](#page-47-0) 23 ~ [24](#page-47-1) の画面は、サービスアシ スタントを初めて起動したときだけ表示されます。

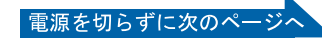

所在地情報の設定

<sup>1</sup>「スタート」ボタン→ <sup>2</sup>「コントロールパネル」の順にクリックします。

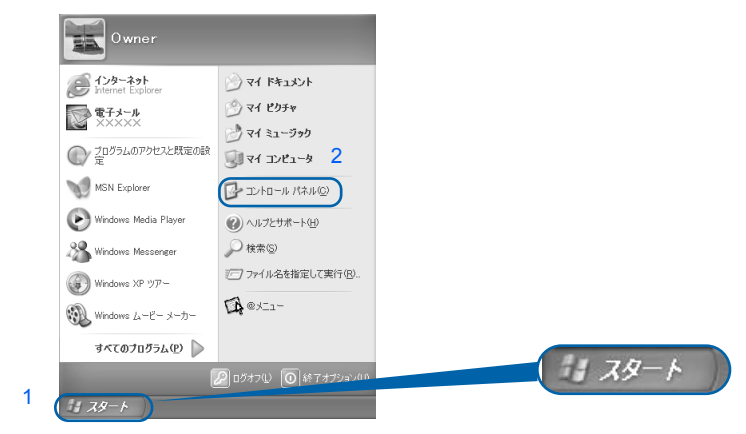

(これ以降の画面は、機種や状況により異なります)

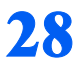

 $\frac{1}{28}$  「プリンタとその他のハードウェア」をクリックします。

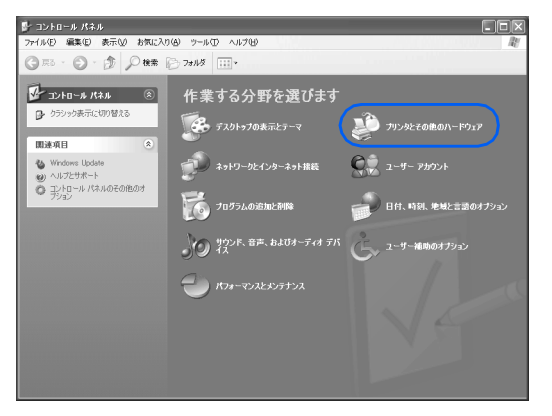

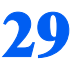

し「電話とモデムのオプション」をクリックします。

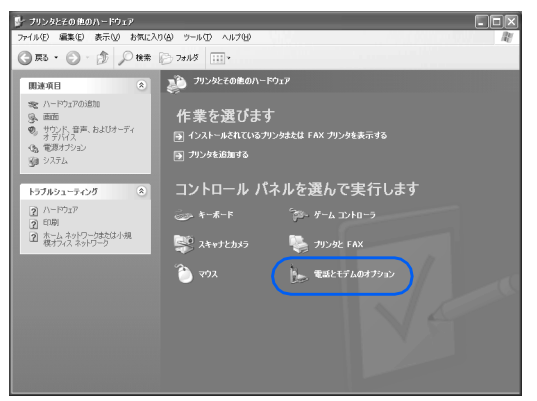

## 30 「市外局番」の下の空欄に☆を合わせ、|に変わったらクリックします。

クリックすると文字を入力するためのカーソル(|)が点滅して表示されます。

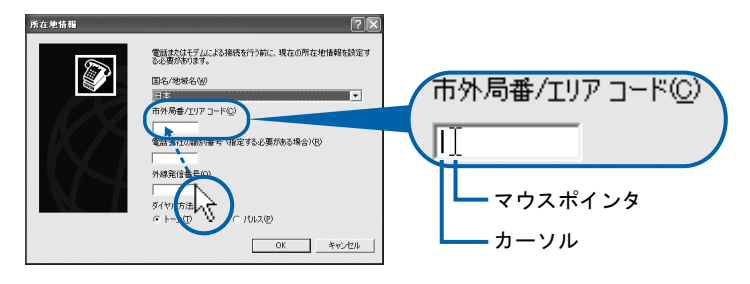

### ■ パソコンをお使いになる場所の市外局番を入力します。

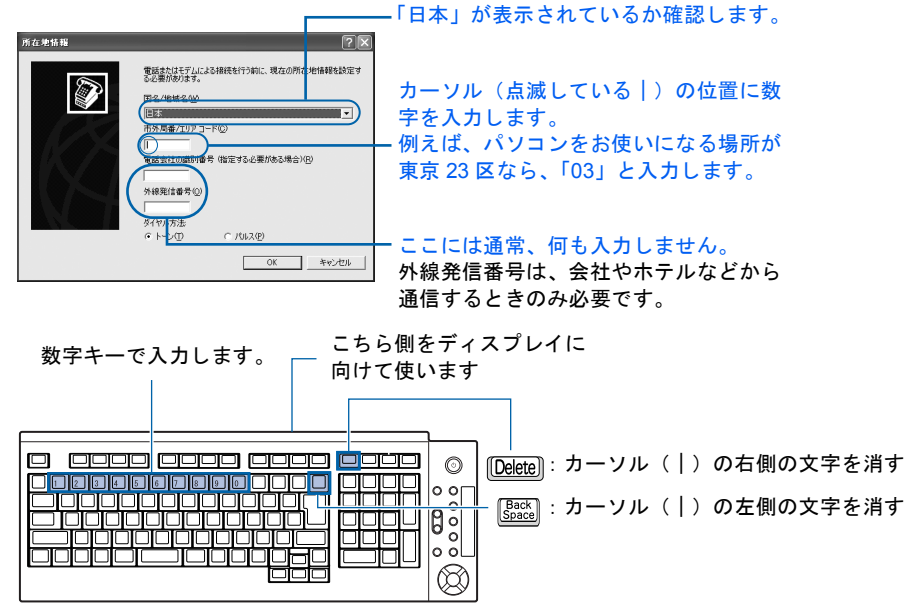

(イラストは機種により異なります)

### $P$  POINT

#### キーボードの向きに注意!

ワイヤレスキーボードは図の上側をディスプレイに向けて使います。

#### 数字が入力できない場合

市外局番の欄にカーソル(|)が点滅していることを確認してください。 カーソル(|)がない場合は、入力したい欄をクリックしてカーソルを表示させます。

#### 文字を消したい場合

カーソル(|)の左側の1文字を消すには: [spack]を押します。

カーソル(|)の右側の1文字を消すには: [Delete]を押します。

#### 「入力した文字が無効です」と表示された場合

画面右下が → △ になっていない場合は、【茎周】を押します。

#### 市外局番を入力せずに「OK」をクリックしてしまった場合

「電話とモデムのオプション」という画面が表示されます。「編集」をクリックし、市外局番 を入力した後、次の手順に進んでください[。手順](#page-52-0) 33 までは画面が異なりますが、手順に 従って、該当する項目を操作してください。

電源を切らずに次のページへ

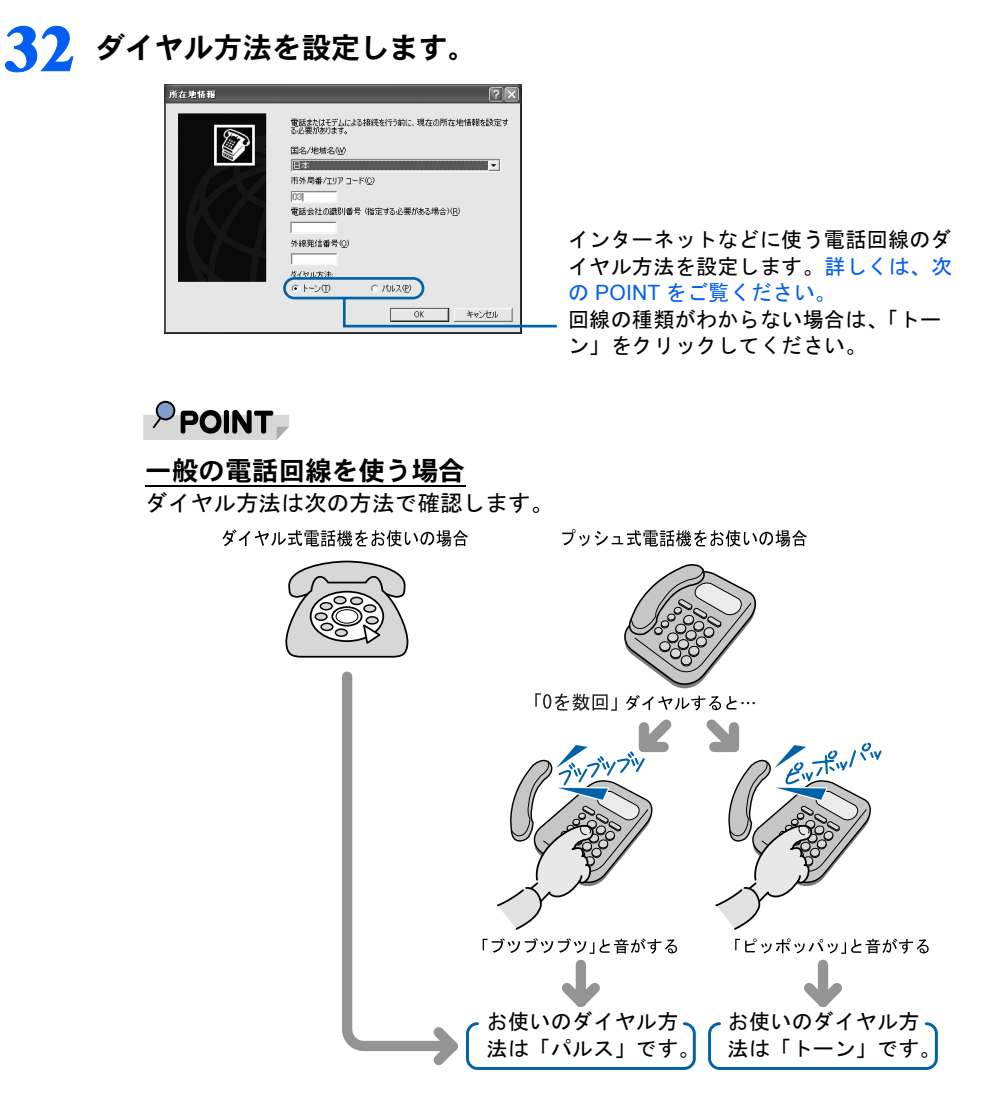

#### ISDN 回線や携帯電話/ PHS をお使いになる場合

ダイヤル方法は、「トーン」です。

#### どうしても電話回線のダイヤル方法がわからない場合

ご契約の電話会社へ直接お問い合わせください。

なお、次のサービスをお使いの場合はうまく通信できないことがあります。

・ホームテレホン ・ キャッチホン ・ ボームテレホン

#### 設定した市外局番や電話回線のダイヤル方法を変えたい場合

引っ越しなどで後から市外局番やダイヤル方法の設定を変えたいときは、次のように設定し 直します。

- 1. 「スタート」ボタン→「コントロールパネル」の順にクリックします。 「コントロールパネル」ウィンドウが表示されます。
- 2. 「プリンタとその他のハードウェア」→「電話とモデムのオプション」の順にクリック します。
- 3. 「ダイヤル情報」タブの設定を変更します。
- 4. 「OK」をクリックします。
- 5. 「プリンタとその他のハードウェア」ウィンドウの ※ をクリックします。

# <span id="page-52-0"></span>33 正しく入力できているか確認し、「OK」をクリックします。

正しく入力されていないと、インターネットに接続できません。

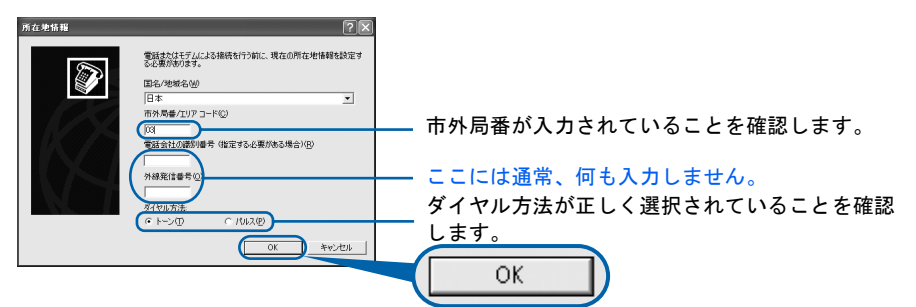

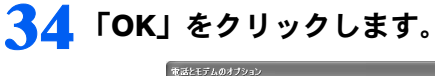

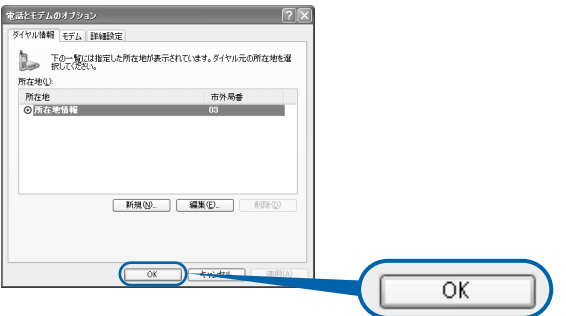

35 「プリンタとその他のハードウェア」ウィンドウの × をクリックします。

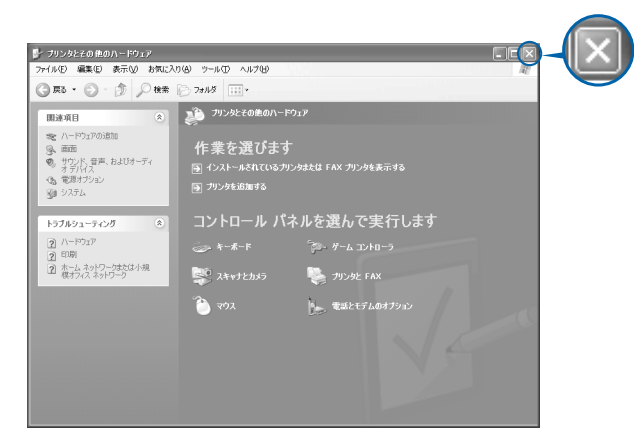

これで **Windows** のセットアップは終わりです。

ホームサーバー機能内蔵の機種をお使いの方は、引き続き■『ホームサーバー機能 取扱説 明書』をご覧になり、ホームサーバー機能のセットアップを行ってください。

### $P$  POINT

#### アプリケーションを起動するには

アプリケーションは、@メニューから起動してください(@メニューには、「スタート」ボタン→「すべて のプログラム」から起動できないアプリケーションも登録されています)。 詳しくは、『使いはじめガイド』→「FMV を使いはじめる前に知っておこう」→「パソコンでやってみたい ことを「@ メニュー」で調べる」をご覧ください。

#### 続いて、電源の切り方と入れ方を覚えましょう (…▶[P.53](#page-54-0))。

#### ホームサーバー機能運用時について

ホームサーバー機能内蔵モデルでは、ホームサーバー機能を動作させるため、パソコン本体の電源 には関係なく常にホームサーバー機能側の電源が入っています。

また、他のパソコンや外出先からのモバイルアクセスによってファミリーネットワークウェアを利 用すると、パソコン本体側の機能を利用するために、ホームサーバー機能側から自動的にパソコン 本体を起動させる場合があります。

4

<span id="page-54-0"></span>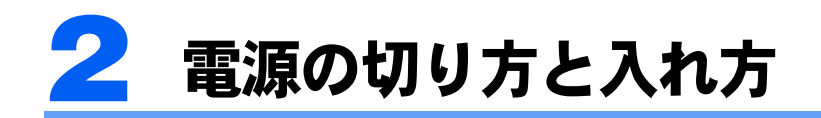

電源の切り方と入れ方はとても重要です。正しい方法を覚えてください。

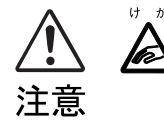

・CD/DVD などを取り出す場合は、CD/DVD ドライブのトレーに指などを入れない でください。けがの原因となることがあります。

# 電源を切る

お使いの機種によって、電源の切り方が異なります。

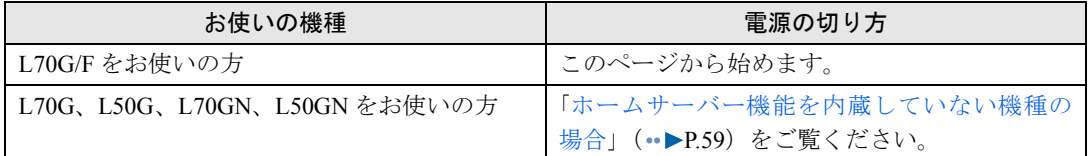

### ホームサーバー機能内蔵の機種の場合

通常は休止状態で運用します。このページからご覧ください。 電源ケーブルをコンセントから抜き、完全に電源を切りたい場合は、「[電源ケーブルをコン](#page-57-0) [セントから抜く場合」](#page-57-0)(·▶[P.56](#page-57-0)) をご覧ください。

### $P$  POINT

#### 停電が予測されている場合は

ホームサーバー機能のシステム運用のため、休止状態にしてもパソコン本体の一部が動作しています。 あらかじめ停電が予測されている場合は、完全に電源を切ってください。

#### ■通常の運用の場合(電源ケーブルをコンセントから抜く必要がない場合)

#### 1 それまで行っていた作業を終了します。

アプリケーションを起動している場合は、作業中のデータを保存し、アプリケーションを 終了します。

例えばワープロソフトを使って文書を作成中の場合は、文書データを保存し、ワープロソ フトを終了します。

### $P$  POINT

#### アプリケーションを終了しなかった場合

アプリケーションを起動したままこれ以降の操作を進めると、途中で作業中のデータを保存 するか確認するメッセージが表示されることがあります。誤動作の原因となるので、あらか じめアプリケーションを終了してください。

次のページ

### 2 CD、DVD などがセットされていたら、CD 取り出しボタンの中央を押し て取り出します。

■ワイヤレスキーボードの場合 ■リモコンの場合

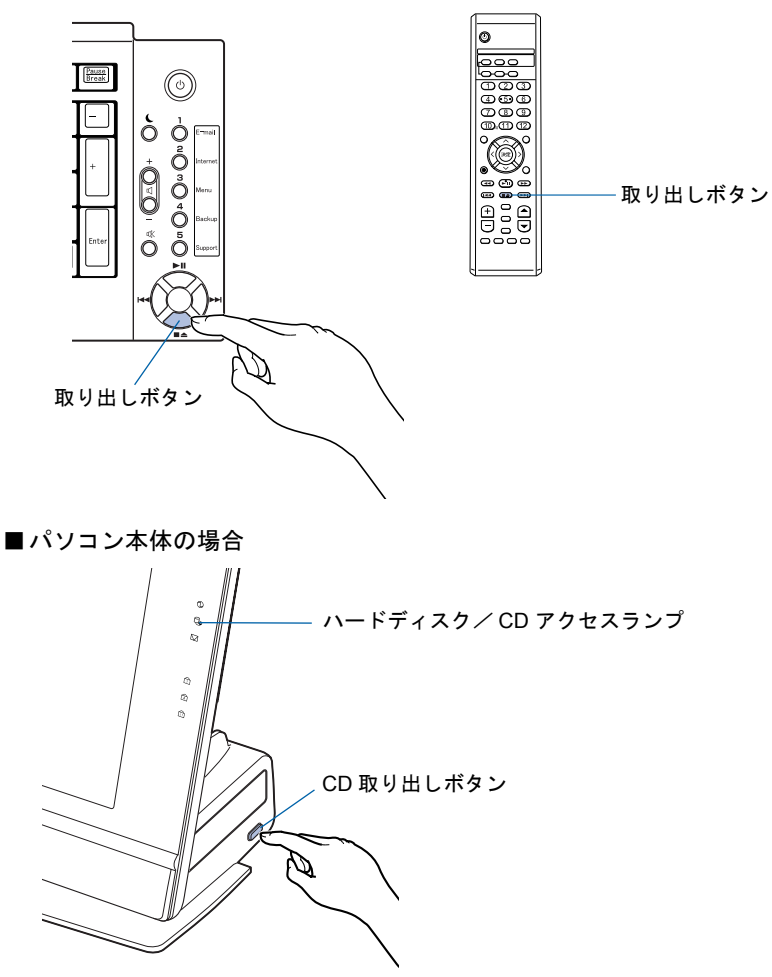

 $P$  POINT

CD や DVD などを入れたままだと

パソコンの電源を切ってしまうと、CD や DVD などは取り出せません。

4

### 3 パソコン本体の電源ボタンを押します。

ただし、電源ボタンは 4 秒以上押し続けないでください。電源ボタンを 4 秒以上押し続け ると、Windows などの正常な終了処理ができないまま、強制的に電源が切れてしまいます。

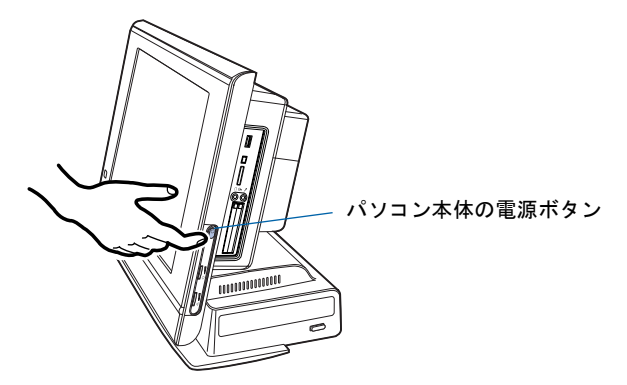

しばらくすると、Windows が終了し、パソコン本体が休止状態になります。

### $P$  POINT

#### 電源を切る(休止状態にする)ときは

・ワイヤレスキーボードの電源ボタンでも電源を切る(休止状態にする)ことができます。 ・リモコンの電源ボタンでも電源を切る(休止状態にする)ことができます。

リモコンの電源ボタンは約 1 秒間押してください。 [「テレビを見る準備をする」](#page-91-0)( ·● ▶ [P.90](#page-91-0)) をご覧になり、リモコンの準備をしてから操作し てください。

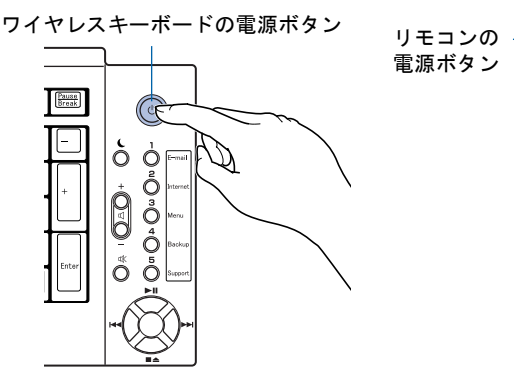

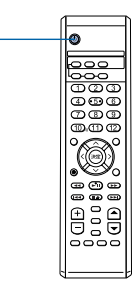

#### 次の方法でも休止状態にすることができます

- 1. 「スタート」ボタン→「終了オプション」の順にクリックします。
- 2. 『Shift』を押して「スタンバイ」が「休止状態」に変わったことを確認します。
- 3. そのまま [Shift] を押しながら「休止状態」をクリックします(このとき「電源を切 る」をクリックしないようにしてください)。
	- しばらくすると Windows が終了し、パソコン本体の電源が自動的に休止状態になりま す(画面が暗くなり、パソコン本体の電源ランプが消えます)。

#### 休止状態のときに電源ケーブルを抜かないでください

パソコン本体が休止状態のときに、電源ケーブルを抜かないようにしてください。

休止状態にした後に電源ケーブルを抜く場合は、いったんパソコン本体の電源ボタンを押し て電源を入れた後、[「電源ケーブルをコンセントから抜く場合](#page-57-0)」( ●▶[P.56](#page-57-0))の[手順](#page-57-1)1から操 作を行ってください。

#### <span id="page-57-0"></span>■電源ケーブルをコンセントから抜く場合

ホームサーバー機能のシステムを停止してから電源を切ります。次の手順に従ってくださ い。

#### <span id="page-57-1"></span>1 パソコン本体左側面の STOP ボタンを押します。

ただし、STOP ボタンは 4 秒以上押し続けないでください。STOP ボタンを 4 秒以上押し続 けると、ホームサーバー機能の正常な終了処理ができないまま、強制的にホームサーバー 機能のシステムが再起動してしまいます。

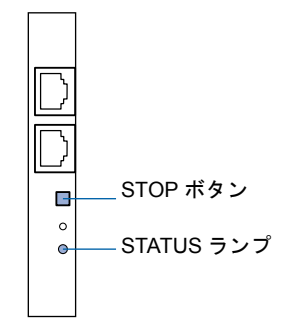

ディスプレイ左側の Status ランプ、パソコン本体左側面の STATUS ランプが緑色に点滅し ます。

30 秒ほどそのまま待ってハードディスク/ CD アクセスランプが光らなくなるのを確認し てください。

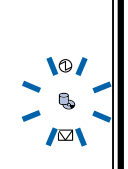

これでホームサーバー機能のシステムが停止しました。引き続き Windows を終了します。

### $\mathsf{P}$ POINT

#### 次の方法でもホームサーバー機能のシステムを停止することができます

- 1. デスクトップの ※ (スタートページーファミリーネットワークウェア)をクリックし ます。
- 「ファミリーネットワークウェア ログイン」画面が表示されます。 2. 「管理者」でログインします。
	- ニックネームの をクリックして「管理者」を選択し、パスワードを入力して、「ログ イン」をクリックします。
- 3. 「詳細設定」をクリックします。 を数回クリックし、「詳細設定」を表示させ、クリックします。
- 4. 「システム停止」をクリックします。
- 5. 「停止」ボタンをクリックします。 ディスプレイ左側の Status ランプ、パソコン本体左側面の STATUS ランプが緑色に 点滅します。
- 6. ウィンドウ右上にある ※ をクリックします。

4

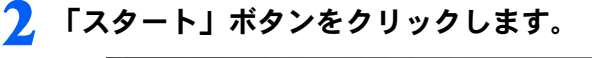

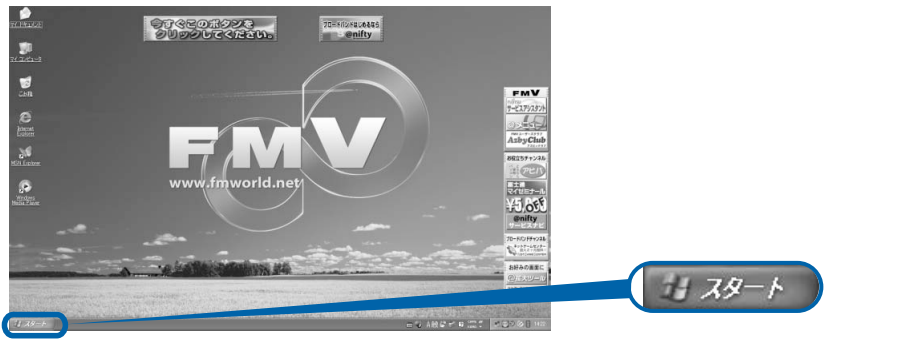

(これ以降の画面は、機種や状況により異なります)

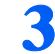

「終了オプション」をクリックします。

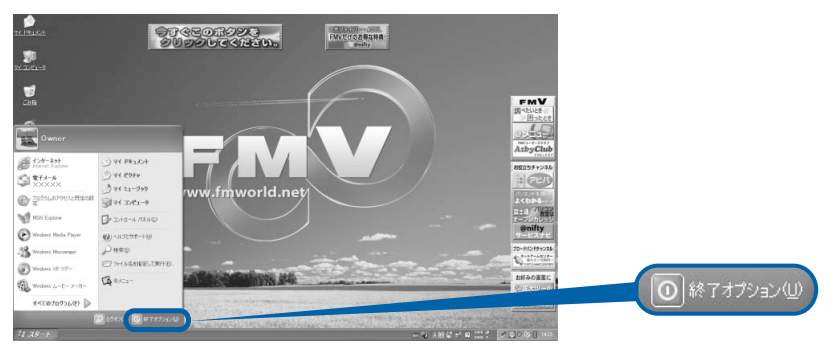

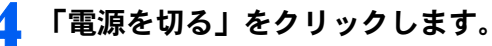

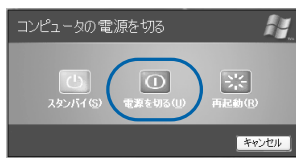

しばらくすると Windows が終了し、パソコン本体の電源が自動的に切れます(画面が暗く なり、パソコン本体の電源ランプが消えます)。

### $P$  POINT

#### 電源が切れない場合

パソコンが動かなくなり(マウスやキーボードが操作できないなど)、電源が切れないとき は、次のように操作してください。

[Ctrl] と [Alt] を押しながら [Delete] を押してアプリケーションを強制終了し、その後で電 源を切ってください。アプリケーションの強制終了については、□『トラブル解決ガイド』→ 「Q & A 集」→「画面の表示がおかしい、操作ができないトラブル」→「Q 操作中に画面が 動かなくなった」をご覧ください。

強制終了できないときは、パソコン本体の電源ボタンを 4 秒以上押し続けて強制的に電源 を切ってください。

電源を切った後、パソコン本体の電源ランプが消えている(電源が切れている)ことを確認 してください。電源ランプがオレンジ色に点灯しているときは、スタンバイ状態になってい るため電源が切れていません。もう一度電源ボタンを 4 秒以上押し続けて電源 を切ってください。

次のページへ

### 5 パソコン本体の電源が切れてから <sup>1</sup> <sup>~</sup> <sup>2</sup> 分後に、電源ケーブルを、コン セントから抜きます。

ディスプレイ左側の Status ランプ、パソコン本体左側面の STATUS ランプが消えます。

### 修重要

#### 電源ケーブルを抜くときは

電源ケーブルをコンセントから抜くときは、先に電源プラグを抜いてからアース線を外して ください。

### $\mathsf{P}$ POINT

#### ホームサーバー機能のシステム停止時は電源ケーブルを抜いてください

[手順](#page-57-1)1(·▶[P.56](#page-57-1))でホームサーバー機能のシステムを停止した後は、必ず電源ケーブルを コンセントから抜いてください。

いったん電源ケーブルを抜かないと、電源を入れたときにホームサーバー機能のシステムが 起動しません。

### ● パソコンに接続されている機器の電源を切ります。

続いて、電源の入れ方を覚えましょう (…▶[P.62](#page-63-0))。

4

### <span id="page-60-0"></span>ホームサーバー機能を内蔵していない機種の場合

### ■ それまで行っていた作業を終了します。

アプリケーションを起動している場合は、作業中のデータを保存し、アプリケーションを 終了します。

例えばワープロソフトを使って文書を作成中の場合は、文書データを保存し、ワープロソ フトを終了します。

### $P$ POINT

#### アプリケーションを終了しなかった場合

アプリケーションを起動したままでもこれ以降の操作を進められますが、途中で作業中の データを保存するか確認するメッセージが表示されることがあります。誤動作の原因となる ので、あらかじめアプリケーションを終了しておくことをお勧めします。

### 2. CD、DVD などがセットされていたら、CD 取り出しボタンの中央を押し て取り出します。

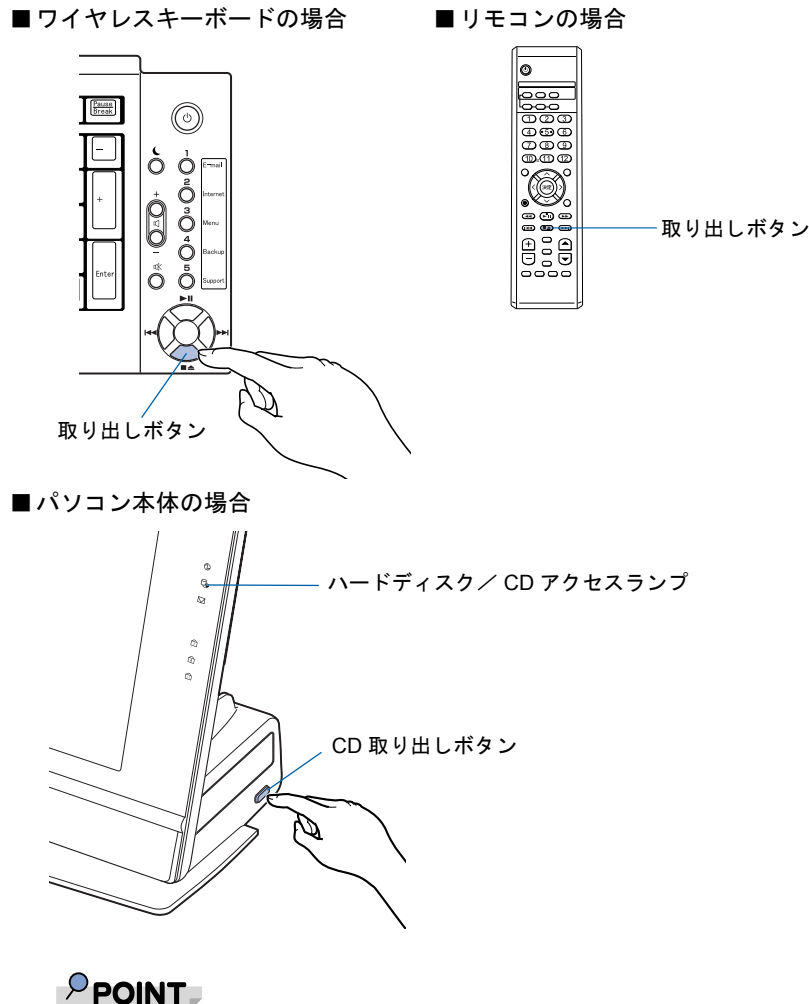

CD や DVD などを入れたままだと パソコンの電源を切ってしまうと、CD や DVD などは取り出せません。

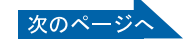

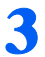

### 3 パソコン本体の電源ボタンを押します。

しばらくすると Windows が終了し、パソコン本体の電源が自動的に切れます(画面が暗く なり、パソコン本体の電源ランプが消えます)。

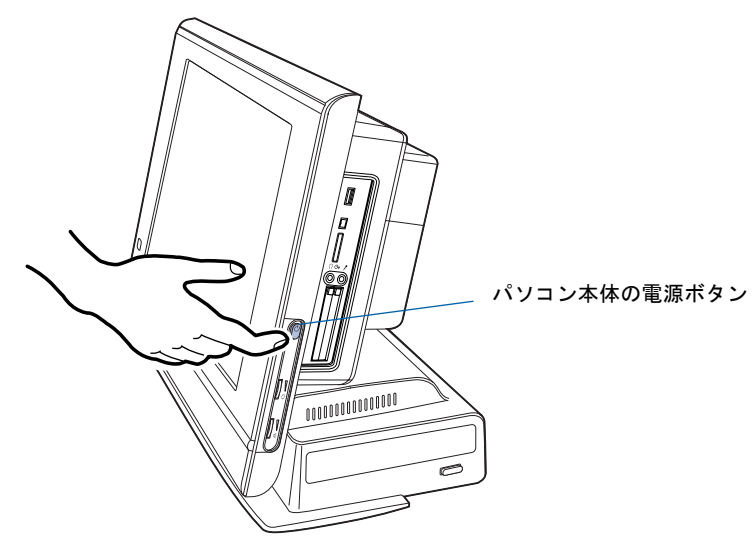

修重要

#### 電源ボタンは押し続けないでください

電源ボタンを 4 秒以上押し続けると、Windows などの正常な終了処理ができないまま、強 制的に電源が切れてしまいます。

### $P$  POINT

#### 電源を切るときは

・ワイヤレスキーボードの電源ボタンでも電源を切ることができます。

・リモコンの電源ボタンでも電源を切ることができます。 リモコンの電源ボタンは約 1 秒間押してください。 [「テレビを見る準備をする」](#page-91-0)(·▶ [P.90](#page-91-0))をご覧になり、リモコンの準備をしてから操作し てください。

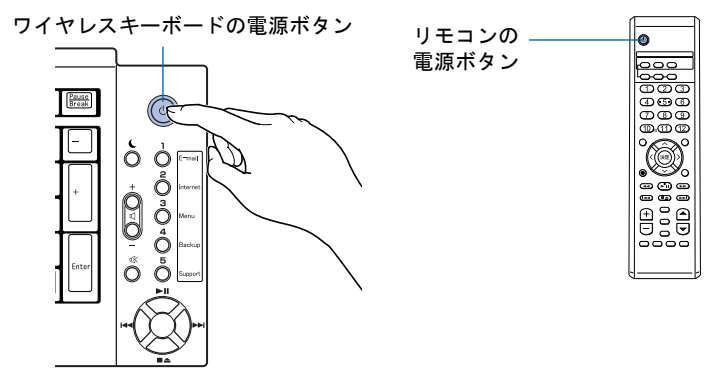

### $P$  POINT

#### 次の方法でも電源を切ることができます

1. 「スタート」ボタン→「終了オプション」の順にクリックします。

2. 「電源を切る」をクリックします。 しばらくすると Windows が終了し、パソコン本体の電源が自動的に切れます(画面が 暗くなり、パソコン本体の電源ランプが消えます)。

#### 電源が切れない場合

パソコンが動かなくなり(マウスやキーボードが操作できないなど)、電源が切れないとき は、次のように操作してください。

[Ctrl] と [Alt] を押しながら [Delete] を押してアプリケーションを強制終了し、その後で電 源を切ってください。アプリケーションの強制終了については、←『トラブル解決ガイド』→ 「Q & A 集」→「画面の表示がおかしい、操作ができないトラブル」→「Q 操作中に画面が 動かなくなった」をご覧ください。

強制終了できないときは、パソコン本体の電源ボタンを 4 秒以上押し続けて強制的に電源 を切ってください。

電源を切った後、パソコン本体の電源ランプが消えている(電源が切れている)ことを確認 してください。電源ランプがオレンジ色に点灯しているときは、スタンバイ状態になってい るため電源が切れていません。もう一度電源ボタンを 4 秒以上押し続けて電源を切ってく ださい。

▲ パソコンに接続されている機器の電源を切ります。

続いて、電源の入れ方を覚えましょう (…▶[P.62](#page-63-0))。

# <span id="page-63-0"></span>電源を入れる

### 修重要

電源を入れるときの注意

・電源を切った後は、次に電源を入れ直すまで 10 秒ほどお待ちください。

1 パソコンに接続されている機器の電源を入れます。

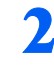

2 電源ケーブルがコンセントに接続されていない場合は、電源プラグをコン セントに差し込みます。

### $P$ POINT

ホームサーバー機能内蔵の機種の場合

数秒間電源ランプが点灯し、(この後、ディスプレイ左側の Status ランプ、パソコン本体左 側面の STATUS ランプがオレンジ色に点灯し続けます)、約 1 ~ 2 分後に自動的にパソコン 本体の電源が入ります。

パソコン本体の電源ボタンを押す必要はありません[。手順](#page-64-0) 4 へ進んでください。

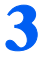

### 3 パソコン本体の電源ボタンを押します。

パソコン本体の電源ランプが点灯し、画面にさまざまな文字などが表示されます。そのま ま、しばらくお待ちください。

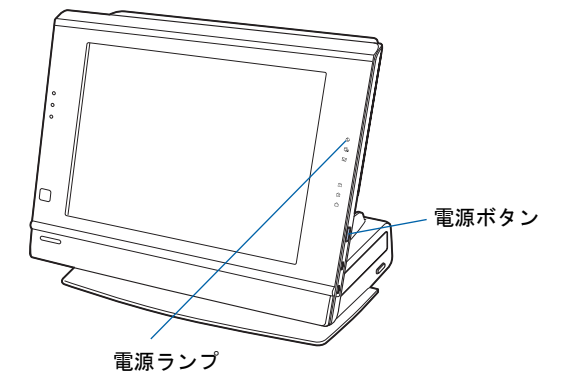

4

### $P$  POINT

### 電源を入れるときは

・ワイヤレスキーボードの電源ボタンでも電源を入れることができます。 ・リモコンの電源ボタンでも電源を入れることができます。 リモコンの電源ボタンは約 1 秒間押してください。 [「テレビを見る準備をする」](#page-91-0)(·▶[P.90](#page-91-0))をご覧になり、リモコンの準備をしてから操作し てください。

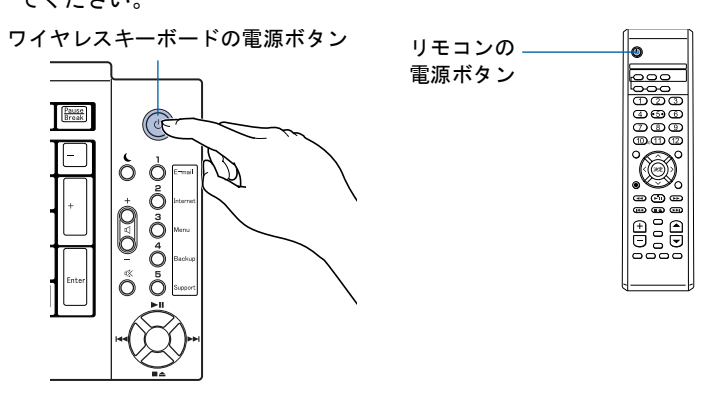

<span id="page-64-0"></span>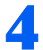

4 このような画面が表示されたことを確認します。

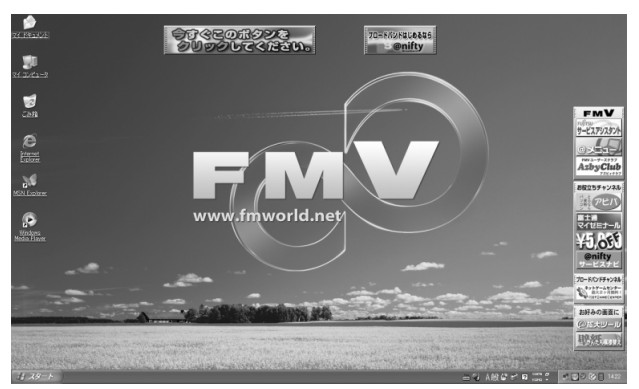

(画面は機種や状況により異なります)

#### Windows が起動しない場合

電源を入れても Windows が起動しないときは、門『トラブル解決ガイド』→「Q & A 集」→ 「電源が入らない、画面が表示できないトラブル」をご覧ください。

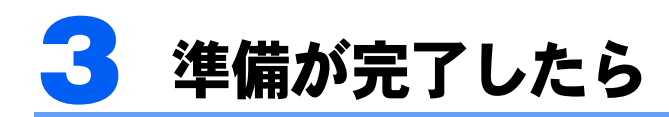

ここまでの作業が終わると、パソコンの準備は完了です。

# パソコンの準備はすべて完了していますか?

これまで説明してきたパソコンの準備が、すべて完了しているか確認してください。再確認 したい項目や、完了していない操作については、各参照先に戻って再度確認または操作して ください。

- 1[「機種名を確認してください](#page-23-0)」( ·• ► [P.22](#page-23-0)) お使いの機種によってマニュアルの読み方が異なります。
- 2[「使用上のお願い](#page-24-0)」(…▶[P.23](#page-24-0)) このパソコンの取り扱いにあたっての、大切な注意事項です。確認してください。
- **3[「接続する](#page-28-0)」( •▶ [P.27](#page-28-0))** 必要な機器が取り付けられているか、確認してください。
- 4[「初めて電源を入れる~](#page-34-0) Windows のセットアップ」( +▶[P.33](#page-34-0)) 初めて電源を入れたときに行う操作です。すべての操作を終えているか、確認してください。
- 5「雷源の切り方と入れ方」( •▶[P.53](#page-54-0)) 必ずこのマニュアルの手順に従って操作してください。

4

# パソコンの準備が完了したら『『使いはじめガイド』へ

パソコンの準備が完了したら 『「使いはじめガイド』をお読みください。このパソコンを使 うための重要な情報や、インターネットの始め方などが紹介されています。

### 『使いはじめガイド』で紹介されている主な内容

第 1 章と第 2 章では、パソコンを使いはじめる前に確認していただきたいこと、覚えておく と便利なこと、わからないことがあったときの情報の探し方などを説明しています。

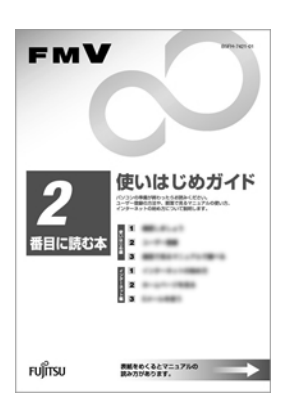

#### 必ずお読みください

- 第1章「FMV を使いはじめる前に知っておこう」
- 第2章「マニュアルやサポートを使いこなそう」
- 目的に合わせてお読みください
	- 第 3 章「パソコンで通信をする準備」
	- 第4章「ユーザー登録をする」
	- 第5章「インターネットの始め方」
	- 第6章「ホームページを見る」
	- 第 7 章「E メールを使う」
	- 第 8 章「バックアップする」
	- 第9章「パソコンの廃棄・リサイクルについて」

### 初めてインターネットに接続する前に

このパソコンの出荷後、お客様にご購入いただくまでの間にも、セキュリティの脆弱性が新 たに見つかったり、悪質なウイルスが出現したりしている可能性があります。初めてイン ターネットに接続する前に、マニュアルの手順に従って、パソコンを最新の状態にし、セ キュリティ対策を行ってください。詳しくは自『使いはじめガイド』→「FMV を使いはじめ る前に知っておこう」→「セキュリティについて」をご覧ください。

### ユーザー登録をする

ユーザー登録とは、FMV のユーザーとしてお客様の情報を弊社に登録していただくことを 言います。ユーザー登録をしていただくと、さまざまなサービスをご利用いただけます。 このパソコンでは、パソコンの画面上でユーザー登録ができます。

ユーザー登録の詳しい操作方法については、『使いはじめガイド』→「ユーザー登録をす る」をご覧ください。

### パソコンの基本的な使い方を覚える

「パソコンを使うのは初めて」という方は、「パソコン入門」でパソコンの基本的な使い方を 覚えましょう。「パソコン入門」では、文字の入力方法や Windows の操作方法など、パソコ ンを使う上で必要なことを楽しく練習しながら覚えることができます。

「パソコン入門」の詳しい操作方法については、自『使いはじめガイド』→「マニュアルやサ ポートを使いこなそう」をご覧ください。

この後の章では、周辺機器の接続/設定(·▶[P.68](#page-69-0))や、仕様一覧(…▶[P.98](#page-99-0))などが記載さ れています。目的に合わせてお読みください。

Memo

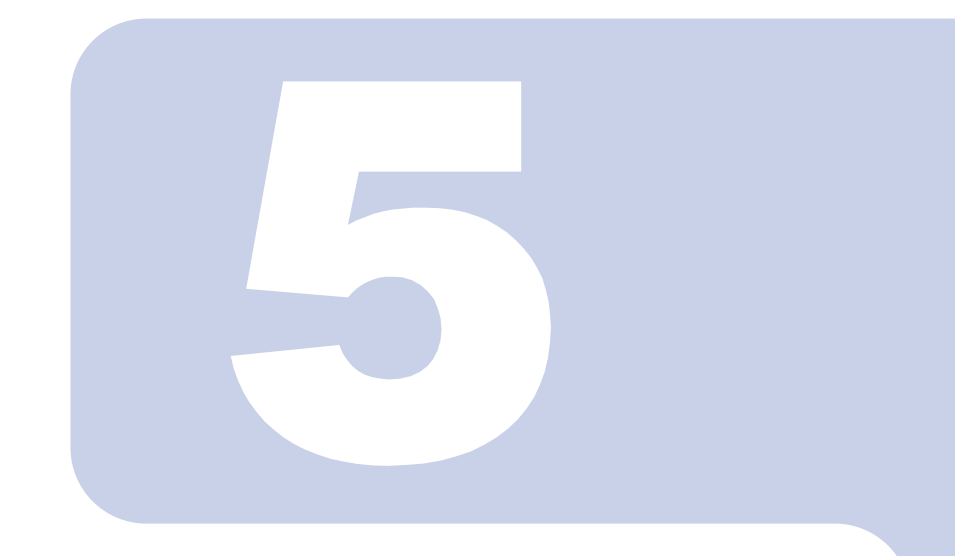

# 第 5 章

# 目的に合わせて接続/設定する

「周辺機器を取り付けたい」、「テレビを見たい」など、目的に合 わせてお読みください。

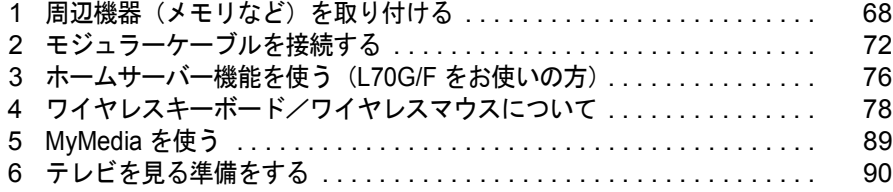

# <span id="page-69-1"></span><span id="page-69-0"></span>周辺機器(メモリなど)を取り付ける

ここでは、プリンタやメモリなどの周辺機器を取り付ける前に知っておいていただ きたいことなどを説明します。

### $P$ POINT

#### 周辺機器とは

プリンタ、デジタルカメラ、メモリなどの装置のことです。パソコンの各種コネクタに接続したり、パソコ ン本体内部に取り付けたりして、パソコンの機能を拡張したり、処理速度を高めたりできます。

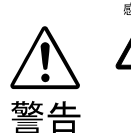

・周辺機器の取り付けや取り外しを行うときは、パソコン本体および接続されてい る機器の電源を切り、電源プラグをコンセントから抜いた後に行ってください。 電源を入れたまま、または電源プラグを接続したままだと、感電・火災または故 障の原因となります。

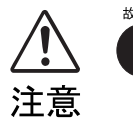

・周辺機器のケーブルは正しく接続してください。 誤った接続状態でお使いになると、パソコン本体および周辺機器が故障する原因 となることがあります。

・周辺機器、および周辺機器のケーブルは、弊社純正品をお使いください。 純正品以外の周辺機器、および周辺機器のケーブルをお使いになると、故障の原 因となることがあります。

## 取り扱い上の注意

周辺機器を取り付けるときは、次のことに注意してください。

・周辺機器は、弊社純正品をお使いいただくことをお勧めします 純正品が用意されている周辺機器については、純正品以外を取り付けて、正常に動かなかったり、 パソコンが故障しても、保証の対象外となります。 純正品が用意されていない周辺機器については、このパソコンに対応しているかどうかをお使いの 周辺機器メーカーにご確認ください。

・Windows のセットアップは終了していますか? [「初めて電源を入れる~](#page-34-1) Windows のセットアップ」(…▶ [P.33](#page-34-1)) をご覧になり、Windows のセット アップを行ってください。

なお、セットアップを行うときは周辺機器を取り付けないでください。セットアップが正常に行わ れないおそれがあります。

5

# 「FMV の使い方」をご覧ください

周辺機器の取り付け方は、「FMV の使い方」に記載されています。お使いになる周辺機器の マニュアルとあわせてご覧ください。

「FMVの使い方」は次の手順でご覧いただけます。

### キーボードの「Support」ボタン(…▶[P.20](#page-21-0))を押します。

サービスアシスタントが起動します。

### $P$  POINT

#### 「「富士通サービスアシスタント」を起動する準備ができていません。」という メッセージが表示されたときは

このパソコンに添付されている ◎「富士通サービスアシスタント」の CD-ROM をセットし、 画面のメッセージに従ってインストールしてください。

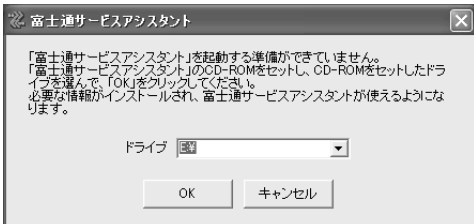

#### 初めて起動すると

初めてサービスアシスタントを起動したときは「インターネット接続ウィザード」が表示さ れます。[P.46](#page-47-2) [の手順](#page-47-2) 23 ~ [24](#page-47-3) をご覧になり、操作を行ってください。

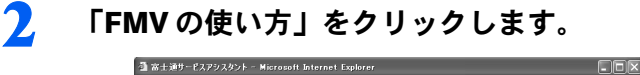

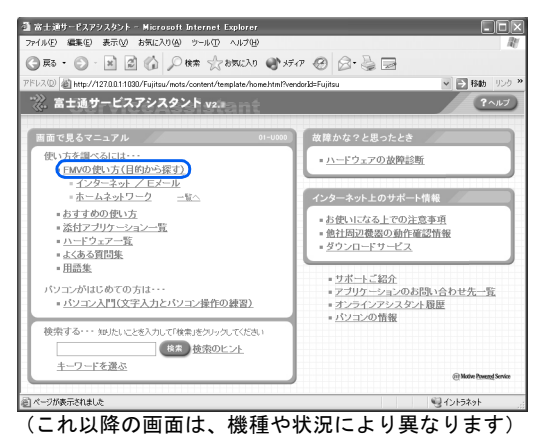

次のページ

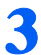

### 3 「周辺機器」をクリックし、取り付けたい周辺機器を選択します。

例えば、メモリを取り付ける場合は、「周辺機器」→「メモリを増やす」の順にクリックし ます。

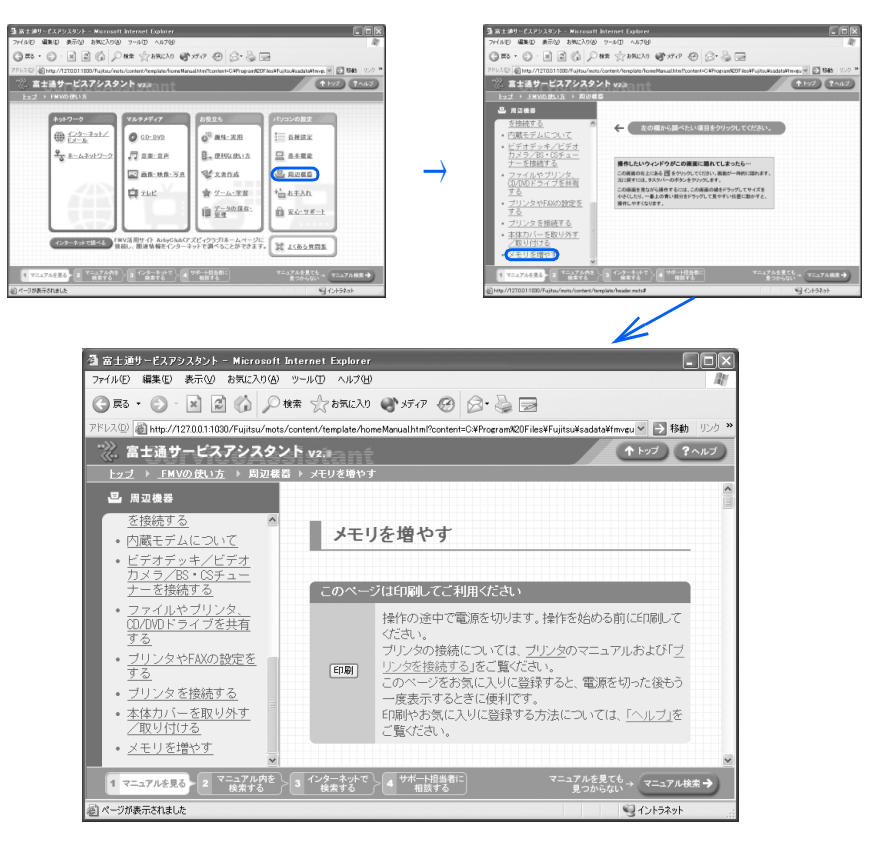

### $P$ POINT

#### 周辺機器によっては、印刷してご覧いただくものがあります

メモリや拡張カードなど、操作の途中で電源を切る必要のある周辺機器については、「FMV の使い方」の該当ページの先頭に「このページは印刷してご利用ください」と記載されてい ます。操作を始める前に「FMV の使い方」をプリンタで印刷してご覧ください。
### $P$  POINT

#### 「mad.exe がインターネットにアクセスしようとしています。」または 「jsharpde.exe がインターネットにアクセスしようとしています。」という メッセージが表示された場合

これらのウィンドウは、「Norton Internet Security」というアプリケーションの設定画面です。 表示されたプログラム (mad.exe、jsharpde.exe) は、富士通サービスアシスタントで使わ れており、セキュリティ上の問題はありません。画面が表示された場合には、次の設定を 行ってください。

- 1. ▼ をクリックし、「常にすべてのポートでこのプログラムからの接続を許可する」を クリックします。
- 2. 「OK」をクリックします。

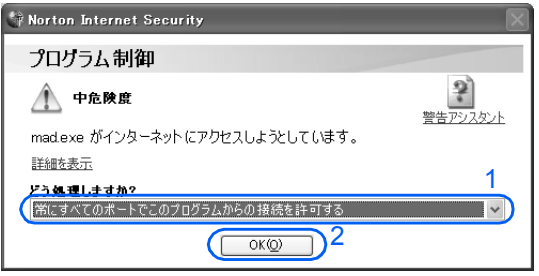

Norton Internet Security については、株式会社シマンテックにお問い合わせください。お問 い合わせ窓口については、『『サポート&サービスのご案内』→「アプリケーションのお問 い合わせ先一覧」をご覧ください。

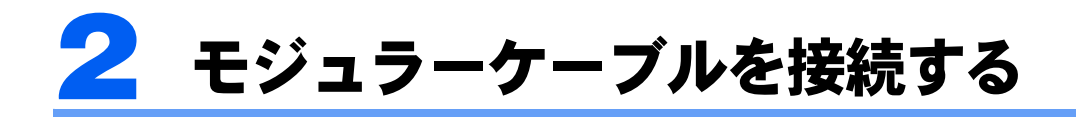

ここでは、モジュラーケーブルを接続する方法を紹介します。

### 修重要

#### セキュリティ対策をしてください

このパソコンの出荷後、お客様にご購入いただくまでの間にも、セキュリティの脆弱性が新たに見つかった り、悪質なウイルスが出現したりしている可能性があります。初めてインターネットに接続する前に、マ ニュアルの手順に従って、パソコンを最新の状態にし、セキュリティ対策を行ってください。 詳しくは 『使いはじめガイド』→「FMV を使いはじめる前に知っておこう」→「セキュリティについて」 をご覧ください。

### 確認する

### モデム名

このパソコンの内蔵モデムは「Agere Systems AC'97 Modem」と表示されます。画面上でモ デム名を選ぶ際は、このモデム名を選んでください。

### 電話回線の差し込み口

ローゼット式の場合は、モジュラー式の差し込み口への変更が 必要です。

変更作業は、工事担任者またはその監督の下で行ってください。 最寄りのNTTの営業所または支店へ変更工事を依頼することも できます。

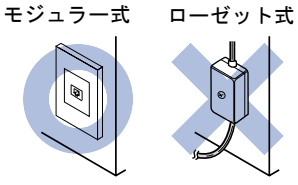

### 通信回線の種類

接続する前に、通信回線が一般の電話回線(アナログ)であることを NTT に確認してくだ さい。

# 必要なものを用意する

次のものを用意してください。

### モジュラーケーブル(電話線)

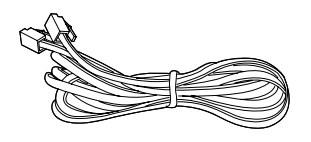

# 接続する

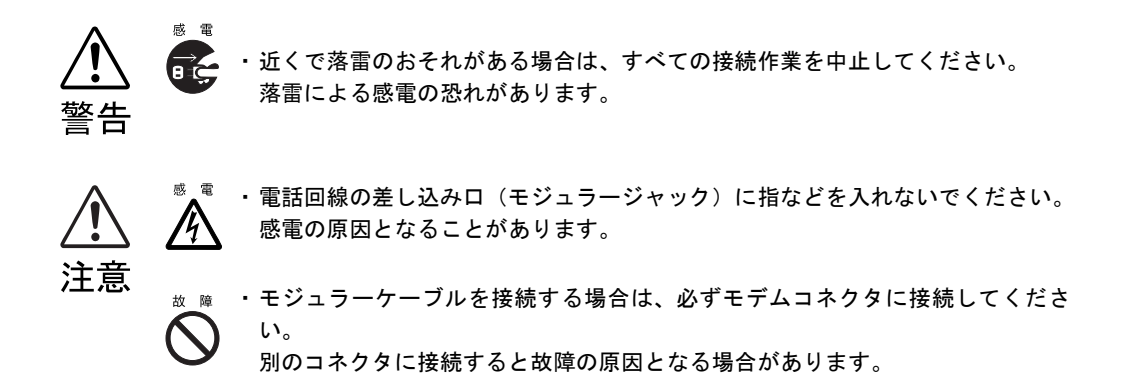

5

次の方法で添付のモジュラーケーブル(電話線)をパソコン本体に接続します。

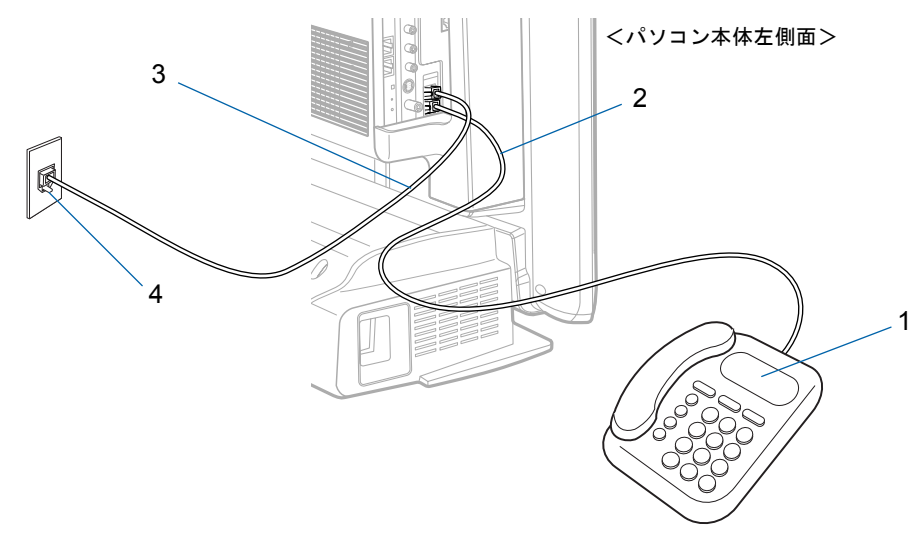

<span id="page-74-0"></span>1 お使いになっている電話機のモジュラーケーブルを、電話回線の差し込み 口から外します。

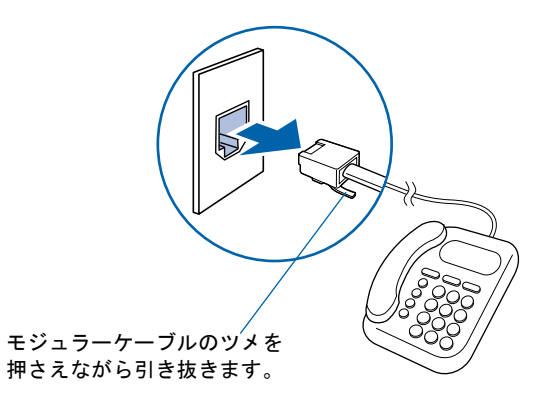

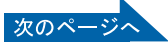

<span id="page-75-1"></span>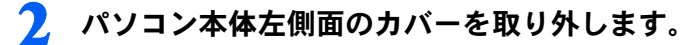

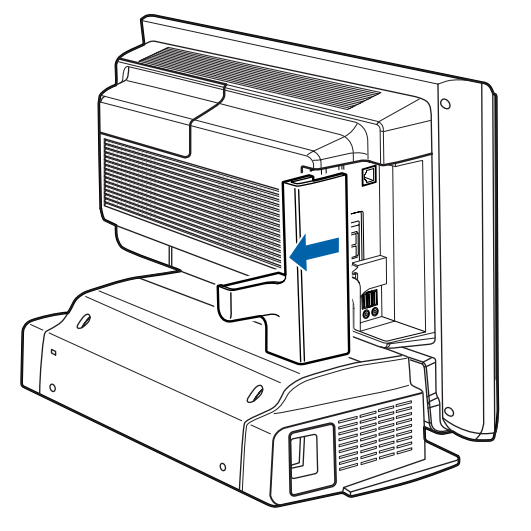

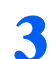

3 [手順](#page-74-0) <sup>1</sup> で外したモジュラーケーブルをパソコン本体に接続します。

差し込み口の位置をよく確認し、カチッと音がするまで差し込んでください。

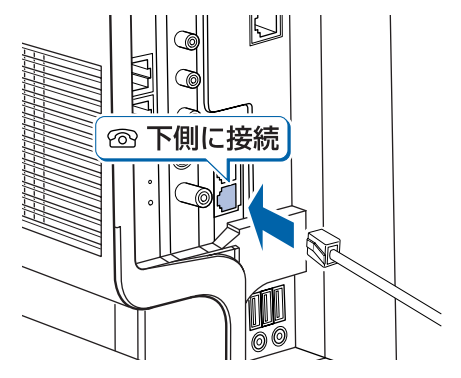

<span id="page-75-0"></span>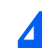

### ▲ 添付のモジュラーケーブルをパソコン本体に接続します。

差し込み口の位置をよく確認し、カチッと音がするまで差し込んでください。

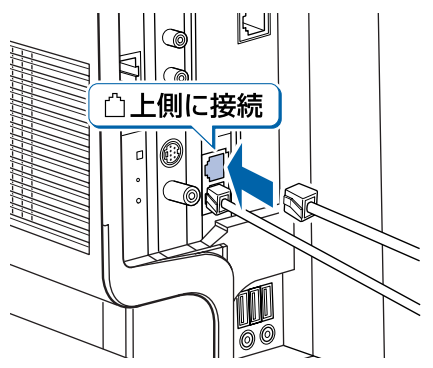

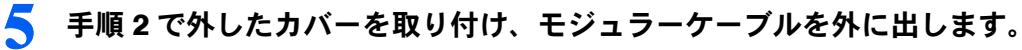

カバーを取り付ける際、ケーブルをはさまないようにしてください。

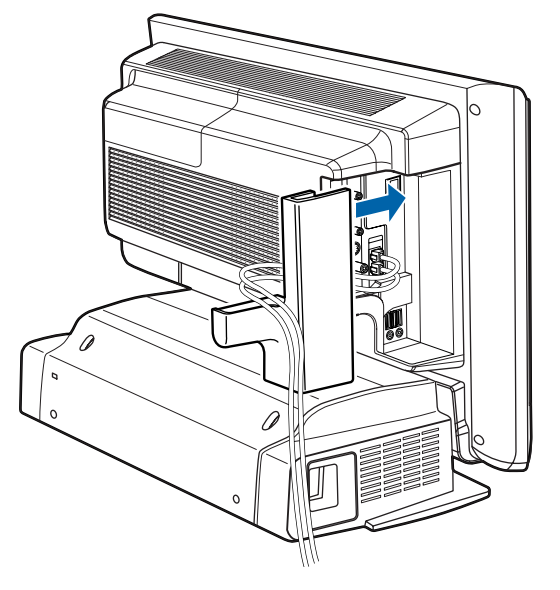

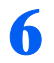

# 6 添付のモジュラーケーブルを、電話回線の差し込み口に接続します。

[手順](#page-75-0) 4 でパソコン本体に接続したモジュラーケーブルの反対側を差し込みます。

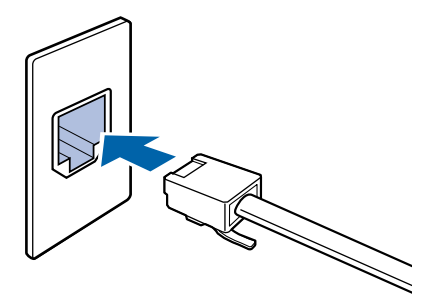

### $P$ POINT

#### モジュラーケーブル使用上の注意

- ・モジュラーケーブルは家電製品などの近くを経由させたり束ねて利用したりすると、うま く通信できない場合があります。
- ・パソコンの設置場所が電話回線の差し込み口から遠く、添付のモジュラーケーブルでは長 さが足りない場合は市販品をご購入ください。ただし、モジュラーケーブルを長くする と、回線速度が低下したり、うまく通信できないことがあります。

インターネットについては、※(サービスアシスタント)のトップ画面→「インターネット / E メール」をご覧ください。

# 3 ホームサーバー機能を使う(L70G/F をお使いの方)

# ホームサーバー機能について

L70G/F には、ホームサーバー機能が内蔵されています。ホームサーバー機能には、複数の パソコンをインターネットに接続するためのルータ機能や、家族がコミュニケーションする ためのアプリケーションが搭載されています。

家庭内の複数のパソコンをつないで、次のようなホームネットワークを構築できます。

・家族とコミュニケーションする 「ファミリーネットワークウェア」というアプリケーションを利用して、家族のスケジュールを見 たり、伝言を書き込んだりできます。また、思い出の写真など家族の記録をいつでも見ることがで きます。

- ・インターネット接続を共有する 家庭内の複数台のパソコンでインターネット接続を共有できます。
- ・ファイルを共有する 家族で使うファイルを本装置のハードディスクに保存できます。
- ・外出先からアクセスする 外出先から携帯電話、PDA 、パソコンを使って、自宅にある本パソコンにアクセスし、家族のスケ ジュールを見たり、伝言を書き込んだり、公開しているファイルを見たりできます。また、留守番 カメラ機能を使用したり、テレビの番組予約もできます。

・メールを素早くチェックする 外出先から本装置にアクセスしているときは、「ファミリーネットワークウェア」の機能である「お 手軽メールチェッカー」でメールの内容を参照できます。メールソフトを起動しなくても、ブラウ ザで手軽に新着メールを読むことができます。

# Windows のセットアップが終わったら 『ホームサー バー機能 取扱説明書』へ

ホームサーバー機能には、次のマニュアルがあります。必要に応じてご覧ください。

- ・ 『ホームサーバー機能 取扱説明書』(本のマニュアル)
- ホームサーバー機能のセットアップやリカバリ方法、Q&A などが記載されています。
- ・「ホームサーバー機能 使い方ガイド」(HTML マニュアル)
- ・「ホームサーバー機能 管理者ガイド」(HTML マニュアル) 操作方法がわからないとき、どんな機能があるのか知りたいときにご覧ください。

### HTML マニュアルの開き方

<mark>】</mark> 耄(サービスアシスタント)のトップ画面→「FMV の使い方」→ 「基本機能」→「ホームサーバー機能を使う/ LAN を使う」の順にクリッ クします。

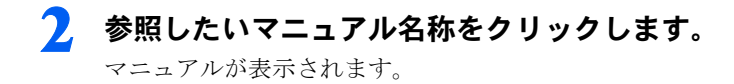

# 4 ワイヤレスキーボード/ワイヤレス マウスについて

# 使用に適した配置

ワイヤレスキーボードおよびワイヤレスマウスは、次のような場所でお使いください。 なお、ワイヤレスキーボードやワイヤレスマウスは、無線でパソコンに信号を送ります。 信号を受けるキーボード / マウスアンテナは、パソコン本体に内蔵されています。

- ・机の上など平らで安定した場所
- ・パソコン本体と同じくらいの高さで、操作に十分なスペースが取れる場所
- ・パソコン本体から 1m 以内、左右約 45 度の範囲

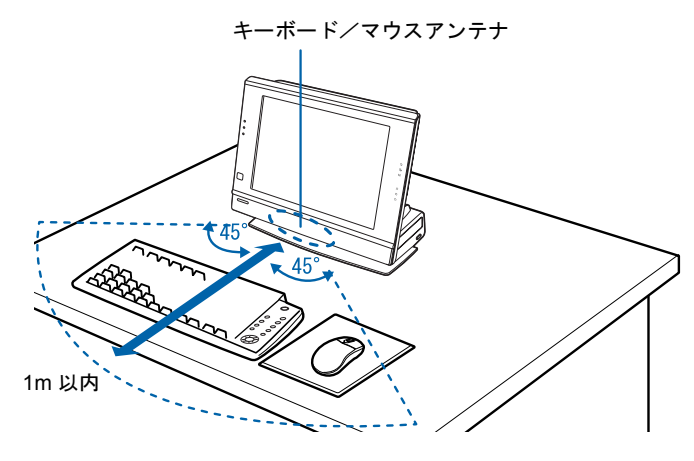

### 乾電池について

このパソコンに添付されているワイヤレスキーボードとワイヤレスマウスの乾電池につい て説明します。

乾電池をお使いになる際は、「安全上のご注意」→「[乾電池について」](#page-13-0)( [P.12](#page-13-0))も必ずご 覧ください。

・ご購入時に添付されている乾電池は初期動作確認用です。

すぐに寿命に達する場合がありますので、お早めに新しい乾電池に交換してください。

・乾電池の寿命の目安は、毎日 2 時間の使用で、ワイヤレスキーボードは約 1 年、ワイヤ レスマウスは約 6ヶ月です。 ただし、使用状況によっては、この期間に満たないで寿命に達する場合があります。

乾電池の交換時には、ワイヤレスキーボードは単 3 型、ワイヤレスマウスは単 4 型の市販のアルカ リ乾電池 2 本をご使用ください。

- ・必ずアルカリ乾電池をお使いください。 アルカリ乾電池以外の乾電池(マンガン乾電池、充電式乾電池など)をお使いになると、十分な機 能・性能で動作しない場合があります。
- ・パソコンを操作していないときは、なるべく動かさないようにしてください。 パソコン本体の電源が入っていなくても、ワイヤレスキーボードやワイヤレスマウスが動作してい ると乾電池が消費されます。また、ワイヤレスキーボードやワイヤレスマウスの上に物を載せたま まにしないようにご注意ください。
- ・ワイヤレスキーボードおよびワイヤレスマウスをお使いになっているときに乾電池が消 耗すると、パソコン本体のインジケータが点滅します。

次のイラストをご覧ください。インジケータの点滅のしかたにより、どちらの乾電池を交換する必 要があるのかがわかります。

乾電池が消耗すると、ワイヤレスキーボードおよびワイヤレスマウスの動作が不安定になります。 お早めに新しい乾電池と交換してください。

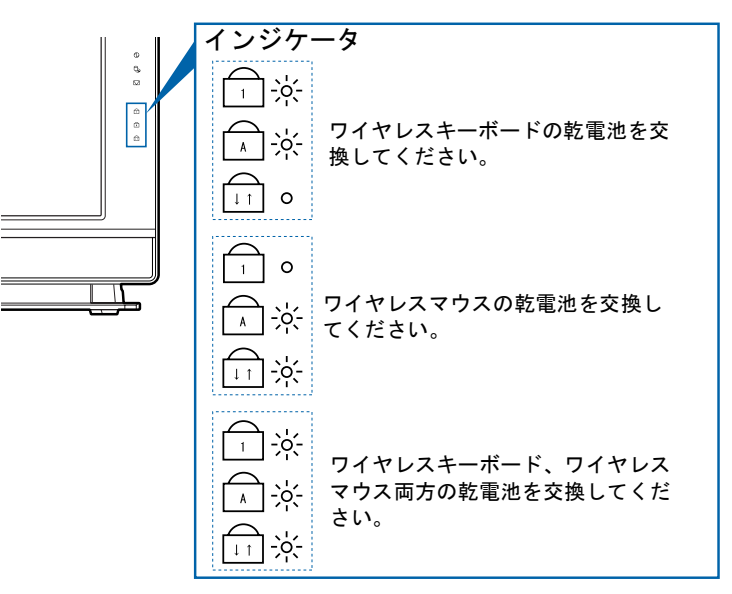

5

### 乾電池の交換方法

- 1 ワイヤレスキーボード/ワイヤレスマウスを裏返して電池ボックスを開け、乾電池を取り 出します。
	- ■ワイヤレスキーボード ■ワイヤレスマウス

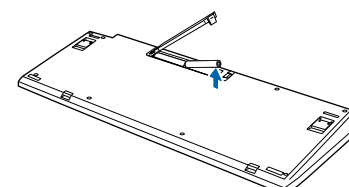

2 新しい乾電池を入れます。 ■ワイヤレスキーボード ■ワイヤレスマウス

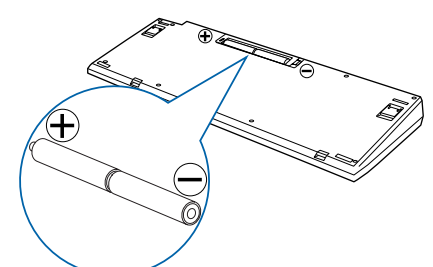

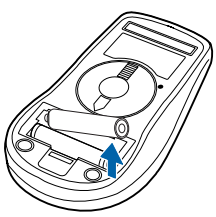

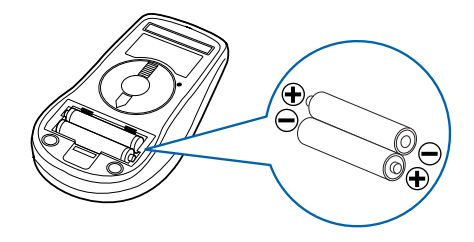

3 電池ボックスを閉めます。 ■ワイヤレスキーボード ■ワイヤレスマウス

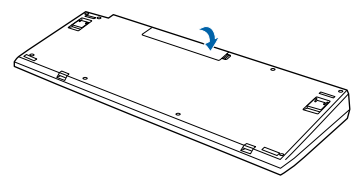

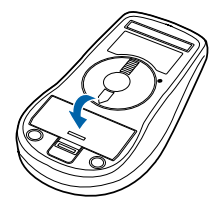

### $P$ POINT

乾電池の使用推奨期限を確認してください 乾電池が使用推奨期限を過ぎていないか、確認してお使いください。

### 修重要

乾電池の交換などで乾電池を抜くと、通信周波数は「チャンネル A」、ID 設定値は「ID0(ゼ ロ)」になります

もう一度通信周波数、ID 設定値を変更してください(·▶[P.81](#page-82-0))。

# <span id="page-82-0"></span>通信周波数/ ID 設定値について

このパソコンに添付されているワイヤレスキーボードおよびワイヤレスマウスの通信周波 数(チャンネル)/ID 設定値の変更方法について説明します。

### 修重要

#### 設定をする前に確認してください

・「[使用上のお願い](#page-24-0)」( ·●▶[P.23](#page-24-0))をご覧になり、パソコンを設置している環境を確認してください。

・パソコン本体の電源を入れた状態で設定してください。電源が入っていないときや、省電力機能が働いて いるときは設定することはできません。

#### 通信周波数(チャンネル)/ ID 設定値を合わせてください

ワイヤレスキーボード/ワイヤレスマウスは、キーボード/マウスアンテナ(パソコン本体に内蔵)と通信 するために、それぞれ 2 つの通信周波数(チャンネル)を備えており、さらにそれぞれの通信周波数(チャ ンネル)に対して 16 個の ID を備えています。

ワイヤレスキーボード

- チャンネル A:ID0 ~ ID15
- チャンネル B:ID0 ~ ID15

ワイヤレスマウス

チャンネル A:ID0 ~ ID15

チャンネル B:ID0 ~ ID15

通信周波数(チャンネル) / ID 設定値はパソコン本体、ワイヤレスキーボード、ワイヤレスマウスがそれ ぞれに記憶しています。パソコン本体とワイヤレスキーボード、パソコン本体とワイヤレスマウスの ID 設 定値がそれぞれ一致しないと、正しく動作しません。

記憶されている通信周波数/ ID 設定値を忘れてしまった場合は、パソコン本体、ワイヤレスキーボード、ワ イヤレスマウスすべてをリセットして、初期値(チャンネル A / ID0(ゼロ))にしてください。

その際、例えばワイヤレスキーボードの通信周波数(チャンネル)/ ID 設定値だけをリセットしても、パ ソコン本体、ワイヤレスマウスの設定値はリセットされません。リセットする場合は、パソコン本体、ワイ ヤレスキーボード、ワイヤレスマウスすべての設定値をリセットしてください。

ワイヤレスキーボードとワイヤレスマウスは同じ通信周波数(チャンネル)に設定してくだ さい

ワイヤレスキーボードとワイヤレスマウスの通信周波数(チャンネル)は同じ設定にしてください。同じ設 定になっていないと、ワイヤレスキーボードとワイヤレスマウスを同時に使用できません(ID は異なってい ても動作します)。

#### 乾電池の交換などで乾電池を抜くと、通信周波数は「チャンネル A」、ID 設定値は「ID0(ゼ ロ)」になります

もう一度、通信周波数、ID 設定値を変更してください。( •● ▶ [P.81](#page-82-0))

複数のワイヤレスキーボード/ワイヤレスマウスの同時使用について

ワイヤレスキーボード/ワイヤレスマウスが標準添付となっているパソコンを複数台で同時に使用する場 合は、パソコン同士の混信を避けるために、隣接するパソコンごとに通信周波数(チャンネル)を変えてお 使いください。

それでも影響がある場合は、目安としてパソコン同士を 2m 以上離して設置してください。

通信周波数(チャンネル)/ ID 設定中は、他のパソコンを操作しないでください

通信周波数(チャンネル)/ ID 設定値を設定するときは、1 台ずつ行ってください。違う通信周波数(チャ ンネル) / ID に設定され、混信するおそれがあります。

5

ワイヤレスキーボードおよびワイヤレスマウスが使えなくなったとき、または混信するとき には、次の手順に従って通信周波数(チャンネル)/ID 設定値を変更してください。

#### ■1 台だけでお使いになる場合

ワイヤレスキーボードおよびワイヤレスマウスを使用しているパソコンが近くにない場合 は、混信の心配がないため、初期値(チャンネル A / ID0 (ゼロ))のままお使いいただけ ます。通信周波数/ ID を設定する必要はありません。ただし、何らかの原因で使えなく なった場合のみ、「1 通信周波数/ID [をリセットする」](#page-84-0)(·●[P.83](#page-84-0))をご覧になり、設定情報 をリセットして初期値(チャンネル A / ID0(ゼロ))に戻してください。

#### ■近接して2台でお使いになる場合

ワイヤレスキーボードおよびワイヤレスマウスを使用しているパソコンを近くで 2 台使う 場合は、次の手順に従って 2 台のうち 1 台のチャンネルを B に変更してください。もう 1 台は、初期値(チャンネル A)でお使いください。

- 1「1 通信周波数/ ID [をリセットする」](#page-84-0)( •▶[P.83](#page-84-0)) 通信周波数/ ID をリセットします。
- 2「2 [新しい通信周波数\(チャンネル\)/](#page-86-0) ID を設定する」( …▶[P.85](#page-86-0)) 2台のうち1台の通信周波数をチャンネルBに変更します。

#### ■ 近接して 3 台以上でお使いになる場合

ワイヤレスキーボードおよびワイヤレスマウスを使用しているパソコンを近くで 3 台以上 使う場合は、次の手順に従って各パソコンの通信周波数/ ID 設定値が異なるように設定し てください。

- **1「1 通信周波数/ ID [をリセットする」](#page-84-0)( •▶[P.83](#page-84-0))** 通信周波数/ ID をリセットします。
- 2「2 [新しい通信周波数\(チャンネル\)/](#page-86-0) ID を設定する」( ↔▶[P.85](#page-86-0)) 各パソコンの通信周波数/ ID 設定値を変更します。

#### <span id="page-84-0"></span>1 通信周波数/ ID をリセットする

- <span id="page-84-1"></span>1 インジケータ(下図参照)の状態を紙に書き留めておいてください。 リセット完了時に、インジケータの状態を確認する必要があります。
- 2 パソコン本体背面のチャンネルスイッチを3つのインジケータが同時に点灯す るまで押し続けます(約 5 秒間)。

電気を通さない細い棒状のもの(つま楊枝など)を、まっすぐに差し込んでください。 パソコン本体に記憶されているワイヤレスキーボード/ワイヤレスマウス両方の通信周波数/ ID 設定値がリセットされ、初期値(チャンネル A / ID0 (ゼロ))になります。

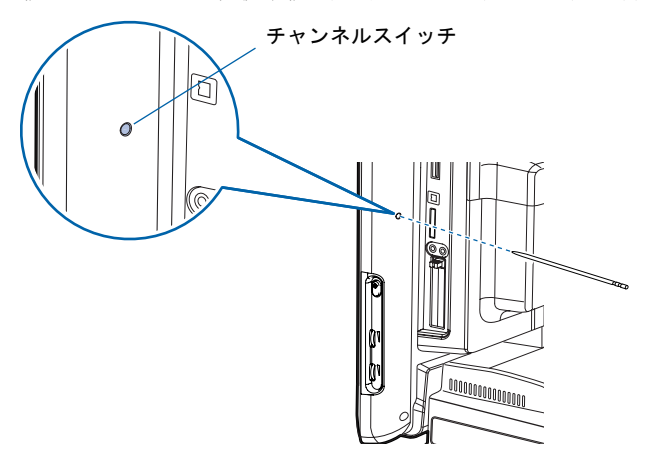

パソコン本体前面の 3 つのインジケータが次のように点滅します。

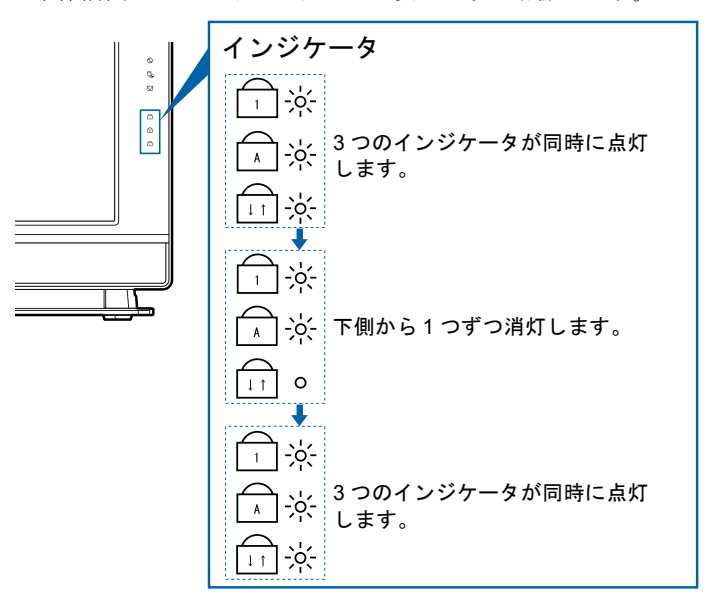

3つのインジケータが同時に点灯したら、電気を通さない細い棒状のもの(つま楊枝など)をチャ ンネルスイッチから離してください。

その後、インジケータが2回点滅し[、手順](#page-84-1)1 (·●▶[P.83](#page-84-1))で確認した状態に戻れば、正しくリセッ トされたことになります。

うまくいかなかったときは、もう一度この操作を行ってください。

次のペー

3 ワイヤレスキーボード裏面のチャンネルスイッチを 10 秒以上押し続けます。 電気を通さない細い棒状のもの(つま楊枝など)を、まっすぐに差し込んでください。

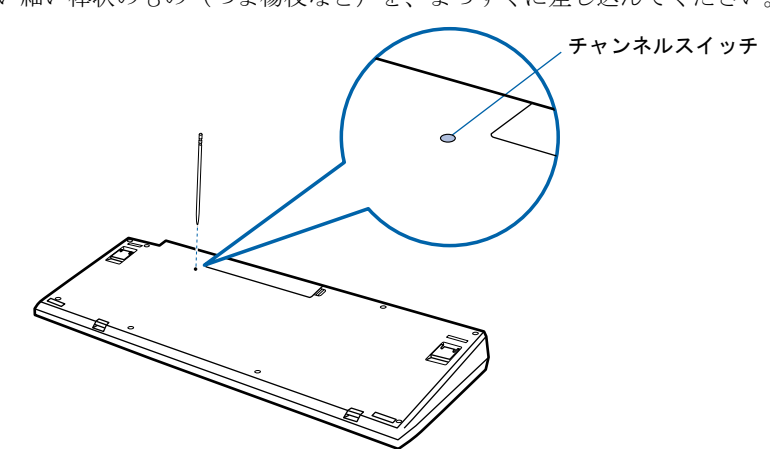

ワイヤレスキーボードに記憶されているキーボードの通信周波数/ID設定値がリセットされ、初 期値 (チャンネル A / ID0 (ゼロ)) になります。

4 ワイヤレスマウス裏面のチャンネルスイッチを 10 秒以上押し続けます。

電気を通さない細い棒状のもの(つま楊枝など)を、まっすぐに差し込んでください。

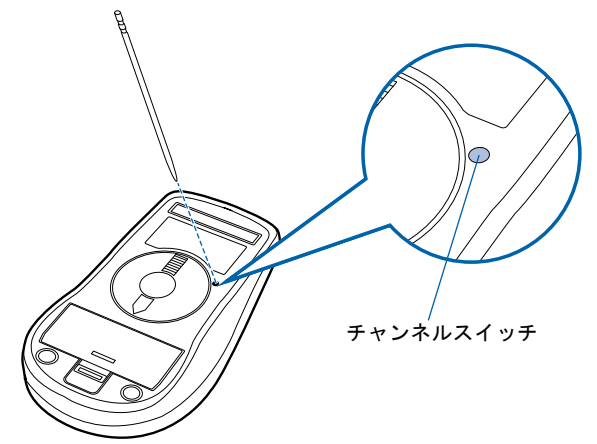

ワイヤレスマウスに記憶されているマウスの通信周波数/ ID 設定値がリセットされ、初期値 (チャンネル A / ID0(ゼロ))になります。

### <span id="page-86-0"></span>2 新しい通信周波数(チャンネル)/ ID を設定する

ワイヤレスキーボード、ワイヤレスマウスの通信周波数(チャンネル)/ID はパソコン本 体が ID 設定モードになっている 20 秒間に記憶されます。ワイヤレスキーボード、ワイヤ レスマウスのチャンネルスイッチを 1 回押すと ID1 が設定され、2 回押すと ID2 が、という ようにスイッチを押した回数により ID 設定値が変わり、ID15 まで選択できます。ID15 の 次は ID0 (ゼロ)に戻ります。初期状態では ID0 (ゼロ)が設定されています。

また、通信周波数(チャンネル)をチャンネル A にするか B にするかにより、操作方法が 異なります。

ワイヤレスキーボード

チャンネル A:チャンネルスイッチを押すことにより、ID1,ID2・・・と変更 チャンネル B:ワイヤレスキーボードの (スペースキー)を押しながらチャンネ ルスイッチを押すことにより、ID1,ID2・・・と変更

ワイヤレスマウス

チャンネル A:チャンネルスイッチを押すことにより、ID1,ID2・・・と変更 チャンネル B:ワイヤレスマウスの右ボタンを押しながらチャンネルスイッチを押す ことにより、ID1,ID2・・・と変更

#### ■ワイヤレスキーボードの通信周波数(チャンネル)/ ID を設定する

#### 1 パソコン本体背面のチャンネルスイッチを 1 回押します。

電気を通さない細い棒状のもの(つま楊枝など)を、まっすぐに差し込んでください。 このとき 4 秒以上ボタンを押し続けないでください。

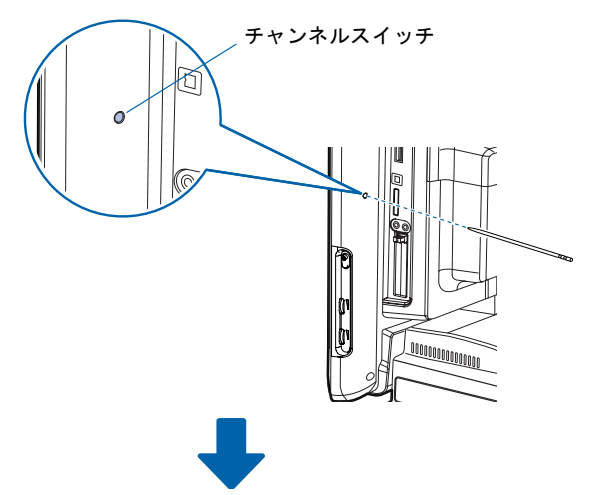

ID 設定モードになり、パソコン本体の 3 つのインジケータが約 20 秒間、上から順番に点滅を開 始します。

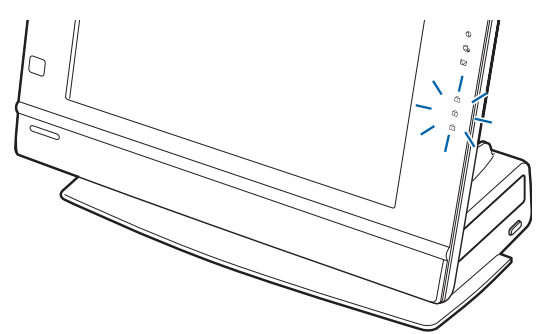

次のペ

#### 2 ワイヤレスキーボードを裏返しにし、電池ボックス側をパソコン本体に向けて 手に持ちます。

このとき、ワイヤレスキーボードのキーを押さないように持ってください。 チャンネル B に設定する場合は、ワイヤレスキーボードの □ の位置を確認しておきます。

3 インジケータが上から順番に点滅している間に、ワイヤレスキーボードの裏面 のチャンネルスイッチを設定したい回数押します。

電気を通さない細い棒状のもの(つま楊枝など)を、まっすぐに差し込んでください。 このとき 4 秒以上ボタンを押し続けないでください。

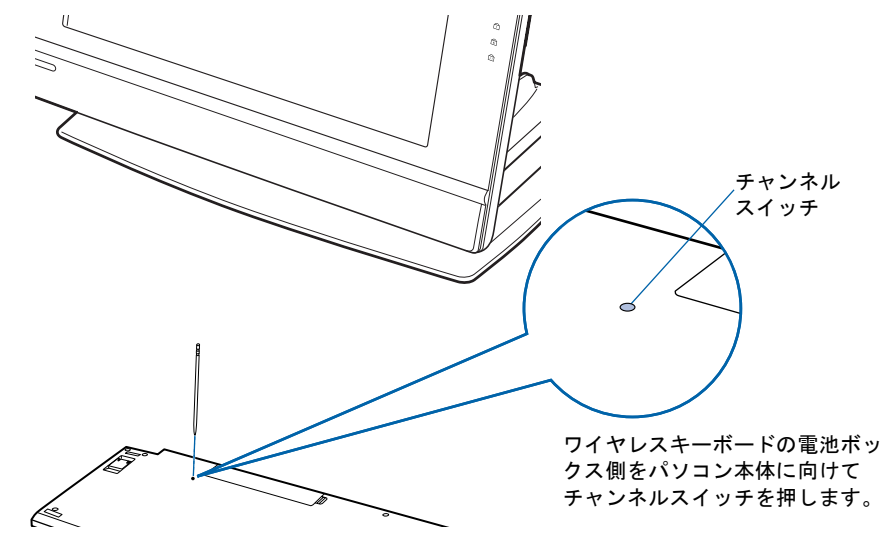

(例)

初期値(ID0(ゼロ))の状態から ID5 に設定する場合→チャンネルスイッチを 5 回押します。 ID3 の状態から ID10 に設定する場合→チャンネルスイッチを 7 回押します。

チャンネル B に設定する場合は、ワイヤレスキーボードの ■ を押しながら、チャンネルス イッチを設定したい回数押します。

なお、チャンネルを変更しても、ID の値は引き継がれます。

(例)

チャンネル A / ID3 の状態から、 ■ を押しながらチャンネルスイッチを7回押す →チャンネル B / ID10 に設定されます。

チャンネル B / ID13 の状態から、 ■ を押さずにチャンネルスイッチを4回押す →チャンネル A / ID1 に設定されます。

正しく受信したときは、約 1 秒後に 3 つのインジケータが同時に点滅し、通信周波数(チャンネ ル)/ ID が記憶されます。チャンネル B に設定した場合は、このインジケータの点滅が終わる まで | 】を押し続けてください。

設定後もワイヤレスキーボードが正しく動作しないときは、正しく設定できていない可能性があ ります。「1 通信周波数/ ID [をリセットする](#page-84-0)」( …▶[P.83](#page-84-0)) からもう一度設定を行ってください。

### ■ワイヤレスマウスの通信周波数(チャンネル)/ ID を設定する

1 パソコン本体背面のチャンネルスイッチを 1 回押します。 電気を通さない細い棒状のもの(つま楊枝など)を、まっすぐに差し込んでください。 このとき 4 秒以上ボタンを押し続けないでください。

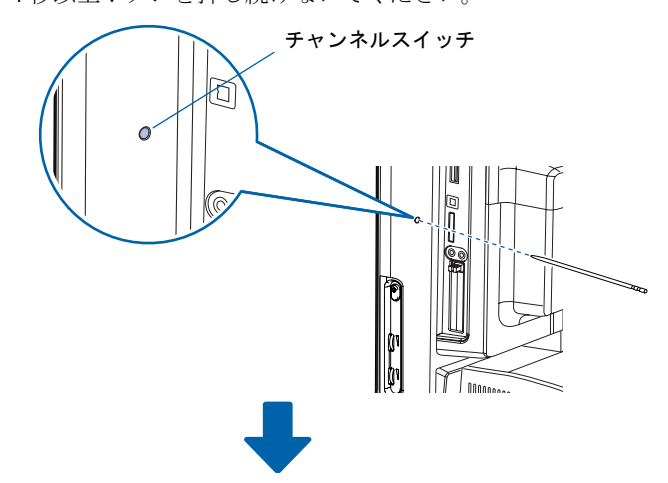

ID 設定モードになり、パソコン本体の 3 つのインジケータが約 20 秒間、上から順番に点滅を開 始します。

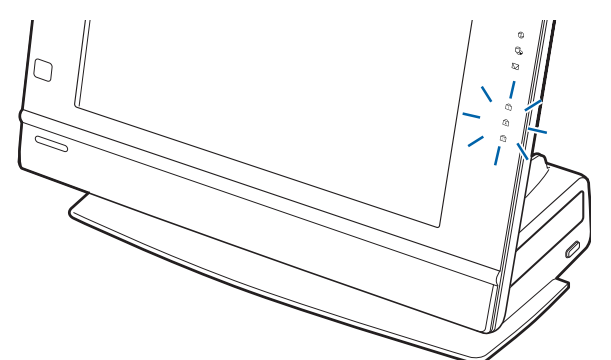

2 ワイヤレスマウスを裏返しにし、ボタン側をパソコン本体に向けて手に持ちま す。

このとき、ワイヤレスマウスのボタンなどを押さないように持ってください。 チャンネル B に設定する場合は、ワイヤレスマウスの右ボタンの位置を確認しておきます。

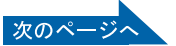

#### 3 インジケータが上から順番に点滅している間に、ワイヤレスマウス裏面のチャ ンネルスイッチを設定したい回数押します。

電気を通さない細い棒状のもの(つま楊枝など)を、まっすぐに差し込んでください。 このとき 4 秒以上ボタンを押し続けないでください。

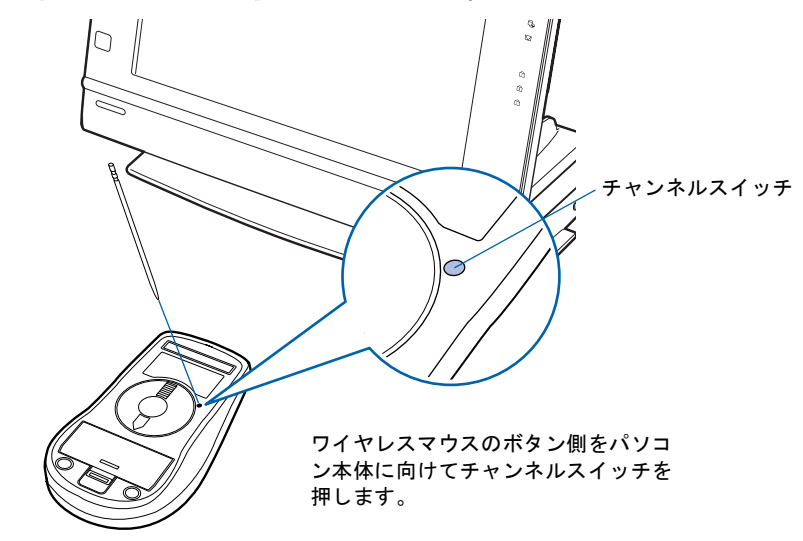

(例)

初期値(ID0(ゼロ))の状態から ID5 に設定する場合→チャンネルスイッチを 5 回押します。 ID3 の状態から ID10 に設定する場合→チャンネルスイッチを 7 回押します。

チャンネル B に設定する場合は、ワイヤレスマウスの右ボタンを押しながら、チャンネルスイッ チを設定したい回数押します。

なお、チャンネルを変更しても、ID の値は引き継がれます。

(例)

- チャンネル A / ID3 の状態から、右ボタンを押しながらチャンネルスイッチを 7 回押す →チャンネル B / ID10 に設定されます。
- チャンネル B / ID13 の状態から、右ボタンを押さずにチャンネルスイッチを 4 回押す →チャンネル A / ID1 に設定されます。

正しく受信したときは、約 1 秒後に 3 つのインジケータが同時に点滅し、通信周波数(チャンネ ル)/ ID が記憶されます。チャンネル B に設定した場合は、このインジケータの点滅が終わる まで右ボタンを押し続けてください。

設定後もワイヤレスマウスが正しく動作しないときは、正しく設定できていない可能性がありま す。「1 通信周波数/ ID [をリセットする](#page-84-0)」(·▶[P.83](#page-84-0))からもう一度設定を行ってください。

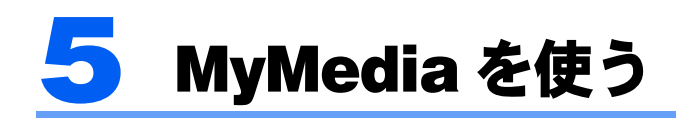

「MyMedia」は、音楽 CD や音楽ファイルの再生、画像や動画の再生を行うことがで きるアプリケーションです。リモコンが添付されている機種の場合、キーボードや マウスでの操作の他に、リモコンを使用して離れたところから操作することもでき ます。

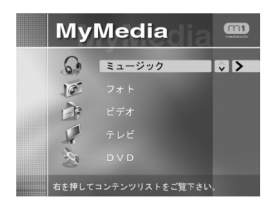

(この画面は、機種や状況により異なります)

5

修重要

#### 「MyMedia」を使う前に

- ・「MyMedia」のアップデートを行ってください。「MyMedia」1.1 版および Readme が、「アプリケーショ ンディスク 2」の ¥update¥MyMedia にあります。
- ・ (サービスアシスタント)のトップ画面→「添付アプリケーション一覧」→「MyMedia」→「重要」→ 「「MyMedia」を使うときの注意」をご覧ください。「MyMedia」を使用する上での注意事項が記載されて います。

# 他のパソコンにファイルを公開する

ネットワークにつながった他のパソコンにも「MyMedia」がインストールされていれば、音 楽、画像、動画などを公開してお互いのパソコンで見たり聞いたりすることができます。他 のパソコンとネットワークを組む方法については、次のマニュアルをご覧ください。

- ・L70G/F をお使いの方は、え(サービスアシスタント)のトップ画面→「FMV の使い方」 →「基本機能」→「ホームサーバー機能を使う/ LAN を使う」をご覧ください。
- ・L70G、L50G、L70GN、L50GN をお使いの方は、え(サービスアシスタント)のトップ画 面→「FMV の使い方」→「基本機能」→「LAN を使う」をご覧ください。

#### 修重 要

#### セキュリティ対策をしてください

このパソコンの出荷後、お客様にご購入いただくまでの間にも、セキュリティの脆弱性が新たに見つかった り、悪質なウイルスが出現したりしている可能性があります。初めてインターネットに接続する前に、マ ニュアルの手順に従って、パソコンを最新の状態にし、セキュリティ対策を行ってください。詳しくは『『「使 いはじめガイド』→「FMV を使いはじめる前に知っておこう」→「セキュリティについて」をご覧ください。

# 公開する音楽、画像、動画ファイルを設定する

自分のパソコンの音楽、画像、動画ファイルをネットワーク上にある他のパソコンに公開す るには、公開するフォルダの設定や、フォルダを公開するパソコンを設定する必要がありま す。それぞれの設定方法については、「スタート」ボタン→「すべてのプログラム」→ 「MyMedia」→「Manual」をご覧ください。

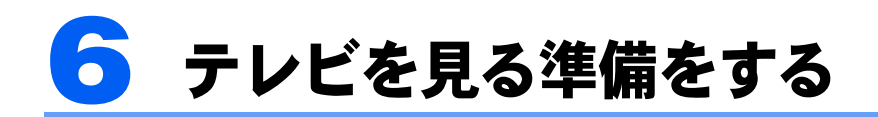

ここでは、初めてテレビを見るときに行う準備について説明します。

# 準備の流れ

初めてテレビを見るときは、次の作業が必要です。

- 1「リモコンを準備する」 ▶ [P.91](#page-92-0)
- 2「アンテナケーブルを接続する」 ▶ [P.93](#page-94-0)
- **3「**チャンネルを設定する」…▶■ (サービスアシスタント) のトップ画面→「FMV の使い方」→「テレビ」→「チャンネルを設定する」

# 必要なものを用意する

次のものを用意してください

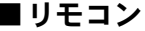

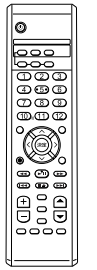

■リモコン ■単3マンガン乾電池×2

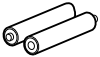

(イラストは機種や状況により異なります)

修重要

添付のリモコンを使用してください

本製品に添付のリモコンを使用して操作してください。

アンテナケーブル類は添付していません

アンテナケーブル、変換コネクタ、V/U ミキサ、中継コネクタなどは添付していません。市販のものをご購 入ください。また、ケーブルは適切な長さのものをご購入ください。 アンテナ設置については、最寄りの電器店にお問い合わせください。

アンテナを接続するときはパソコンの電源を切ってください

パソコンの電源を切ってから、アンテナケーブルを接続してください。

# <span id="page-92-0"></span>リモコンを準備する

ここでは、リモコンを使用するための準備について説明します。

### リモコンに乾電池を入れる

・乾電池を入れる場合、+(プラス)と-(マイナス)の向きに注意し、表示どおりに 入れてください。間違えると電池の破裂、液もれにより、火災、けがや周囲を汚損す る原因となることがあります。

乾電池をお使いになる際は、「安全上のご注意」→「[乾電池について](#page-13-0)」(…▶[P.12](#page-13-0))も必ずご 覧ください。

### 修重要

警告

#### ご購入時に添付されている乾電池はお早めに交換してください

ご購入時に添付されている乾電池は初期動作確認用です。すぐに寿命に達する場合がありますので、お早め に新しい乾電池に交換してください。

1 リモコンを裏返して電池のふたを開け、添付のマンガン乾電池を入れます。

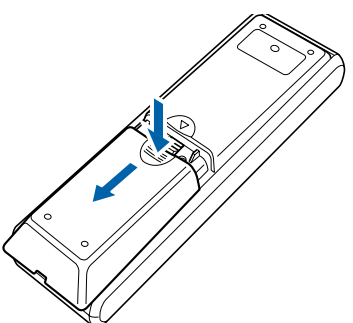

2 電池のふたを閉めます。

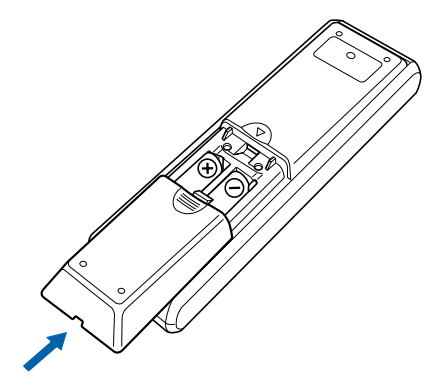

# リモコンをお使いになる場合の注意

リモコンをお使いになる場合は、以下の点にご注意ください。

- ・リモコンをお使いになる場合には、リモコンマネージャーが起動している必要がありま す。画面右下の通知領域に图(リモコンマネージャー)が表示されているか、確認してく ださい。リモコンマネージャーについては、なけービスアシスタント)のトップ画面→ 「添付アプリケーション一覧」→「リモコンマネージャー」をご覧ください。
- ・信号が受けやすいように、リモコンをパソコン本体の受光部に向けてください。
- ・パソコン本体の受光部とリモコンの間に障害物がない場所に設置してください。
- ・直射日光などの強い光があたる場所での使用は避けてください。使用距離が短くなる場 合があります。
- ・リモコンをプラズマディスプレイ/プラズマテレビの近くでお使いになると、リモコン が正常に動作しないことがあります。これはプラズマディスプレイ/プラズマテレビか ら放射される赤外線により、リモコンとパソコン本体の受光部との通信が妨害されるた めに起こる現象です。

このようなときは、パソコン本体またはプラズマディスプレイ/プラズマテレビの設置 場所を変更してください。

### パソコン本体のリモコン受光部使用可能範囲

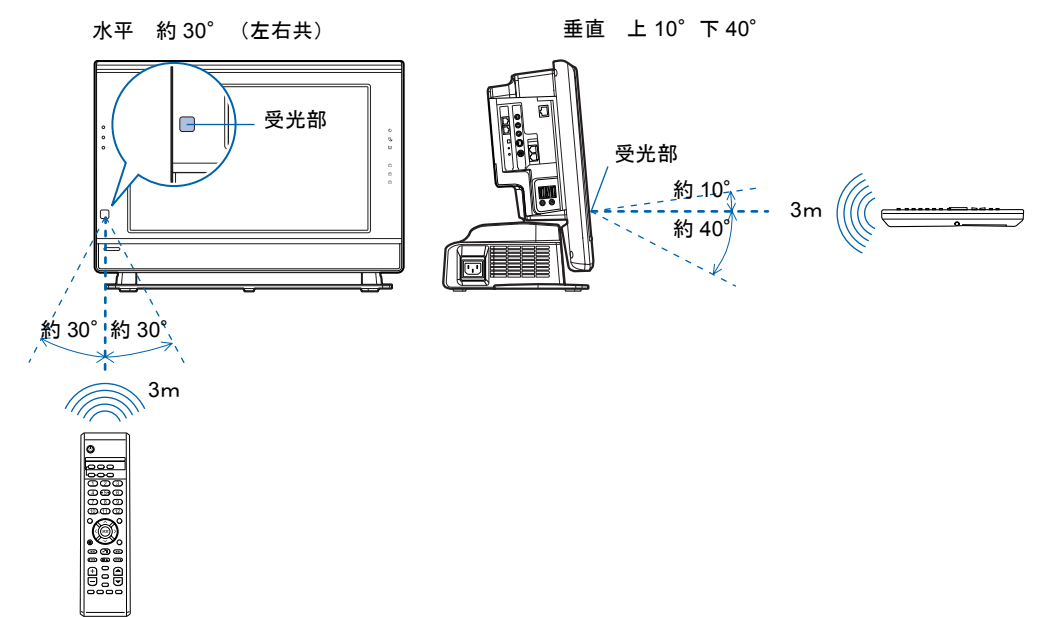

リモコンでできることについては、 ■ (サービスアシスタント)のトップ画面→「FMV の使 い方」→「テレビ」→「リモコンについて」をご覧ください。

# <span id="page-94-0"></span>アンテナケーブルを接続する

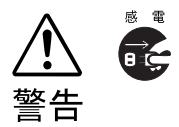

・近くで落雷のおそれがある場合は、すべての接続作業を中止してください。 落雷による感電のおそれがあります。

- 1. パソコンの電源が入っている場合は、電源を切ります。
- <span id="page-94-1"></span>2. パソコン本体左側面のカバーを取り外します。

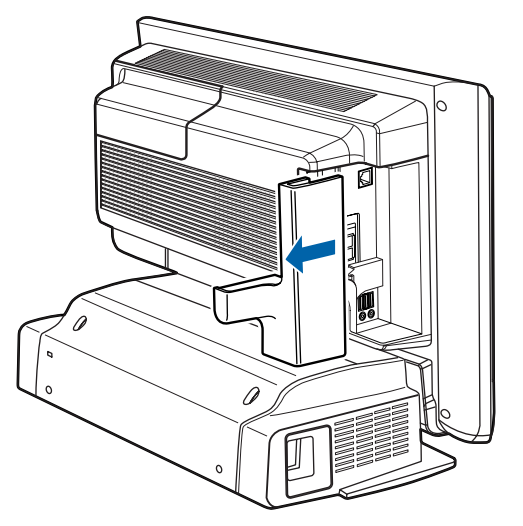

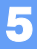

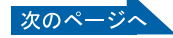

3. アンテナケーブルをパソコン本体に接続します。

接続のしかたは、壁のアンテナコネクタの形や、お使いになるケーブルによって異な ります。下の図から最も近いものを選択し、必要なケーブル類を接続してください。

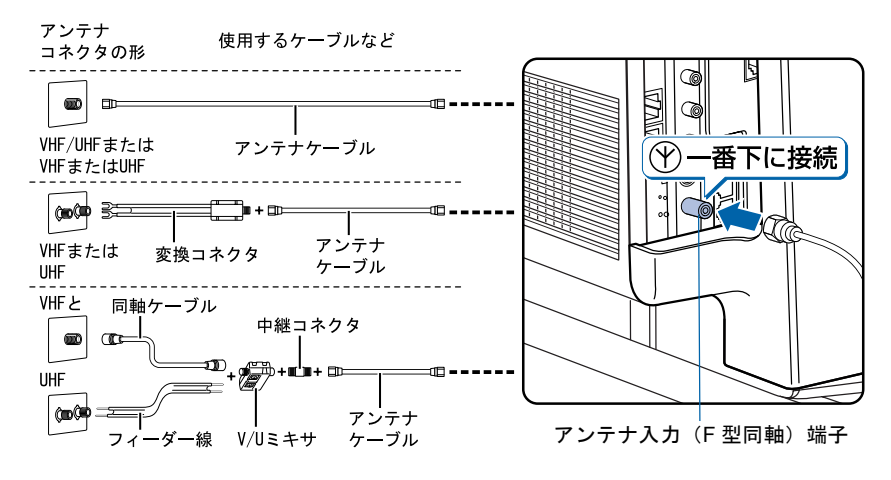

### 修重要

#### ネジ式の F 型コネクタプラグをお使いください

アンテナケーブルとパソコンの接続には、ノイズの影響を受けにくいネジ式の F 型コネク タプラグをお使いください。F 型コネクタプラグの取り付け方については、F 型コネクタプ ラグのマニュアルをご覧になるか、電器店にお問い合わせください。

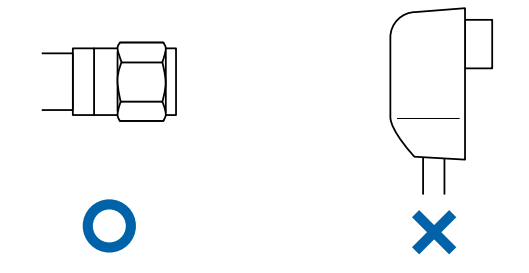

#### アンテナケーブルを接続するときは アンテナケーブルを接続するときは、コネクタの中心にある金属芯を折らないよう、注意し てください。

4. [手順](#page-94-1) 2 で外したカバーを取り付け、アンテナケーブルを外に出します。 カバーを取り付ける際、ケーブルをはさまないようにしてください。

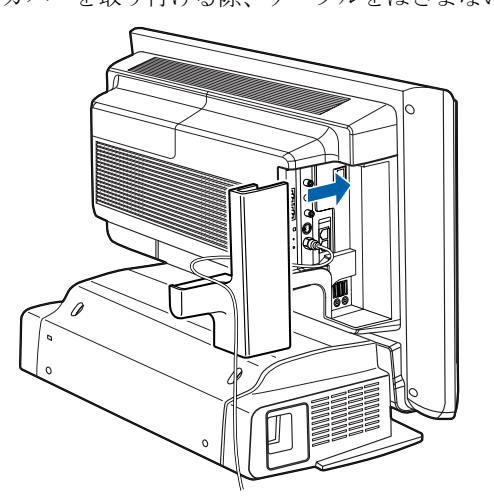

# チャンネルを設定する

アンテナケーブルの接続が完了したら、テレビのチャンネルを設定します。 チャンネル設定の方法については、え(サービスアシスタント)のトップ画面→「FMVの使 い方」→「テレビ」→「チャンネルを設定する」をご覧ください。

なお、「FMV の使い方」には、パソコンでテレビを見たり、番組の録画をしたりする方法 や、リモコンの各ボタンの名称と働きなども紹介されています。

# テレビを見るときの注意

テレビを見るときには、次の点にご注意ください。

- ・ご使用中は画面のプロパティの設定を変更しないでください。
- ・メディアプレーヤーなど、他のアプリケーションと同時に使用しないでください。

Memo

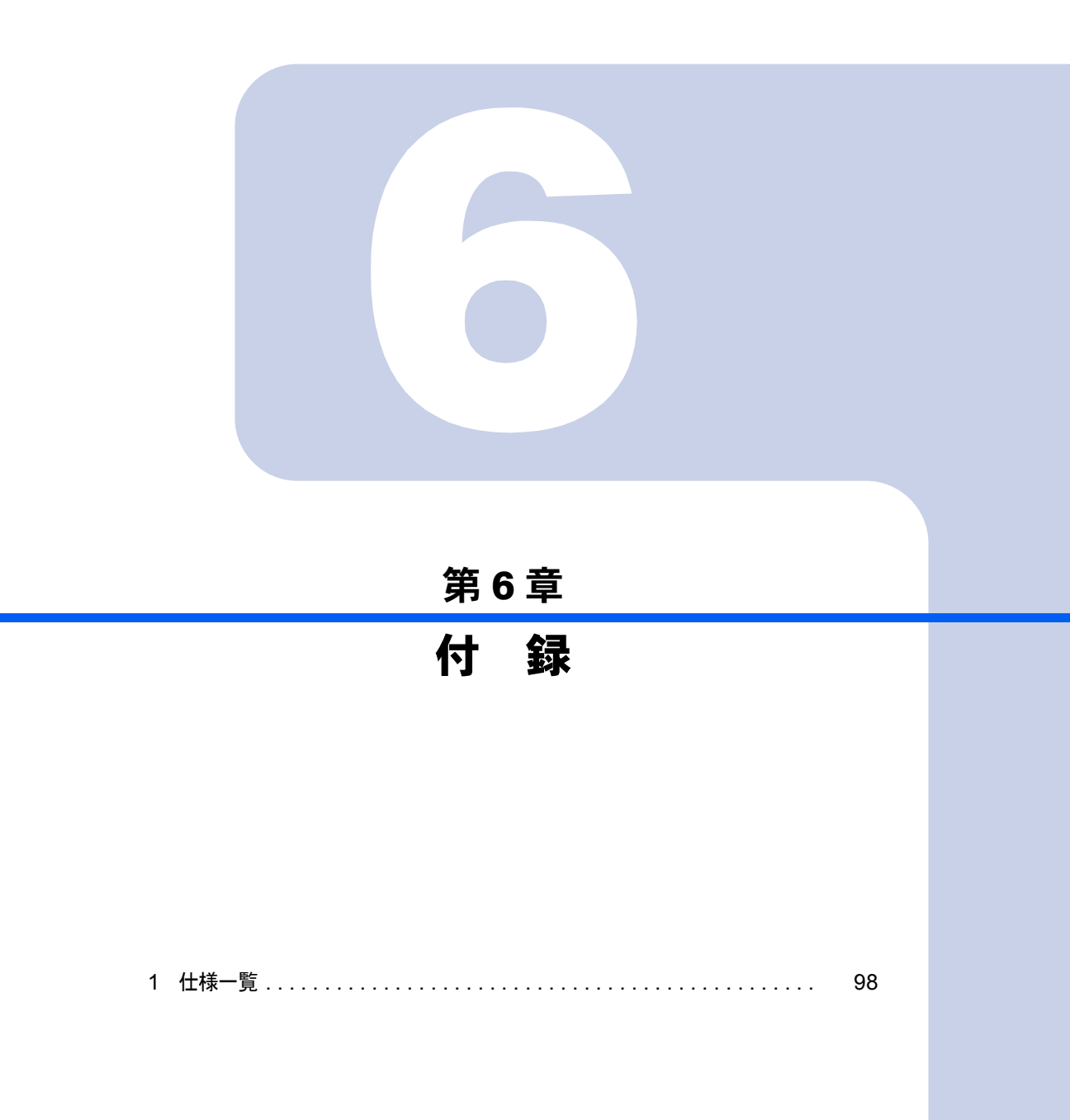

<span id="page-99-0"></span>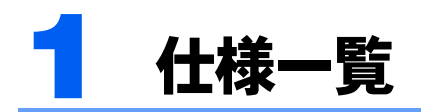

# パソコン本体

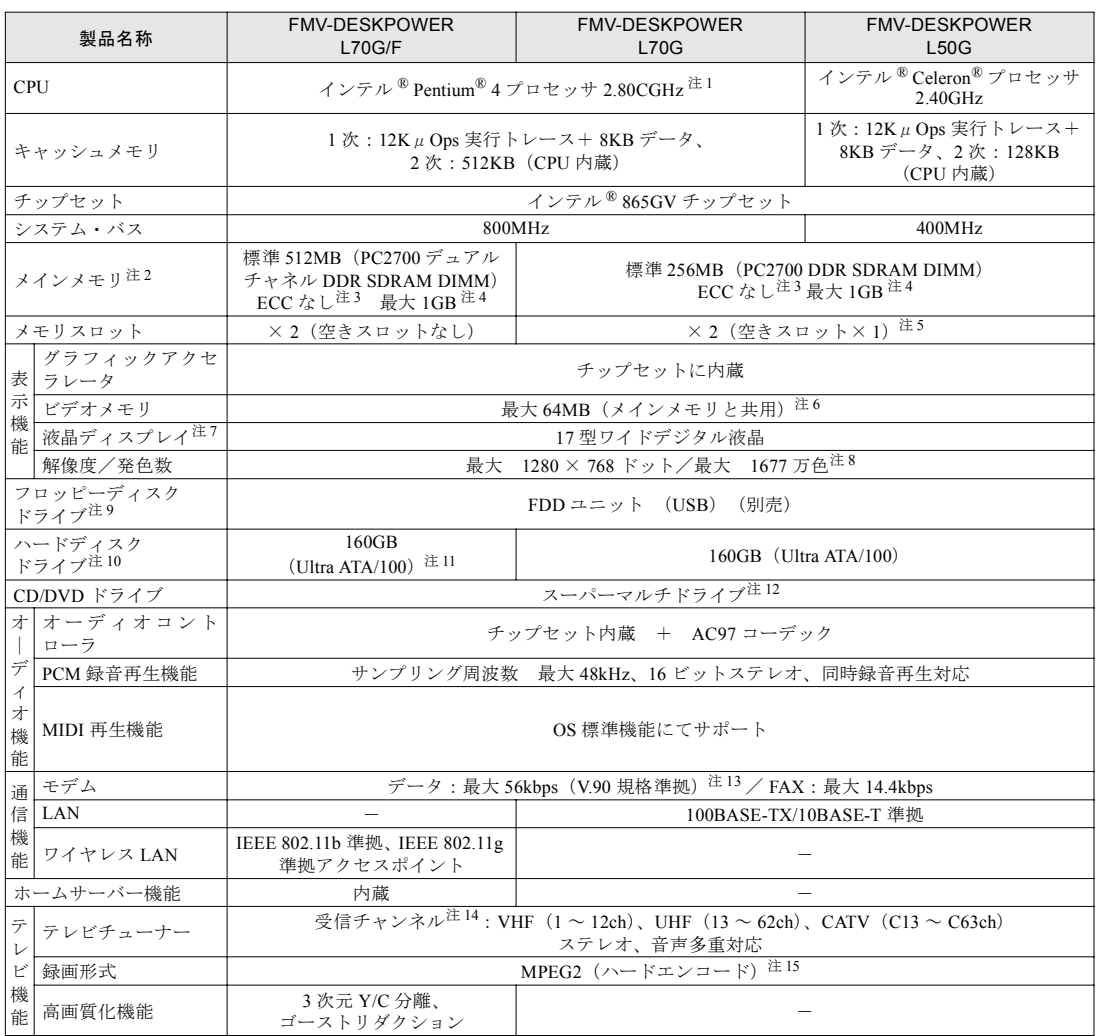

注記については、「[仕様一覧の注記について](#page-103-0)」( ·• ▶ [P.102](#page-103-0)) をご覧ください。

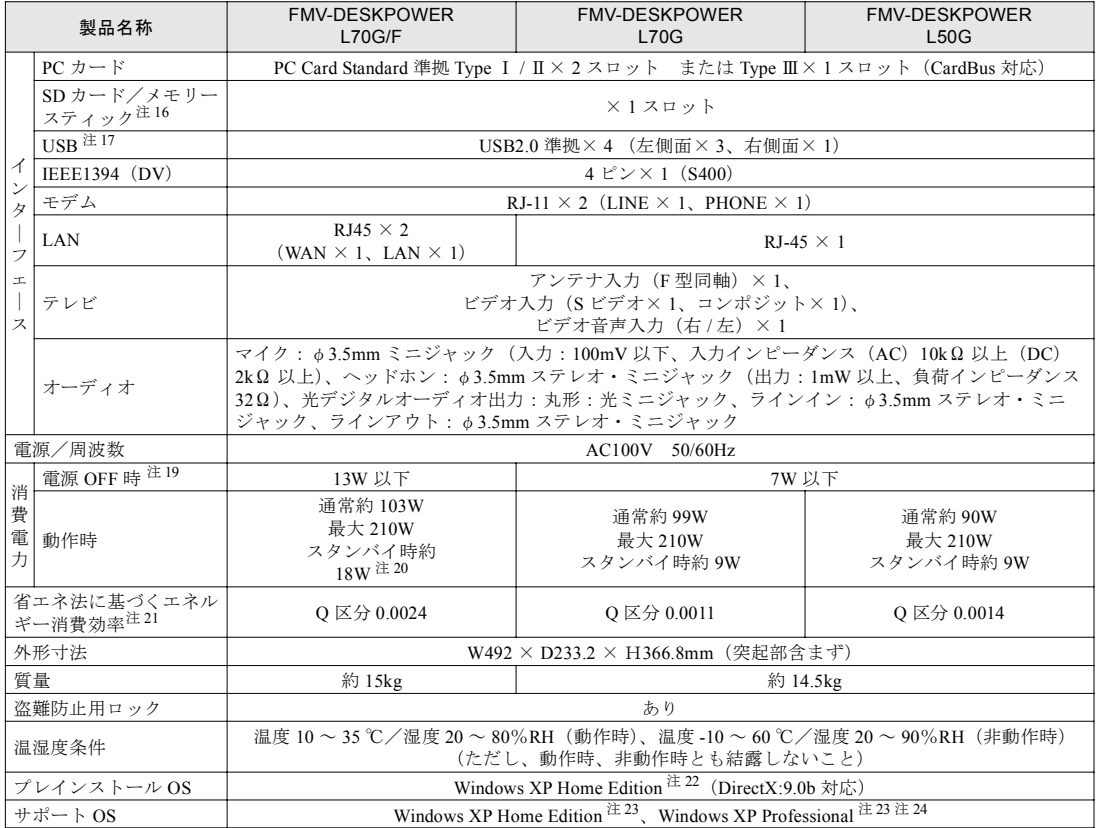

注記については、「[仕様一覧の注記について](#page-103-0)」( ·● ▶[P.102](#page-103-0)) をご覧ください。

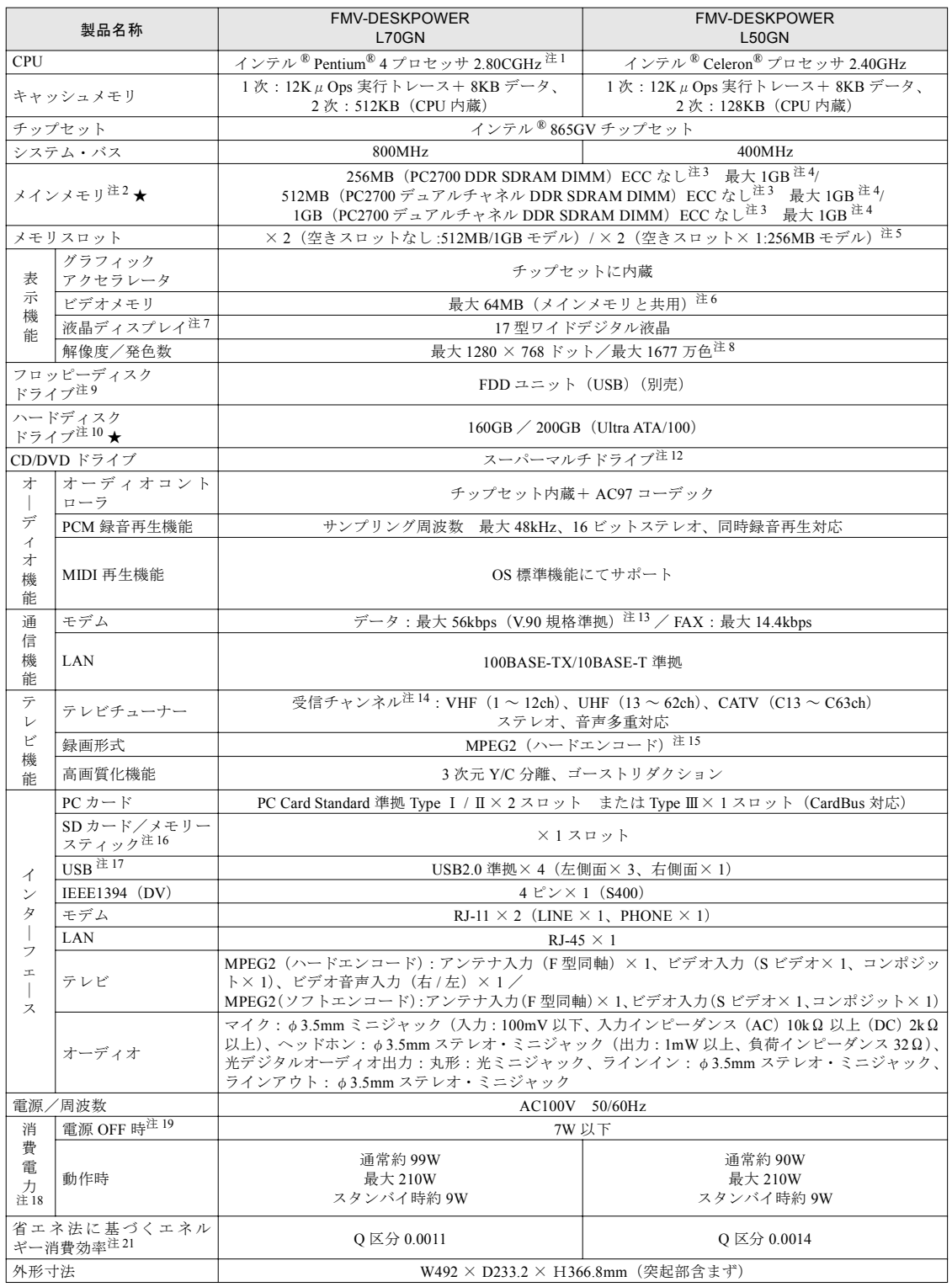

★ ご購入時に選択したものをご覧ください。 注記については、「[仕様一覧の注記について」](#page-103-0)( [P.102](#page-103-0))をご覧ください。

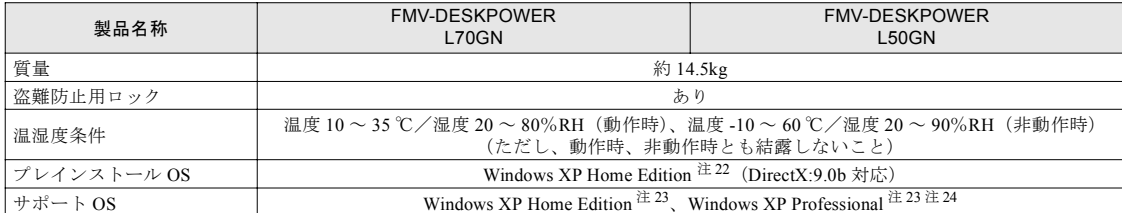

★ ご購入時に選択したものをご覧ください。 注記については、「[仕様一覧の注記について](#page-103-0)」( [P.102](#page-103-0))をご覧ください。

# <span id="page-103-0"></span>仕様一覧の注記について

- <span id="page-103-1"></span>注 1 : ご購入時のハイパー・スレッディング・テクノロジ設定は、有効になっています。 アプリケーションソフトや周辺機器を追加される場合は、ハイパー・スレッディング・テクノロジに対応しているか、販売元に ご確認ください。
- <span id="page-103-2"></span>注 2 : ビデオメモリと共有しているため、「コントロールパネル」の「パフォーマンスとメンテナンス」の「システム」では、搭載メモ リサイズより少なく表示されます。 ビデオメモリの使用量は、Intel® Dynamic Video Memory Technology (DVMT)により、パソコンの動作状況によって自動的に変 化します。
- <span id="page-103-3"></span>注 3 : メモリについては、L70G/F、L70G、L70GN の場合は 320MHz、L50G、L50GN の場合は 266MHz の周波数で動作します。
- <span id="page-103-4"></span>注 4 : メインメモリの最大容量は拡張 RAM モジュール 512MB を 2 枚搭載した場合です。また、デュアルチャネルで動作させるには当 社指定の純正オプションが必要です。
- <span id="page-103-5"></span>注 5 : 当社指定の純正オプションを追加することにより、デュアルチャネルで動作させることができます。
- <span id="page-103-6"></span>注 6 :Intel<sup>®</sup> Dynamic Video Memory Technology(DVMT)を使用しているため、パソコンの動作状況により、メモリ容量が自動 的に変化します。
- <span id="page-103-7"></span>注 7 : 液晶ディスプレイの特性について
	- ・液晶ディスプレイは非常に精度の高い技術で作られておりますが、画面の一部に点灯しないドットや、常時点灯するドッ トが存在する場合があります。これらは故障ではありません。交換・返品はお受けいたしかねますのであらかじめご了承 ください。
	- ・本製品で使用している液晶ディスプレイは、製造工程により、各製品で色合いが異なる場合があります。また、温度変化 などで多少の色むらが発生する場合があります。これらは故障ではありませんので、あらかじめご了承ください。 ・長時間同じ表示を続けると残像となることがありますが、故障ではありません。残像は、しばらく経つと消えます。この
	- 現象を防ぐためには、省電力機能を使用してディスプレイの電源を切るか、スクリーンセーバーの使用をお勧めします。 ・表示する条件によっては、むらおよび微少な斑点が目立つことがありますが、故障ではありません。
- <span id="page-103-8"></span>注 8 : グラフィックアクセラレータの出力する最大発色数は 1677万色ですが、液晶ディスプレイではディザリング機能によって、 擬似的に表現されます。
- <span id="page-103-9"></span>注 9 :・このパソコンにはフロッピーディスクドライブは内蔵されていません。オプション品の FDD ユニット(USB)(FMFD-51S)を、お買い求めの上、お使いください。
	- なお、FDD ユニットの接続と取り外しは、必ず電源を切った状態で行ってください。 ・FDD ユニット(USB)(FMFD-51S)を接続すると、デスクトップの (マイコンピュータ)内にドライブが表示され、 フロッピーディスクドライブとして使うことができます。
	- ・FDD ユニット(USB)(FMFD-51S)では、次のフロッピーディスクは使用できません。
		- ・OASYS 文書フロッピィ
		- ・640KB でフォーマットしたフロッピーディスク
	- ・FDD ユニット(USB)(FMFD-51S)では、次のフロッピィーディスクは、データの読み書きはできますが、フォーマッ トはできません。
		- ・1.25MB でフォーマットしたフロッピーディスク
		- ・1.23MB でフォーマットしたフロッピーディスク
		- ・720KB でフォーマットしたフロッピーディスク
- <span id="page-103-10"></span>注 10: このマニュアルに記載のディスク容量は、1MB=1000<sup>2</sup>byte、1GB=1000<sup>3</sup>byte 換算によるものです。 Windows 上で 1MB=10242byte、1GB=10243byte 換算で表示される容量は、このマニュアルに記載のディスク容量より少 なくなります。
- <span id="page-103-11"></span>注 11 : このうち 20GB をホームサーバー機能に使用しています。
- <span id="page-103-12"></span>注12: ドライブの主な仕様は次の通りです。

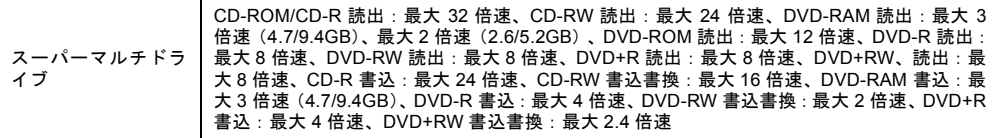

- <span id="page-103-13"></span>注 13: 56000bps は、V.90 の理論上の最高速度であり、実際の通信速度は回線の状況により変化します。 詳しくは、 (サービスアシスタント)のトップ画面→「FMV の使い方」→「基本機能」→「内蔵モデムについて」をご覧 ください。
- <span id="page-103-14"></span>注 14: BS/CS 放送のチャンネルは受信できません。
- <span id="page-103-15"></span>注 15:・テレビ番組の録画などは、お客様個人またはご家庭で楽しむ目的でのみ、ご利用ください。 ・ビデオなどから録画する場合、コピーガード信号を含んだ映像の表示・録画はできません。 また、ビデオ入力(S ビデオ)端子やビデオ入力(コンポジット)端子に接続した一部のビデオ機器では、メニューや操 作画面においてコピーガード信号を出しています。この場合、ディスプレイへの表示はできません。テレビや他のディス プレイなどに接続してお使いください。
- <span id="page-103-16"></span>注 16: SD メモリーカードとメモリースティックの同時使用はできません。 マジックゲートなどの著作件保護機能には対応していません。 マルチメディアカード(MMC)には対応していません。
- <span id="page-103-17"></span>注 17: すべての USB 対応周辺機器について動作するものではありません。
- <span id="page-103-18"></span>注18: カスタムメイドの構成によって、消費電力は異なります。
- <span id="page-104-0"></span>注 19: 電源 OFF 時の電力消費を回避するには、パソコンの電源プラグをコンセントから抜いてください。
- <span id="page-104-1"></span>注 20: ホームサーバー機能停止時
- <span id="page-104-2"></span>注 21: エネルギー消費効率とは省エネ法で定める測定方法により測定した消費電力を省エネ法で定める複合理論性能で除したも のです。
- <span id="page-104-3"></span>注 22: 出荷時に、Service Pack1a が適用されています。
- <span id="page-104-4"></span>注 23: Service Pack1a が適用されている必要があります。
- <span id="page-104-5"></span>注 24: 他の OS をお使いになるときは、FMV 活用サイト AzbyClub (アズビィクラブ) ホームページ (http://azby.fmworld.net/) を ご覧ください。

液晶ディスプレイ

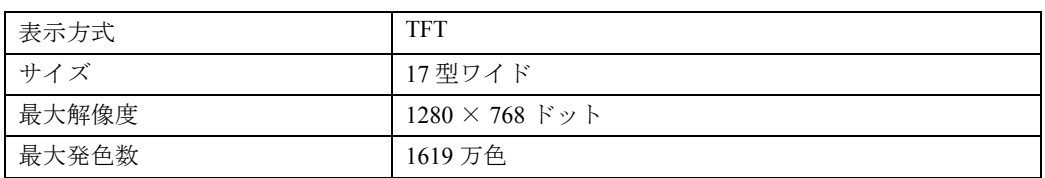

# 内蔵スピーカー

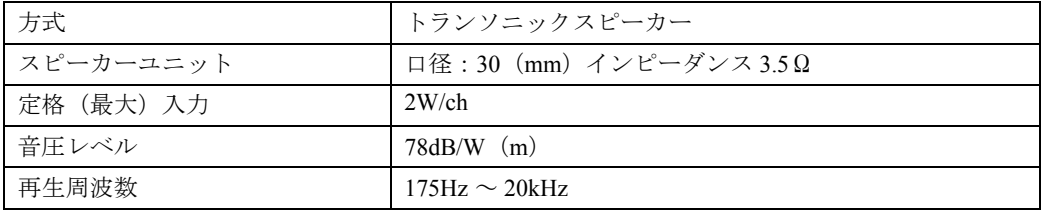

# LAN 機能 (L70G、L50G、L70GN、L50GN をお使いの 方)

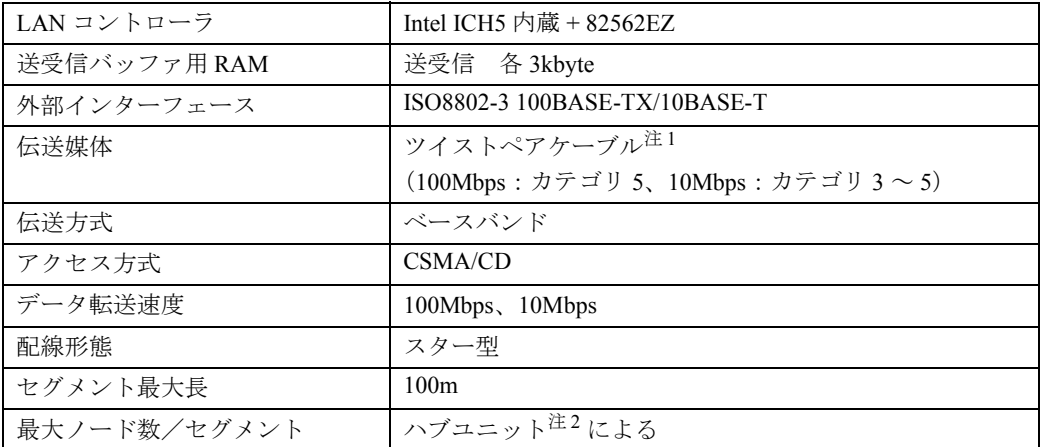

注 1 : ネットワークを 100Mbps で確実に動作させるには、非シールド・ツイスト・ペア(UTP)カテゴリ 5 またはそれ以 上のデータ・グレードのケーブルをお使いください。カテゴリ 3 のケーブルを使うと、データ紛失が発生します。 注 2 : ハブユニットとは、100BASE-TX/10BASE-T のコンセントレータです。

### $P$ POINT

#### ネットワークのスピードについて

LAN はネットワークのスピードに自動で対応します。ハブユニットの変更などでネットワークのスピードが 変更される場合、スピードに対応した適切なデータグレードのケーブルを必ずお使いください。

# ホームサーバー機能 (L70G/F をお使いの方)

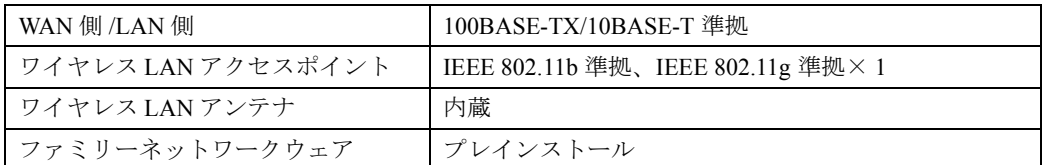

# 高画質ハードエンコーダ付き TV チューナーカード / ハードエンコーダ付き TV チューナーカード

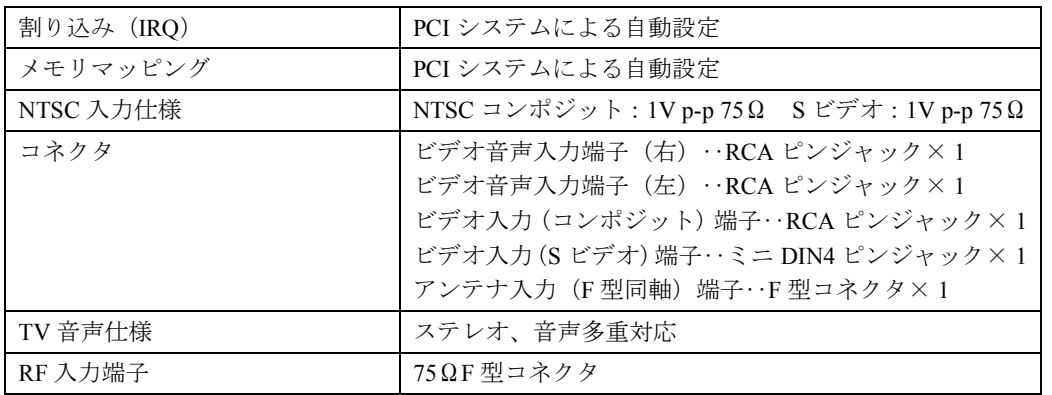

# リモコン

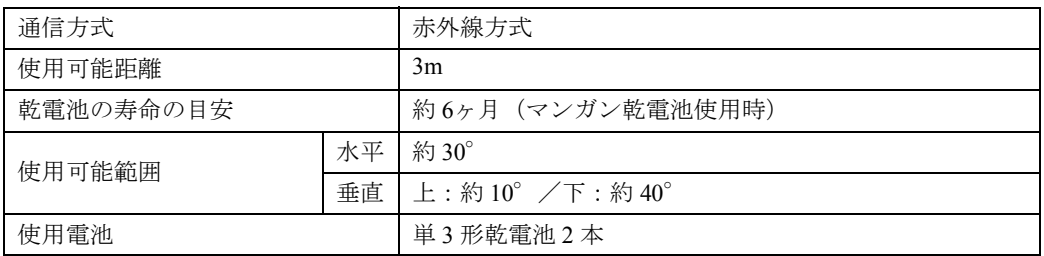

Memo
この本で見つからない情報は、画面で検索しよう!

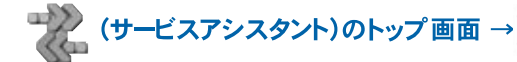

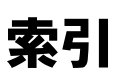

キーワードを選ぶ

検索

### A

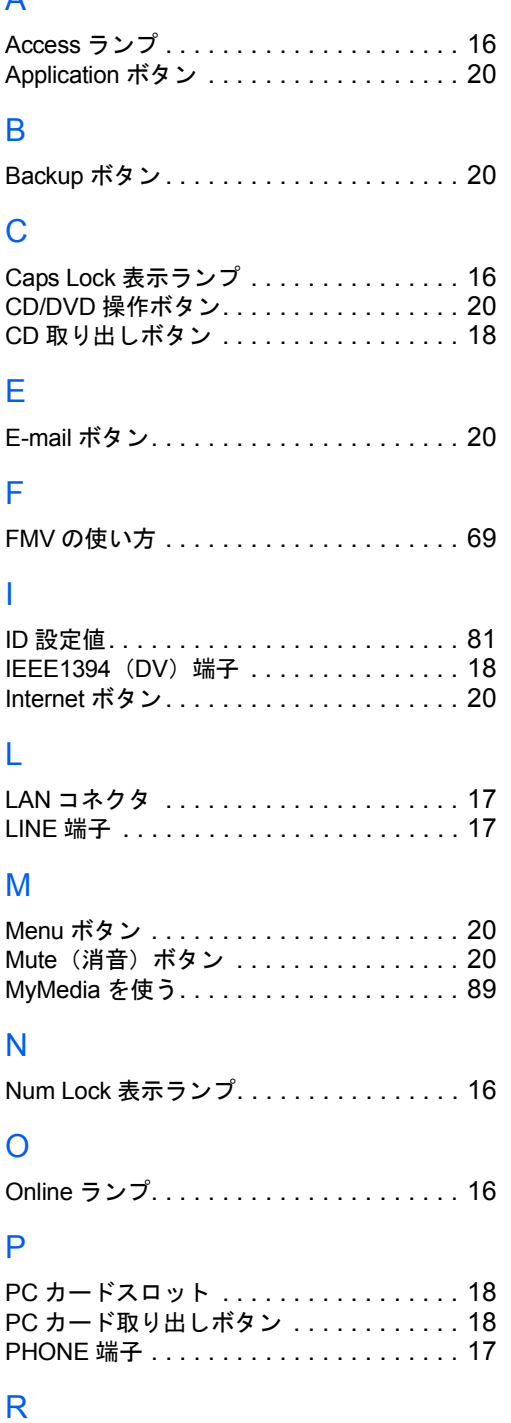

RECOVERY ボタン . . . . . . . . . . . . . . . . . [17](#page-18-3)

S

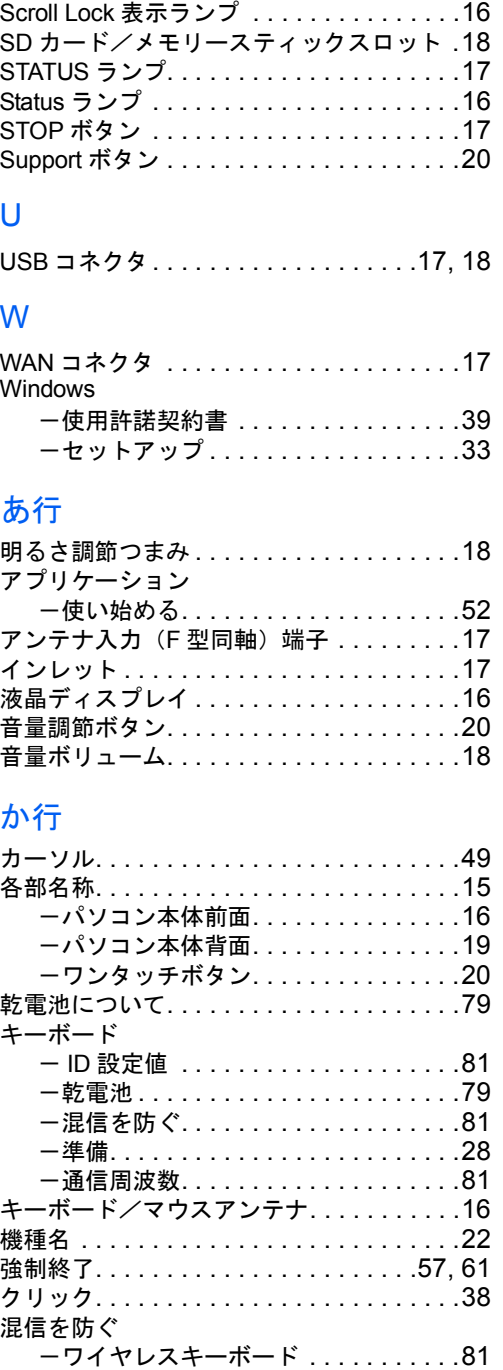

### さ行

サービスアシスタント. . . . . . . . . . . . . . . .[45](#page-46-0)

-ワイヤレスマウス. . . . . . . . . . . . . . .[81](#page-82-3)

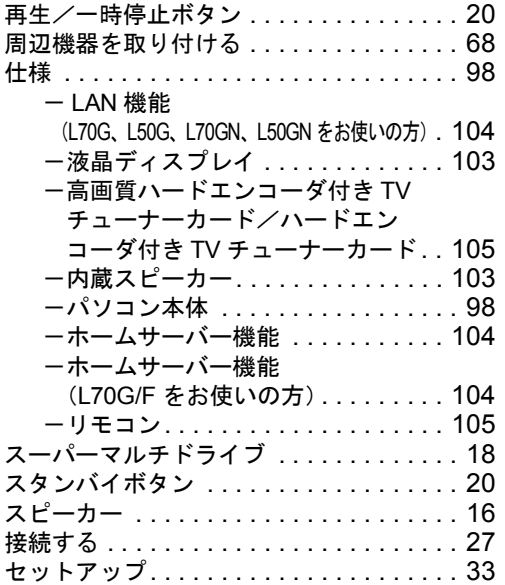

# た行

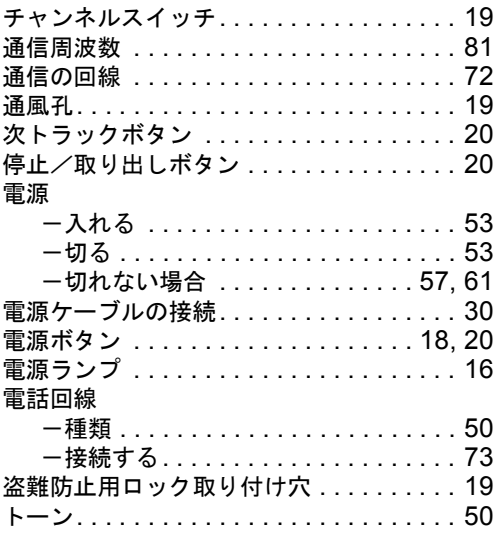

# は行

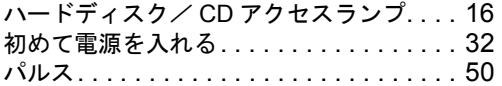

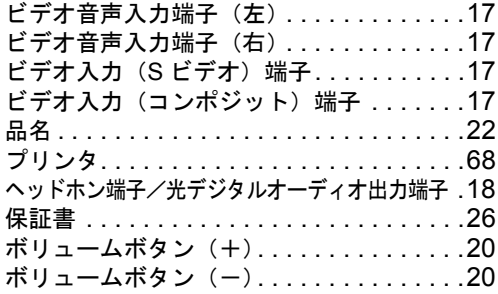

### ま行

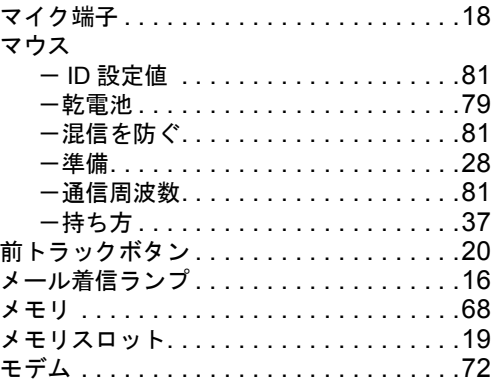

# ら行

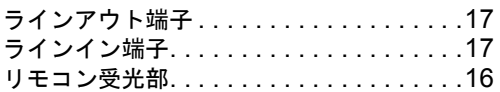

# わ行

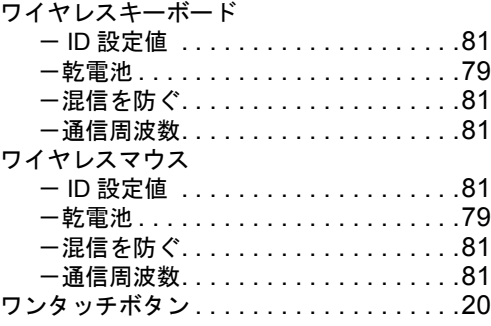

### FMV-DESKPOWER L70G/F,L70G,L50G,L70GN,L50GN

#### パソコンの準備

### B6FH-0641-01-00

発 行 日 2004 年 1 月 発行責任 富士通株式会社

Printed in Japan

- ●このマニュアルの内容は、改善のため事前連絡なしに変更することがありま す。
- ●このマニュアルに記載されたデータの使用に起因する第三者の特許権および その他の権利の侵害については、当社はその責を負いません。
- ●無断転載を禁じます。
- ●落丁、乱丁本は、お取り替えいたします。

 $(7)$ 0401-01